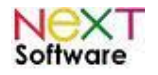

# Next Software

# **NeXT ERP – Sistema de gestão empresarial Integração com Nota Fiscal Eletrônica**

# **NF-e / NFS-e / NFC-e**

**Manual do usuário - versão 1.6**

**Dezembro/2014**

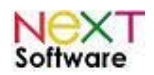

## Índice

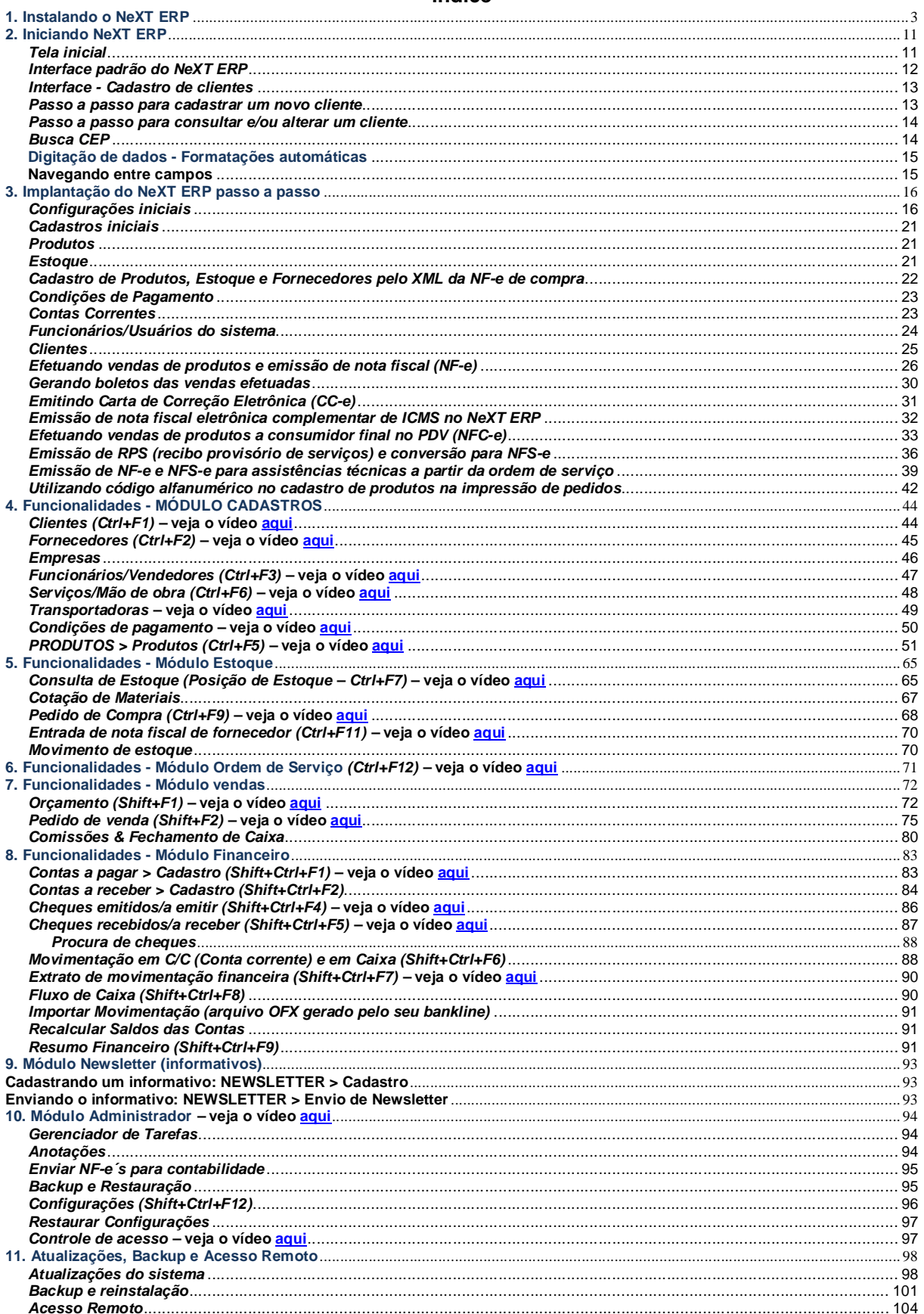

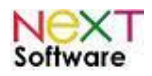

# **1. Instalando o NeXT ERP**

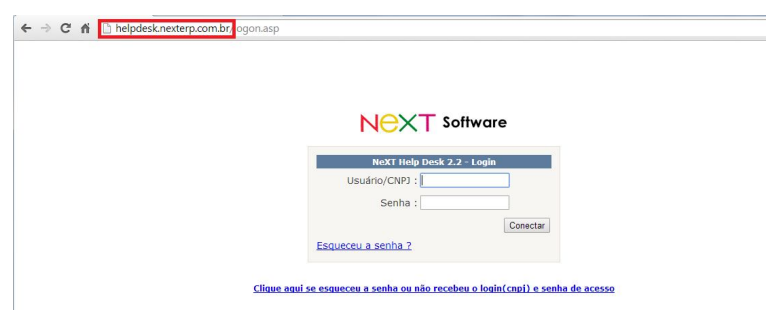

Efetuar o login no Help Desk para baixar a instalação completa no link http://helpdesk.nexterp.com.br - caso não lembre a senha, clique no link "Esqueceu a senha?"<br>NGXT software

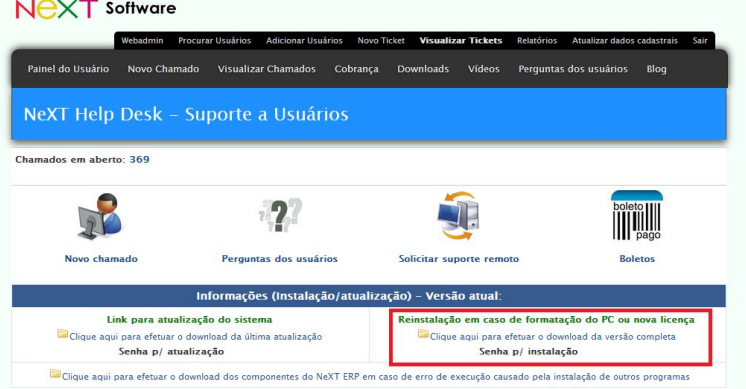

Efetuar o download conforme imagem acima

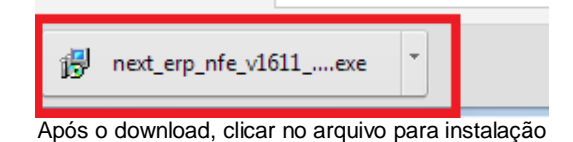

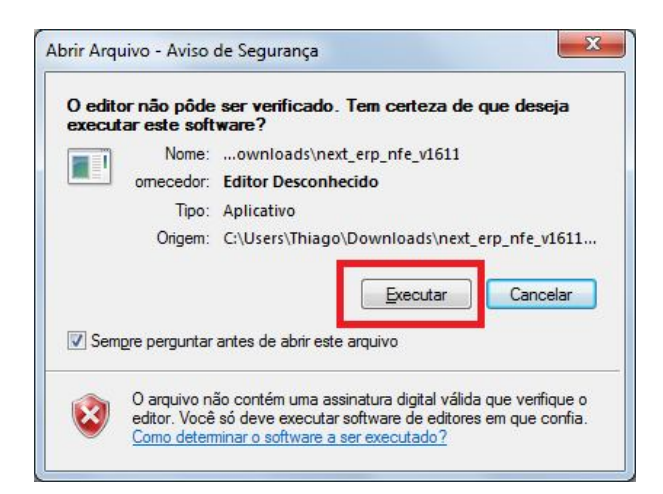

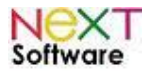

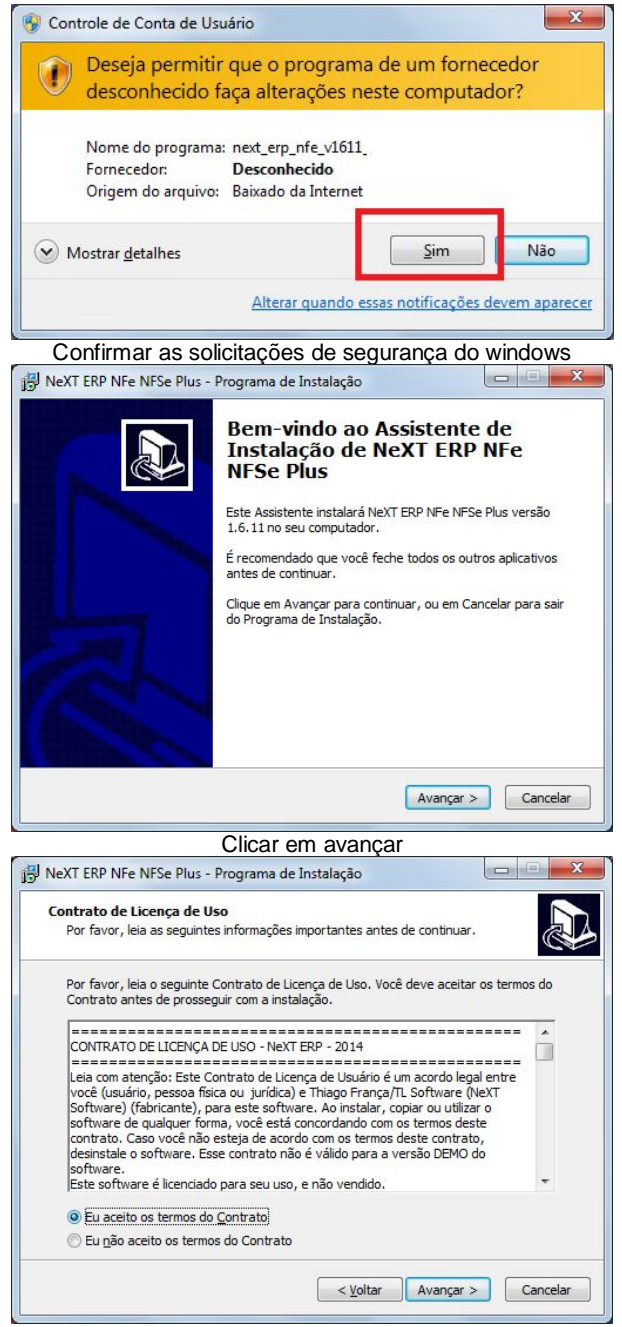

Clicar em aceitar os termos de contrato e avançar

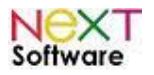

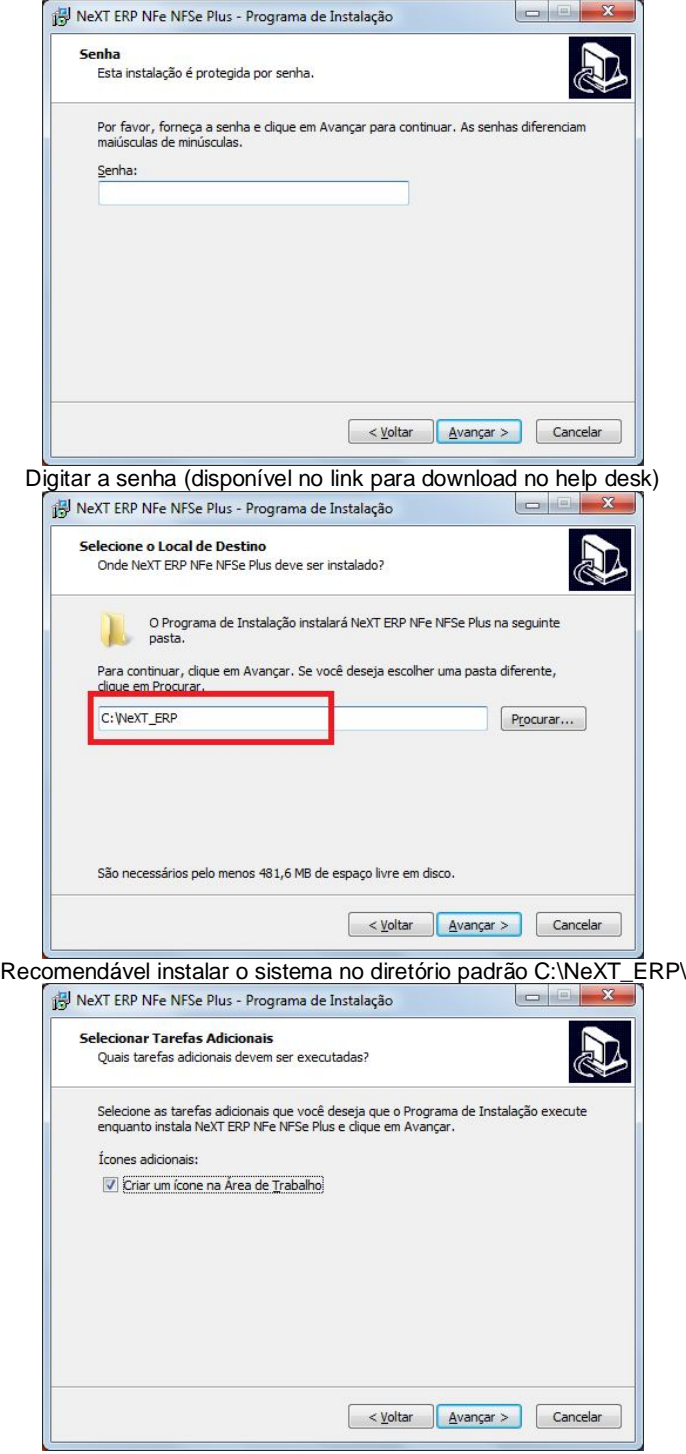

Clicar em avançar

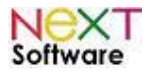

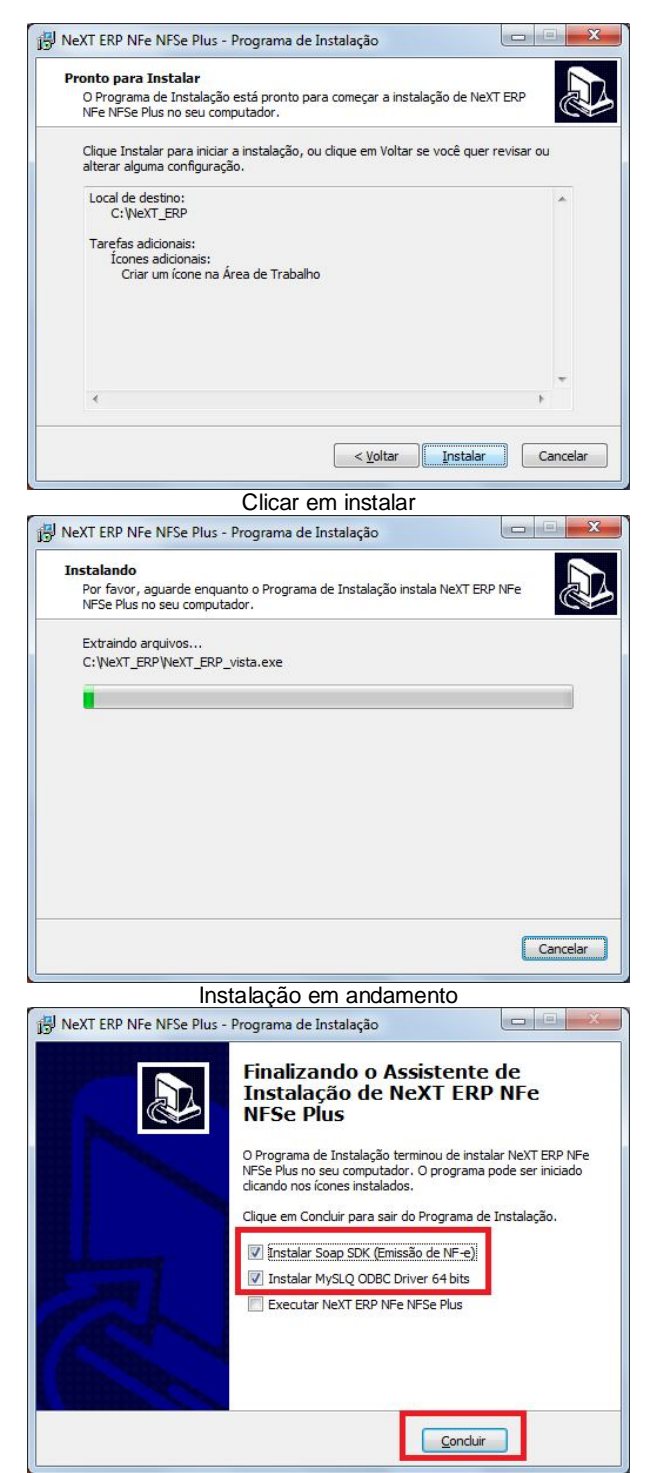

Após a instalação do sistema, é necessário a instalação do Microsoft SOAP DSK e MySQL ODBC Driverr

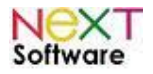

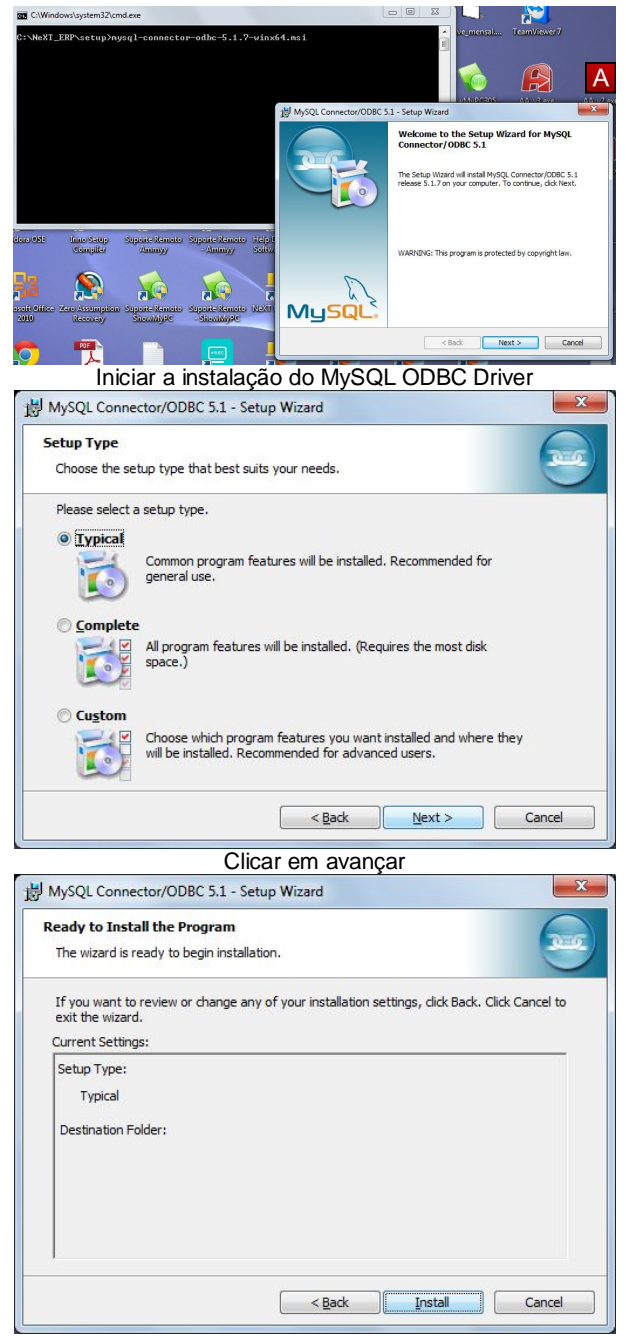

Clicar em Install

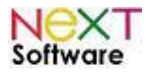

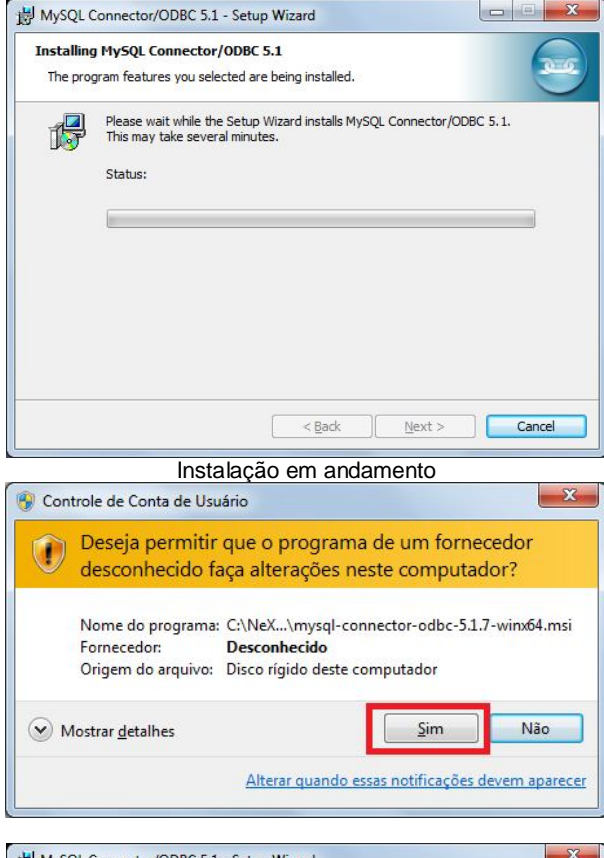

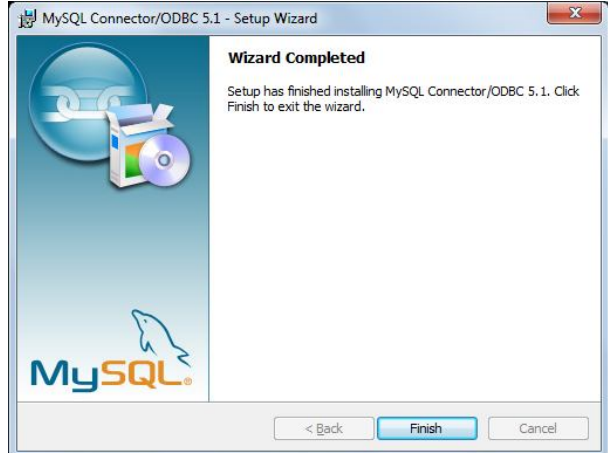

Instalação do MySQL ODBC Driver completa

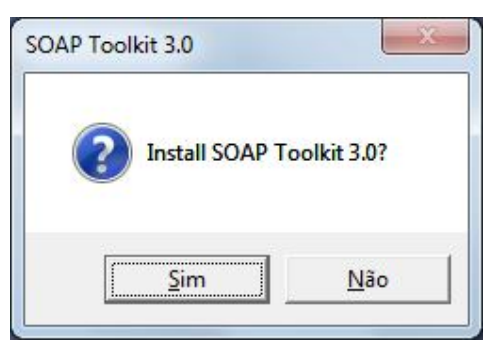

Confirmar a instalação do SOAP Toolkit

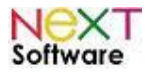

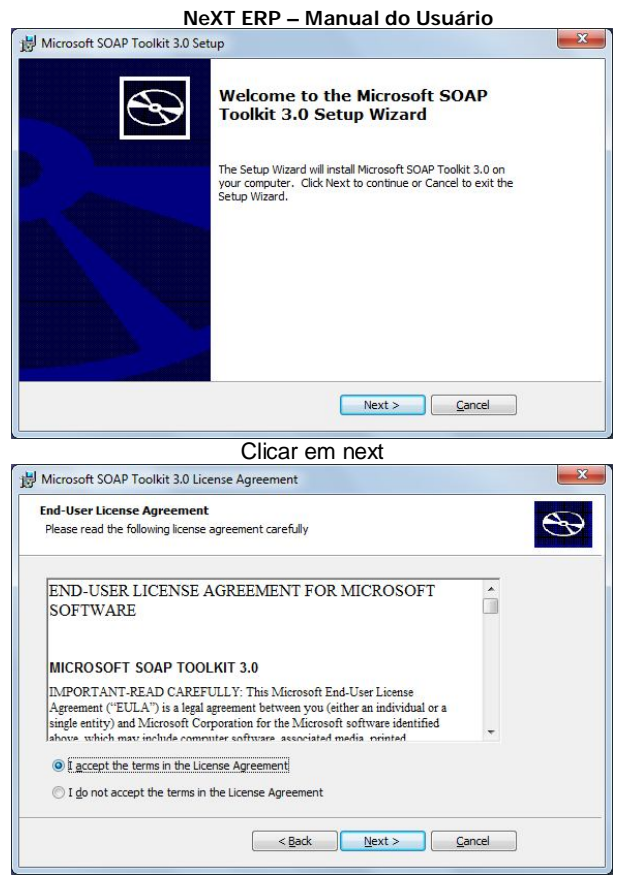

Clicar em "I accept" e Next

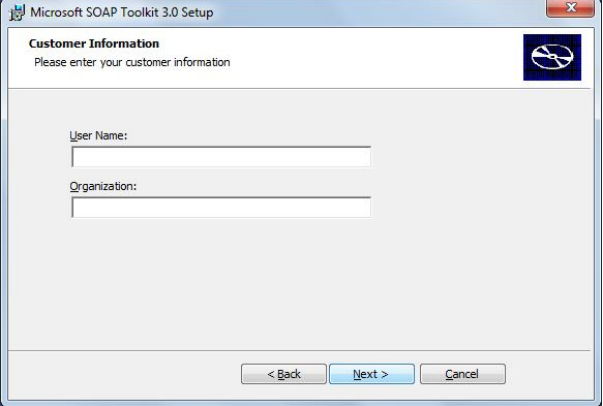

Clicar em next

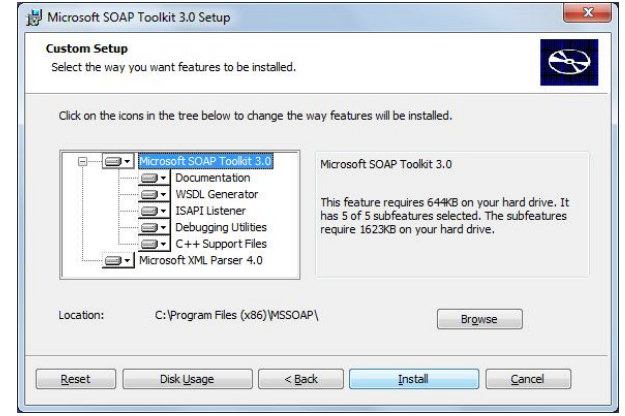

Clicar em Install

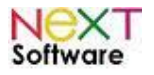

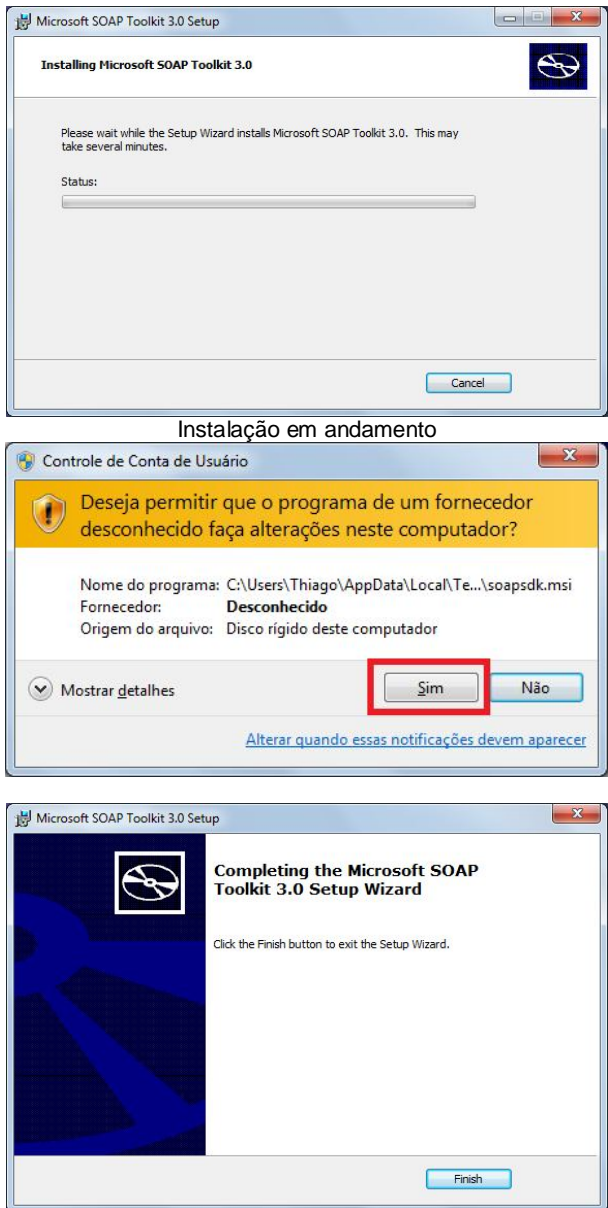

Instalação concluída

Após a instalação, execute o sistema. Na primeira execução o sistema irá detectar que se trata de uma nova instalação e irá exibir uma mensagem para configurar o banco de dados. Digite as credenciais enviadas para logon no Help Desk para efetuar a configuração automática do acesso ao banco de dados.

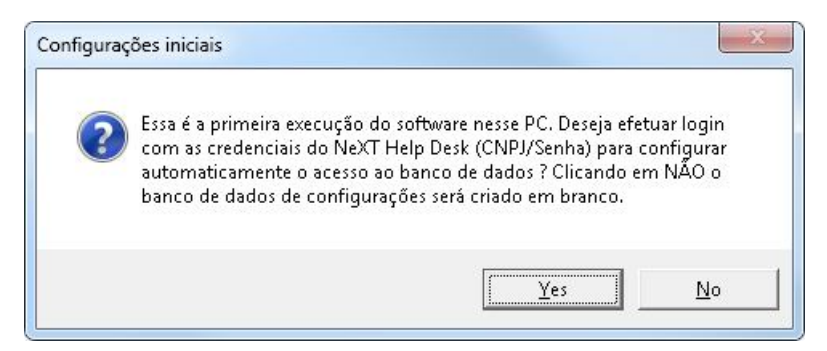

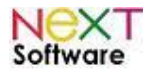

# **2. Iniciando NeXT ERP**

*Tela inicial*

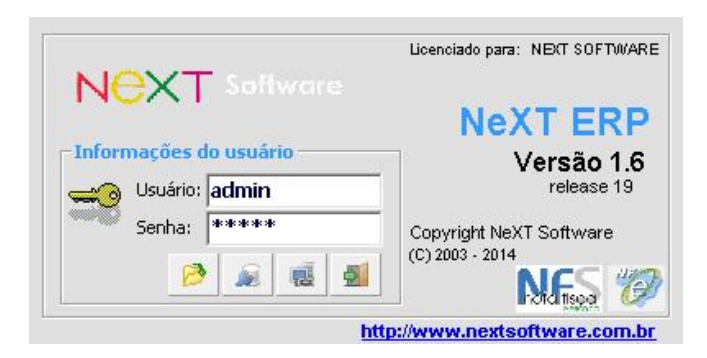

#### Usuário inicial: **admin**

Senha inicial: **senha** (altere a senha de administrador após o primeiro login; basta ir no módulo CADASTROS>Alterar Senha)

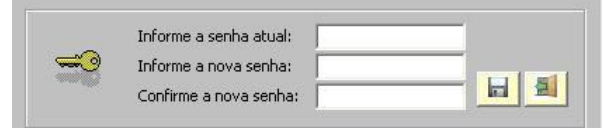

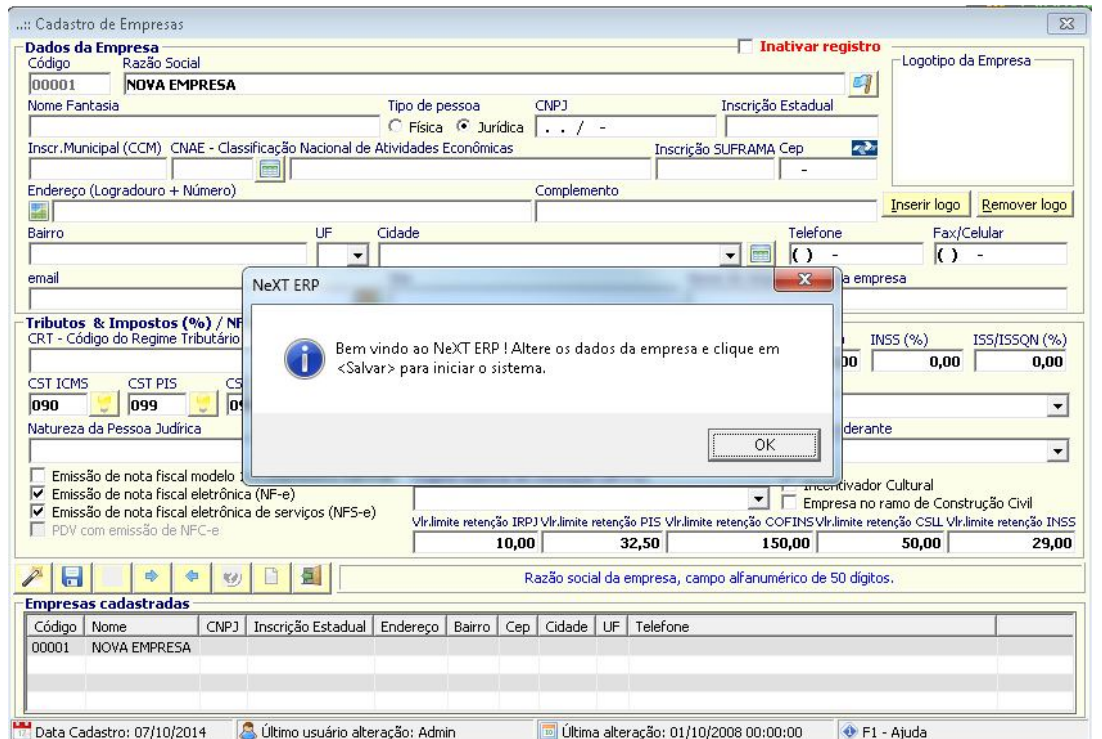

Ao iniciar o NeXT ERP pela primeira vez, é necessário inserir os dados cadastrais da(s) empresa(s) - insira os dados cadastrais completos e as informações fiscais de acordo com as informações do contador da empresa

Após o usuário cadastrar a(s) empresa(s), o sistema irá pedir para reiniciar. Selecione a empresa e a tela de ativação de licença será exibida (para versão licenciada, enviar o código do usuário gerado via help desk ou email para ativação).

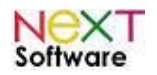

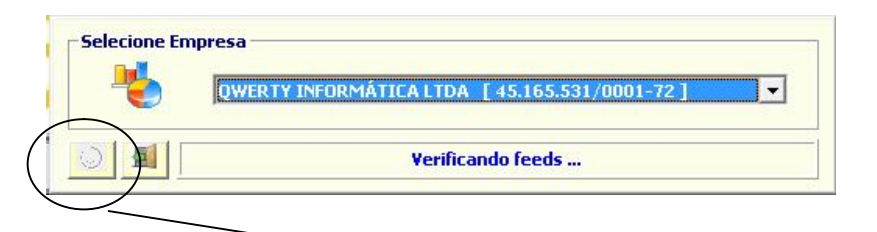

<Mapa de localização> (obs.: necessária conexão com a internet)

<Ok>

 $\circledcirc$ 

Após o sistema reiniciar, selecione a empresa e clique em "OK". Obs.: se existir somente uma empresa , o sistema automaticamente irá selecionar a empresa cadastrada.

*Interface padrão do NeXT ERP* Botões de comando padrão para todas as telas: <Procurar> registro  $\mathbf{z}$ Busca avançada de CEP CuleP3<br>CuleP6  $\mathscr{P}$ <Novo> registro Condções o <Salvar> registro  $\boxdot$ -------<br>Inbubacilio (CPC) Tributepilo (CPOP, NCP<br>Flano de Coritas<br>Centro de Custo(Depas<br>Cargos (Funcionários)<br>Ceixa - Terminas<br>Idatérico de lançamento<br>Observações à Fentos<br>Groupo de Clentes<br>Tien de Crietors <Excluir> registro × <Próximo> registro  $\Rightarrow$ **Software** Registro <Anterior>  $\Leftrightarrow$ **NES ® 20 July Jet** Shit+F11<br>Shit+F12 **Mr AS 100** Alternar Usuário<br>Alterar Senha<br>Monoclotum  $\overline{\mathbb{Q}}$ <Procurar> registro <Limpar> campos e posicionar para  $\overline{\Box}$ busca ou novo registro <Sair> da tela atual 團 <Baixar> registro  $\Rightarrow$ **READAM COMPANY** Ś <Imprimir>

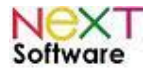

# *Interface - Cadastro de clientes*

O NeXT ERP possui uma interface padrão para todas as funcionalidades do sistema. Entendendo a interface do cadastro de clientes, por exemplo, o usuário já estará familiarizado com o software.

Exemplo da interface do software:

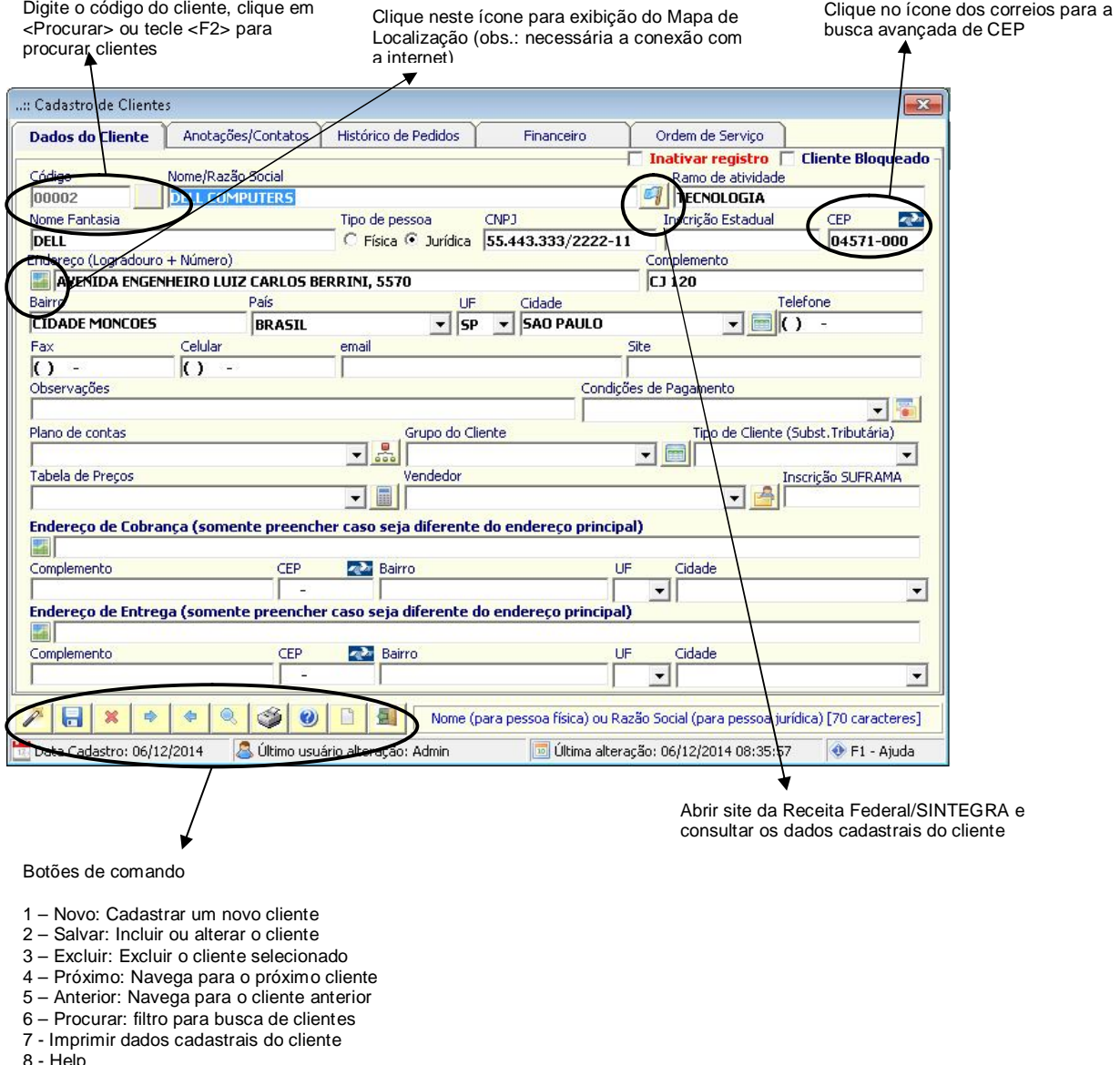

- 8 Help
- 9 Limpar: limpar todos os campos
- 10 Sair: sai do cadastro de clientes

## *Passo a passo para cadastrar um novo cliente*

No menu cadastro, ao clicar em <Clientes>, o formulário estará com os campos em branco. O foco estará no campo <Código>.

Clique em <Novo>. O foco estará no campo <Nome>. Digite os dados do cliente, e clique em <Salvar>. Uma caixa de mensagem será exibida com o código do novo cliente, e a tela retornará ao estado inicial (novo cliente ou buscar cliente existente).

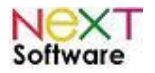

#### *Passo a passo para consultar e/ou alterar um cliente*

Clique em <Limpar> se a tela estiver com algum cliente selecionado. Digite o código do cliente seguido de <Enter>, ou clique em <Procurar> ou tecle <F2> para procurar clientes.

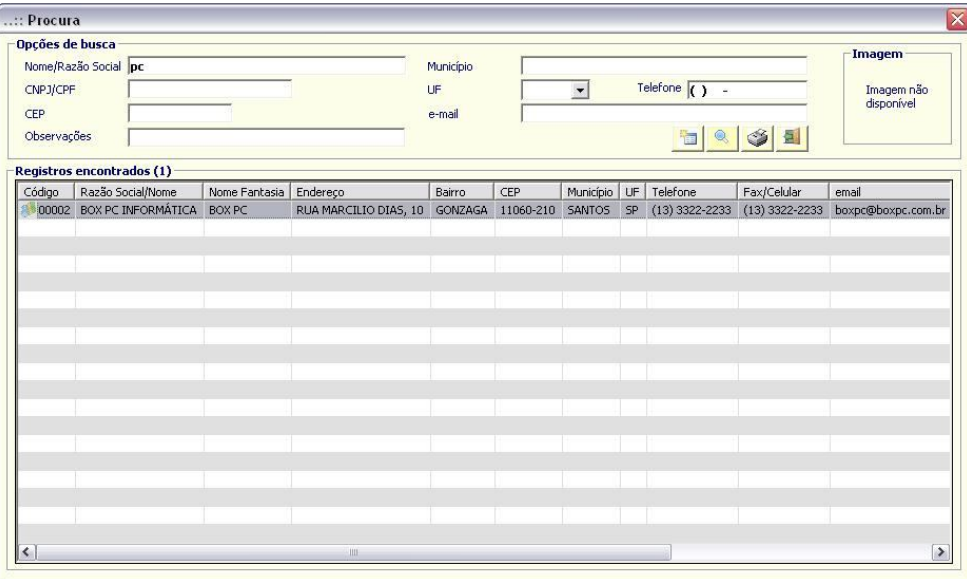

Na procura, digite parte do nome ou razão social do cliente, e clique em <Procurar>. Selecione o registro, clicando 2 vezes sobre o cliente.

Na tela de clientes, está disponível o histórico de pedidos do cliente (vendas efetuadas para o cliente selecionado), anotações e contatos (útil para inserção de anotações importantes, por ex.: ramo de atividade, e os contatos pessoais) e o histórico financeiro (contas a receber do cliente). Ao clicar 2 vezes sobre um registro no histórico de compras do cliente, o pedido de venda será visualizado. Ao clicar 2 vezes sobre um registro no histórico financeiro, o contas a receber correspondente será visualizado.

Para alterar algum campo do cliente selecionado, digite os dados no campo a alterar, e clique em <Salvar>. Para excluir o cliente, clique em <Excluir>, e confirme.

O cadastro de clientes é utilizado no módulo de vendas e financeiro (contas a receber).

# *Busca CEP*

Para buscar um endereço a partir do CEP, ou um CEP a partir de um endereço ou parte dele, clique no ícone dos correios.

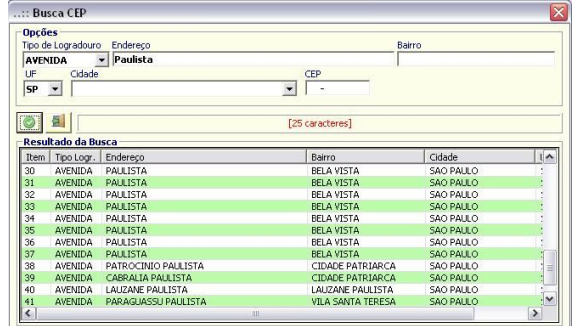

Por exemplo, escolha o tipo de logradouro (Avenida), a UF, digite "Paulista" no campo endereço e clique em <Ok>. Para selecionar um logradouro, clique 2 vezes sobre o item. Automaticamente, os campos no cadastro de clientes serão atualizados com o endereço completo.

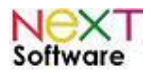

# **Utilidades, Facilidades e Guia visual**

# **Digitação de dados - Formatações automáticas**

#### *Campos tipo valor (R\$)*

Digite somente a parte numérica e a vírgula para decimal (por exemplo, 12345,67). Ao sair do campo, automaticamente será formatado (exemplo, 12.345,67).

#### *Campos tipo data (DD/MM/AAAA)*

Digite somente a parte numérica da data, e os 2 últimos dígitos do ano (por exemplo, 051108). Ao sair do campo, automaticamente será formatado (exemplo, 05/11/2008).

#### **Navegando entre campos**

A navegação entre campos poderá ser feita pela tecla **Enter** ou **Tab**.

#### **Telas com Grids (barras/grades divisórias horizontais e verticais)**

Ao clicar na maioria das telas que contém grids com dados, o registro selecionado será exibido em detalhes.

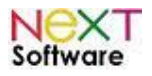

# **3. Implantação do NeXT ERP passo a passo**

# *Configurações iniciais*

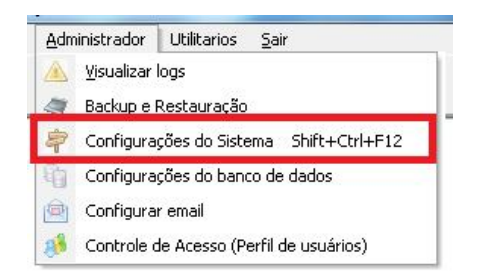

#### Acessar as configurações do sistema pelo menu Administrador.

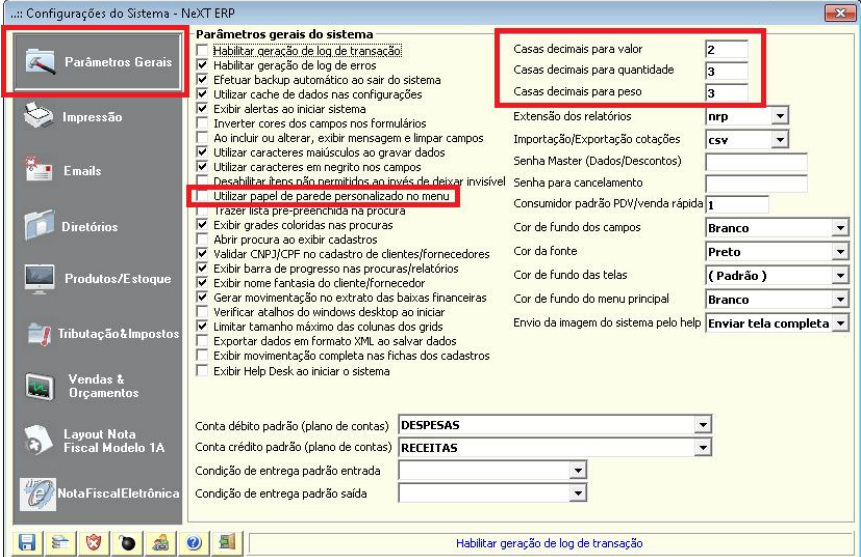

Na primeira aba das configurações do sistema, as principais definições que a empresa precisa verificar se é necessário alterar são as casas decimais para valor, quantidade e peso. A empresa também poderá configurar um papel de parede personalizado para todos os desktops.

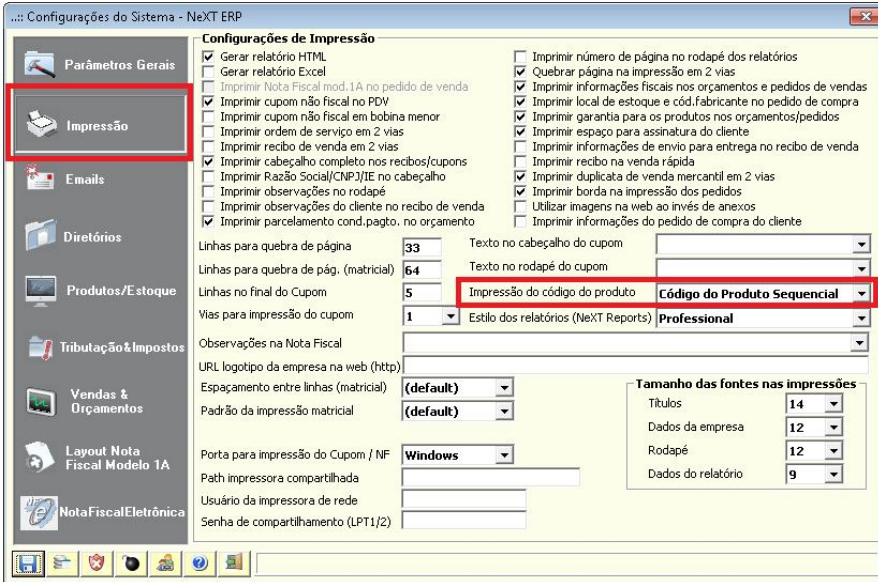

Na parte de impressão, definir qual dos códigos dos produtos (sequencial, barras, original ou fabricante) deverá ser impresso nos orçamentos, pedidos e notas fiscais.

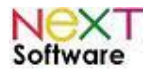

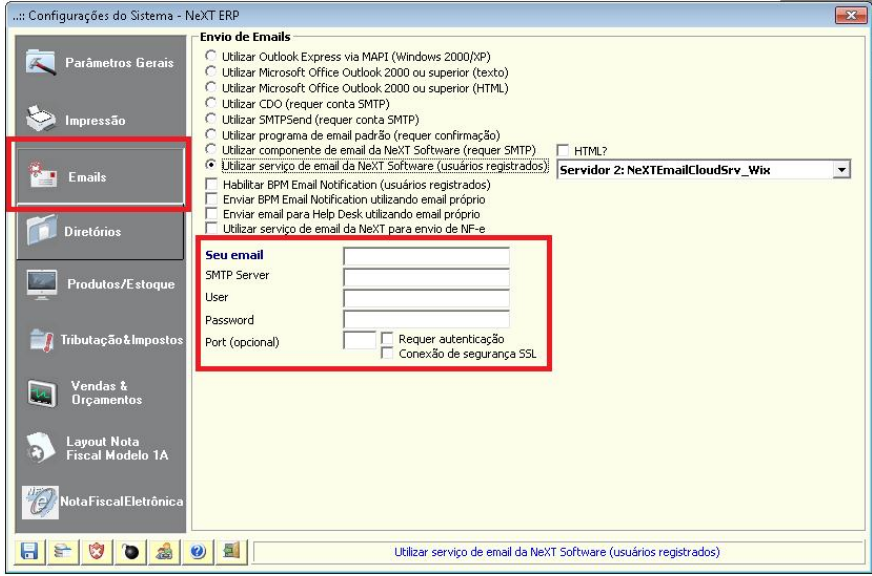

Na parte emails, a empresa poderá configurar o sistema para integração com Outlook, enviar emails pelo servidor da NeXT Software, ou definir o SMTP da empresa para envio direto pelo sistema (esse ítem também pode ser configurado pelo menu administrador -> configurar email)

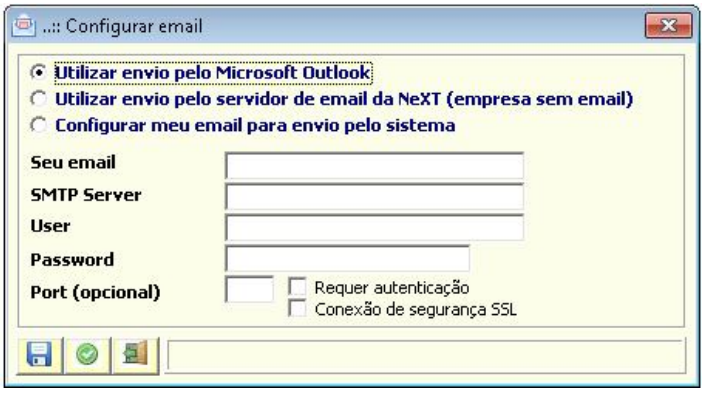

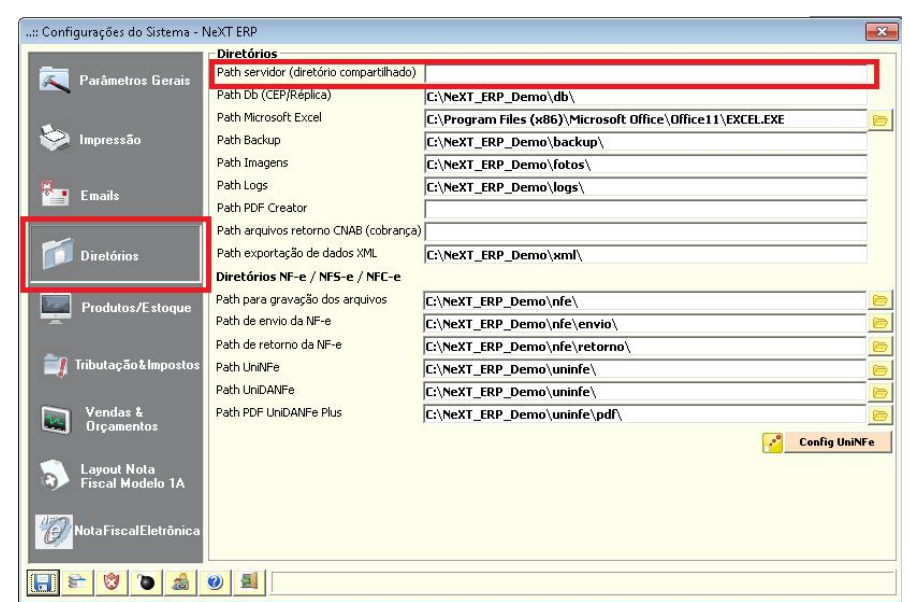

Diretórios - caso a empresa possua um servidor de arquivos, definir o diretório compartilhado (por exemplo \\SERVIDOR\NeXT\_ERP\)

http://www.nextsoftware.com.br

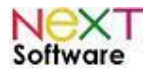

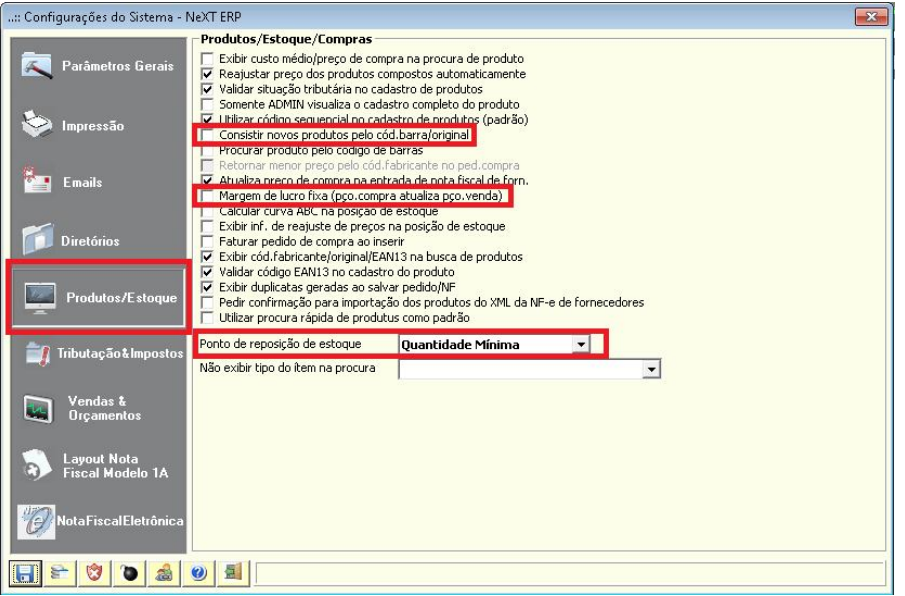

Na parte Produtos/Estoque, configurar as opções destacadas de acordo com as necessidades da empresa

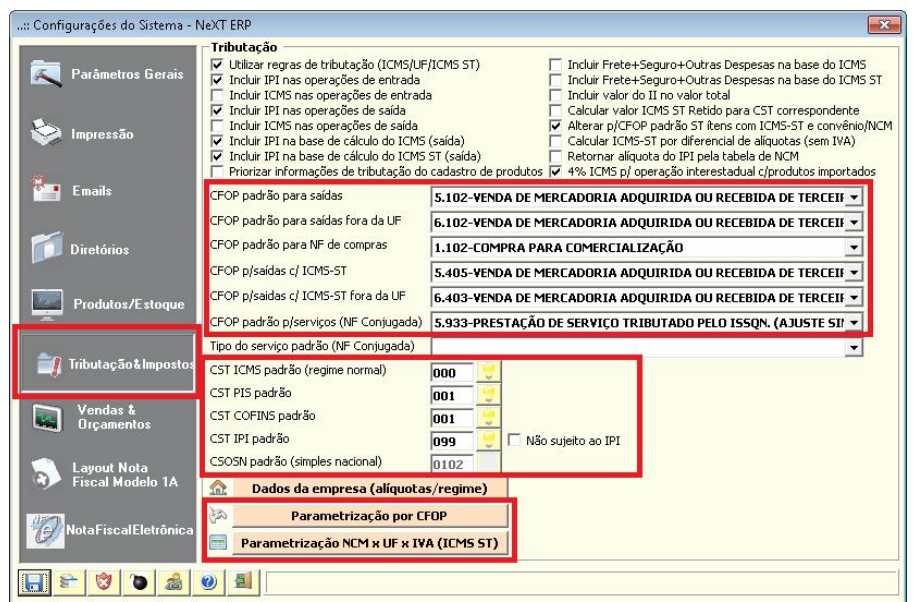

Tributação/Impostos - o sistema vem pré-configurado com as opções mais comuns. Verificar as informações fiscais junto a contabilidade (CFOP padrão, CST/CSOSN). O sistema poderá ser configurado com as opções de tributação por CFOP clicando em "parametrização por CFOP".

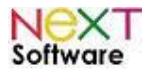

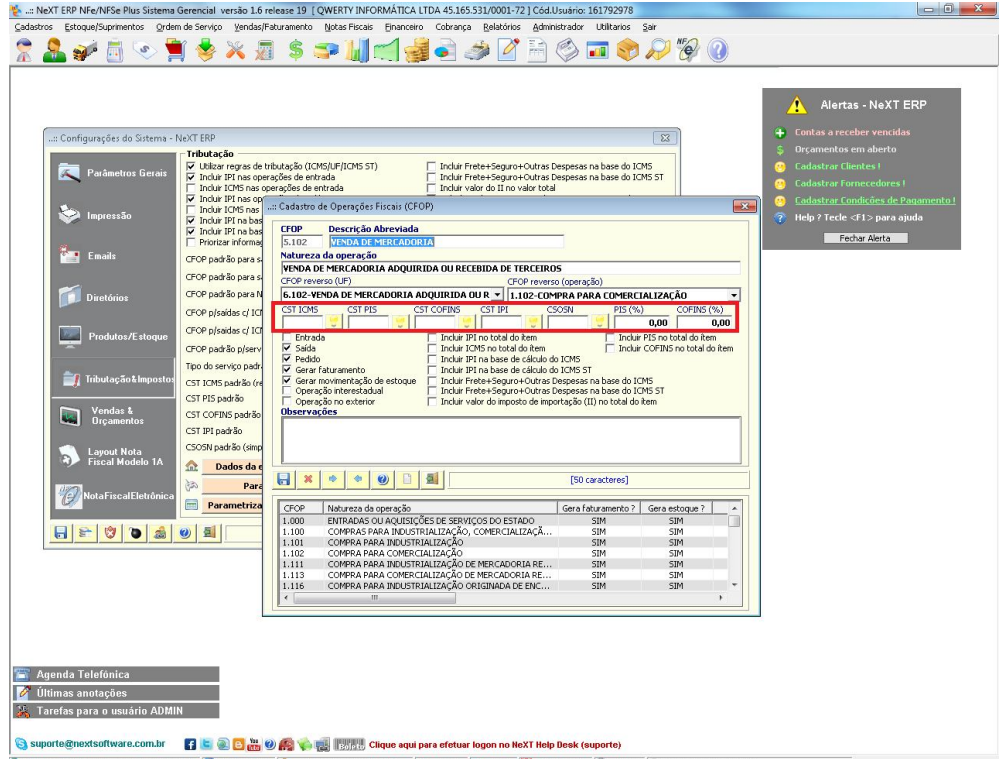

As definições de CST de ICMS, IPI, PIS, COFINS poderão ser definidas por CFOP - verificar os principais CFOP´s utilizados pela empresa e configurar as opções fiscais de acordo com as informações da contabilidade da empresa

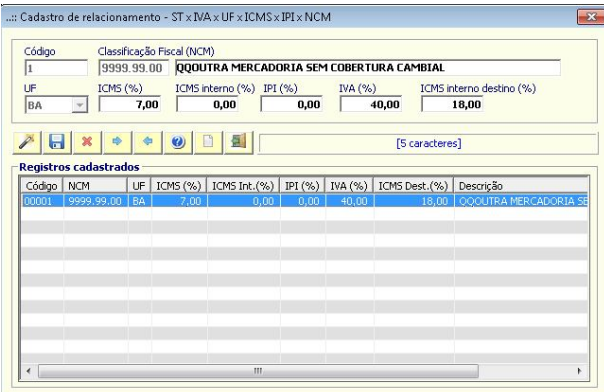

Configuração para cálculo automático do ICMS-ST - Clicar no no botão "parametrização NCM x UF x IVA" caso a empresa trabalhe com produtos com ICMS-ST - configurar todos os NCM´s e UF´s de acordo com as informações da contabilidade da empresa

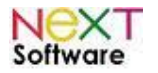

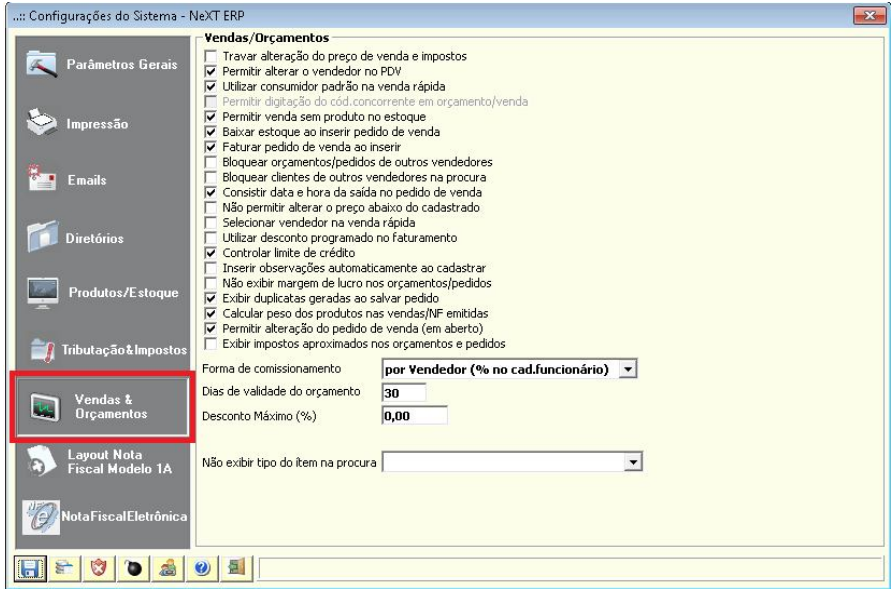

Na parte de vendas/orçamentos, definir as opções de acordo com as necessidades da empresa - o sistema poderá ser configurado para não realizar venda sem produto em estoque, bloquear as informações de vendas e clientes entre os vendedores, bloquear alterações de preço, desconto máximo permitido, entre outras opções

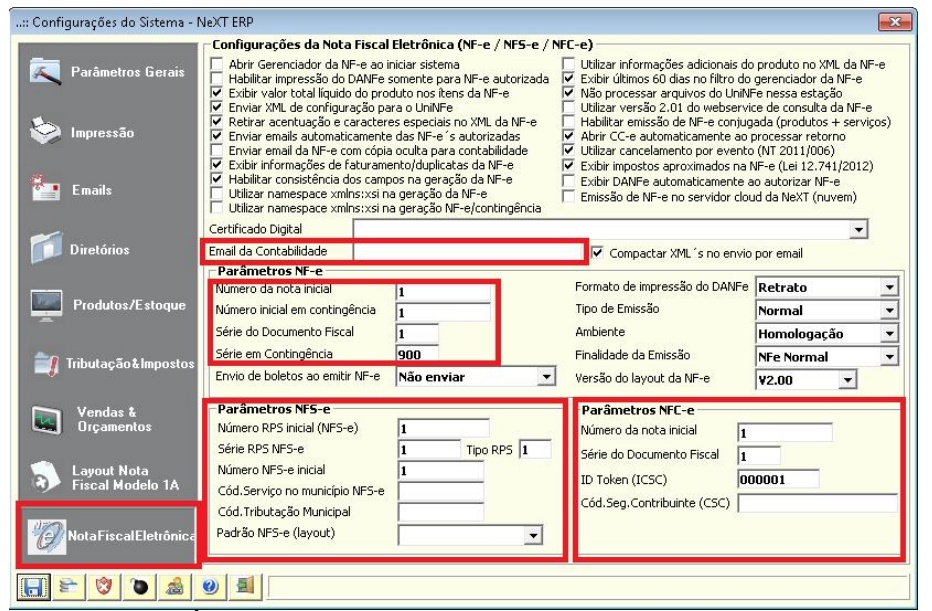

Na parte NOTA FISCAL ELETRÔNICA, configurar o email da contabilidade e as numerações iniciais das notas (caso a empresa já tenha emitido notas fiscais por outros sistemas).

Ao terminar as configurações, clicar no primeiro botão "SALVAR" e fechar a tela de configurações do sistema.

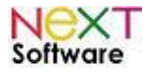

# *Cadastros iniciais*

# *Produtos*

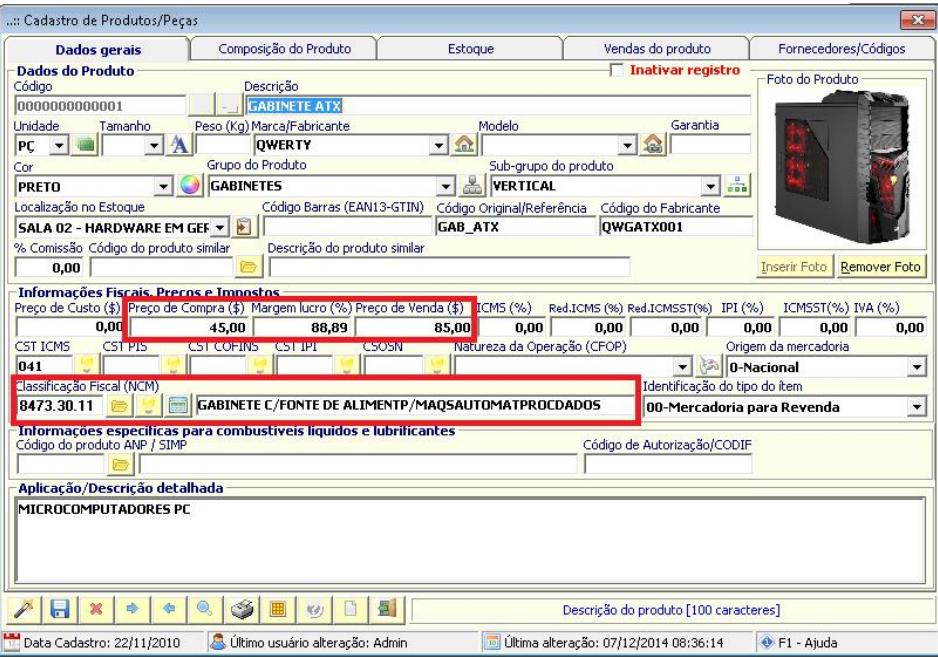

Informar os dados completos do produto com a classificação fiscal (NCM) de acordo com as informações da contabilidade da empresa. A foto do produto poderá ser cadastrada clicando no botão "inserir foto".

# *Estoque*

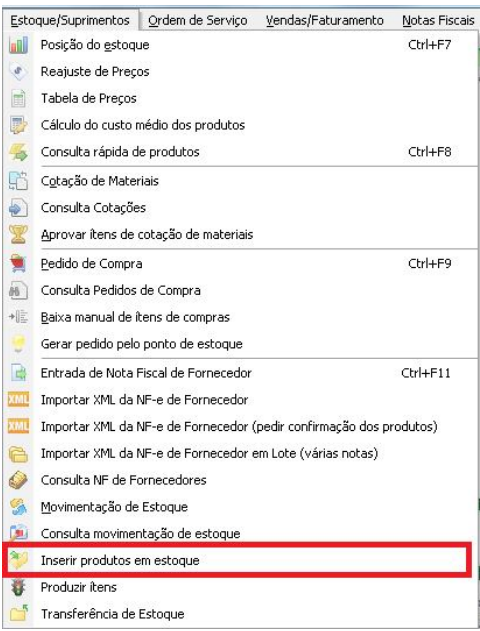

Após cadastrar os produtos, é necessário informar ao sistema a quantidade em estoque dos produtos. Pelo menu estoque/suprimentos, abrir a tela para inserção das quantidades em estoque.

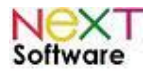

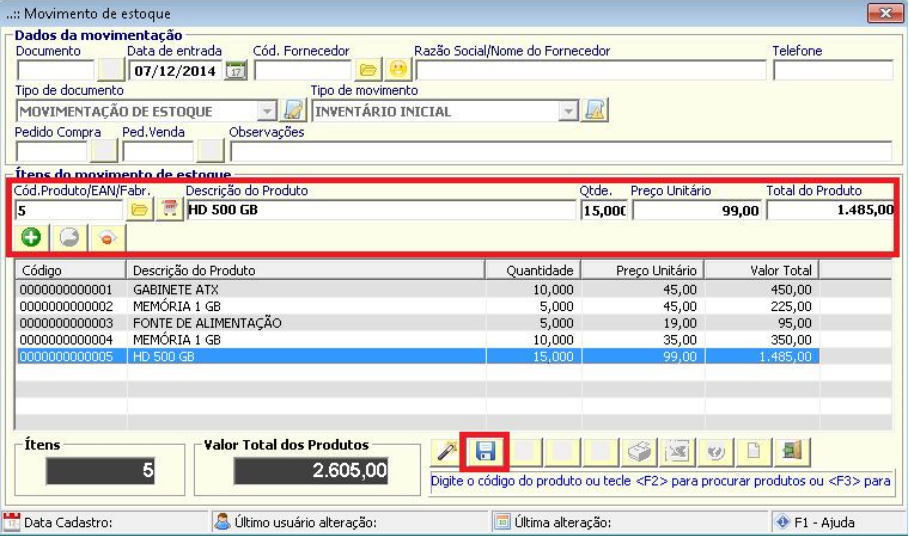

Efetuar a contagem de estoque e inserir as quantidades no sistema por produto. Ao terminar a lista, clicar em SALVAR.

# *Cadastro de Produtos, Estoque e Fornecedores pelo XML da NF-e de compra*

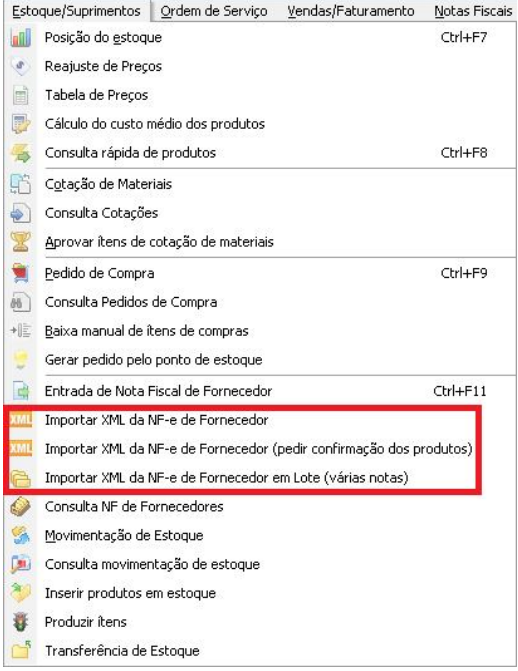

Se a empresa possuir as notas fiscais de compra dos fornecedores em formato XML, o sistema poderá importar as informações automaticamente.

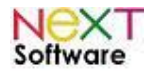

# *Condições de Pagamento*

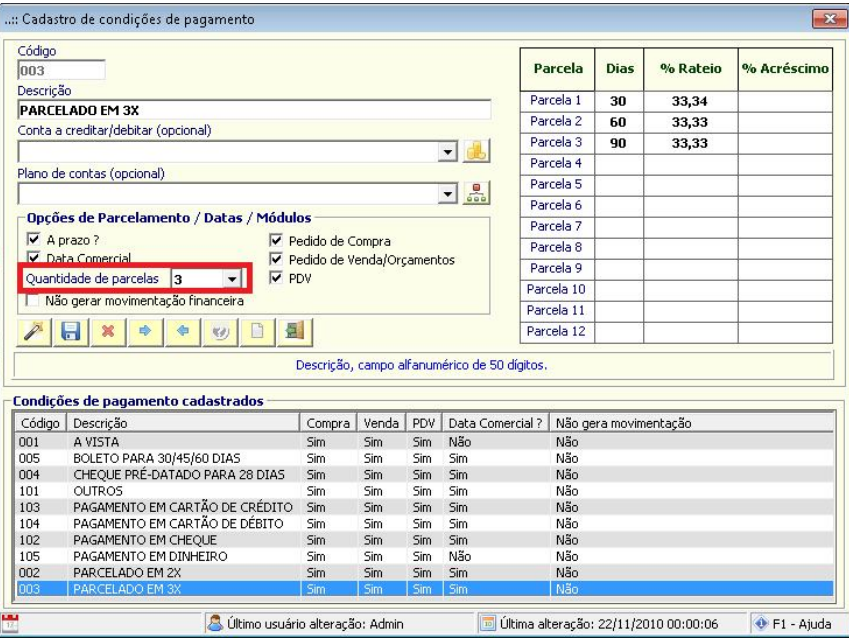

O sistema já vem com condições de pagamento pré-cadastradas. Incluir as condições de pagamento e quantidade de parcelas utilizadas pela empresa.

# *Contas Correntes*

Acessar o cadastro de contas pelo menu cadastros -> financeiro -> contas bancárias

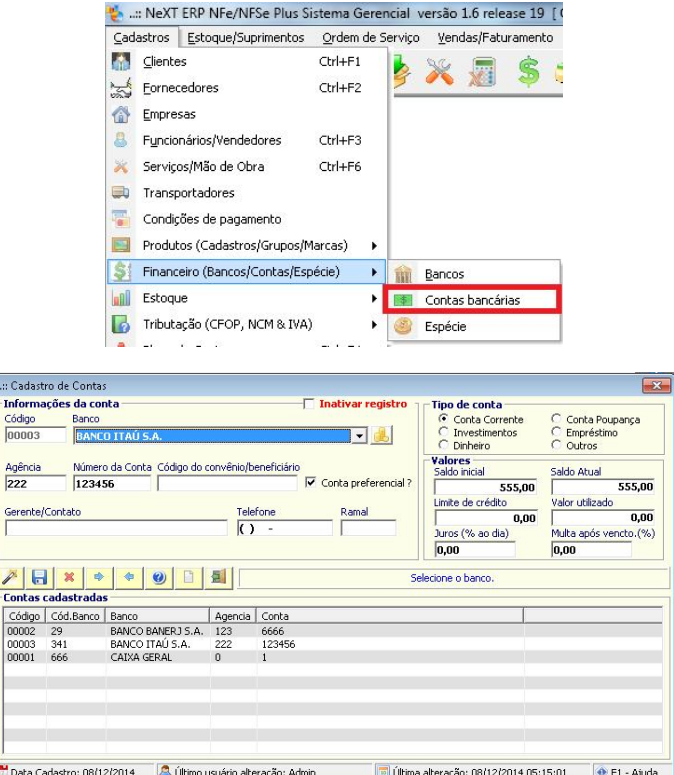

Cadastrar as contas correntes utilizadas pela empresa e selecionar uma das contas como preferencial. A geração de boletos está disponível para o Banco Itaú (em desenvolvimento para as próximas versões os principais bancos).

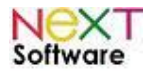

# *Funcionários/Usuários do sistema*

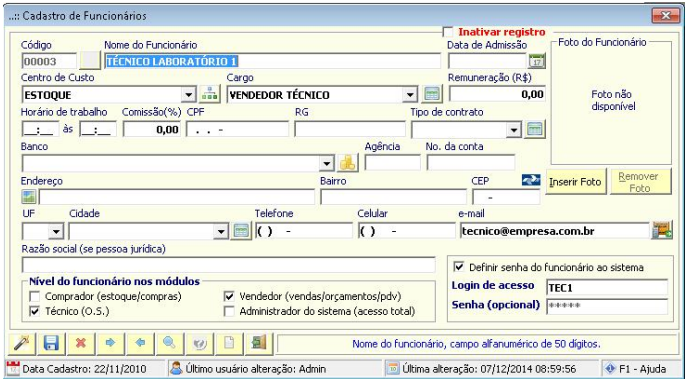

A empresa deverá cadastrar os usuários com acesso ao sistema e definir a senha inicial. Após esse procedimento, criar o perfil do novo usuário pelo menu administrador -> controle de acesso. Nessa tela o administrador do sistema deverá definir o que cada usuário terá acesso ao sistema.

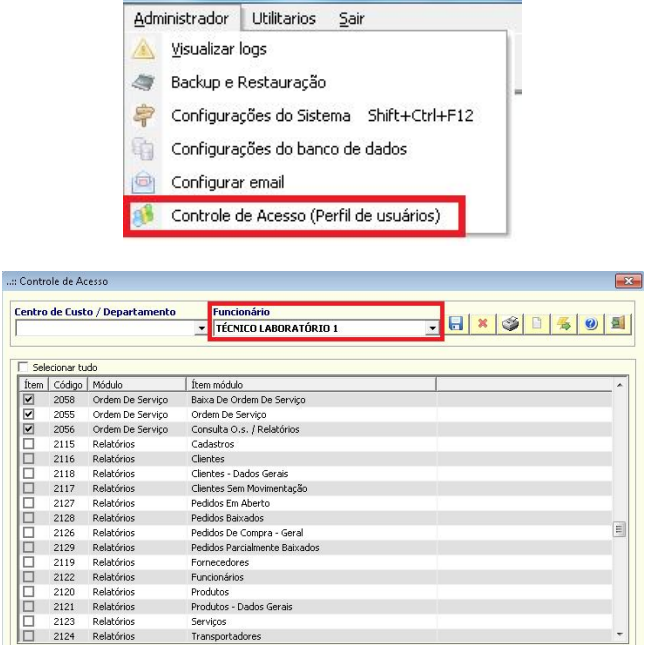

O perfil poderá ser criado por usuário individual ou por departamento. No exemplo do usuário desse perfil definimos os acessos somente a orçamentos, pedidos e ordem de serviço.

Ao efetuar o logon, somente esses ítens estão disponíveis conforme imagem abaixo.

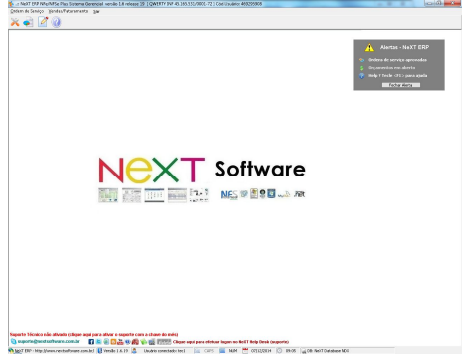

O perfil deverá ser criado por empresa, possibilitando assim ao administrador definir o perfil do usuário por empresa. Caso o perfil não seja cadastrado, o usuário não terá acesso ao sistema/empresa.

http://www.nextsoftware.com.br

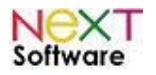

# *Clientes*

O cliente deverá ser cadastrado com as informações completas a atualizadas. Os dados poderão ser consultados no site da RFB ou SINTEGRA (pessoa jurídica). O sistema abre via browser e as informações poderão ser copiadas e coladas no cadastro.

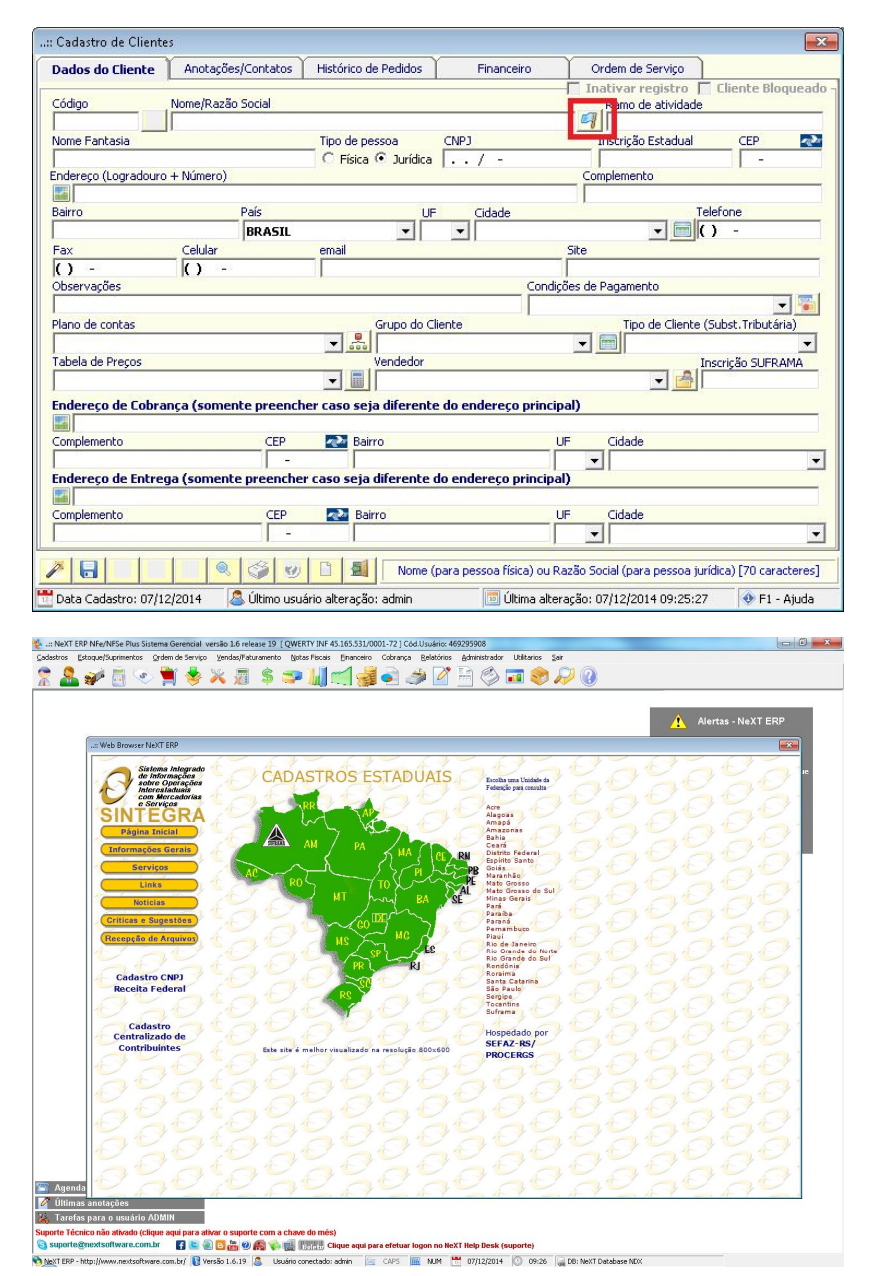

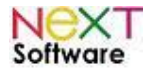

## *Efetuando vendas de produtos e emissão de nota fiscal (NF-e)*

A empresa poderá gerar orçamentos, baixar os orçamentos para pedidos, e baixar os pedidos para emissão de nota fiscal eletrônica. Poderá também gerar o orçamento e emitir NF-e diretamente, ou digitar a nota fiscal diretamente sem necessidade de pedido ou orçamento.

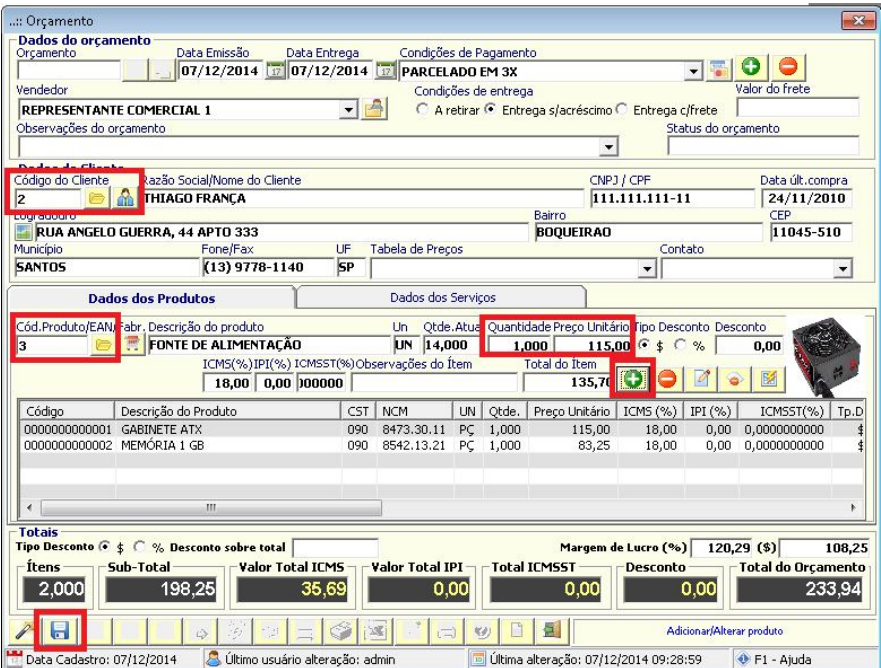

Para gerar um orçamento, segue os passos:

- 1) Clicar no primeiro botão "novo registro"
- 2) Selecionar a condição de pagamento
- 3) Selecionar o cliente pelo código ou pelo botão "procurar" em amarelo ao lado do código do cliente
- 4) Inserir os produtos, quantidades e preços e clicar em + para adicionar os ítens na lista
- 5) Clicar em SALVAR

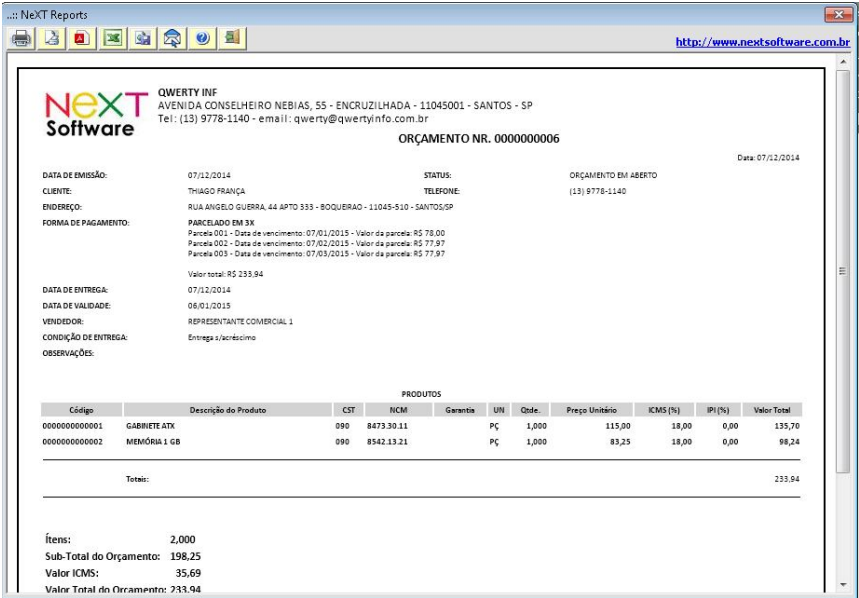

Impressão do Orçamento

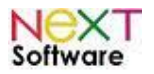

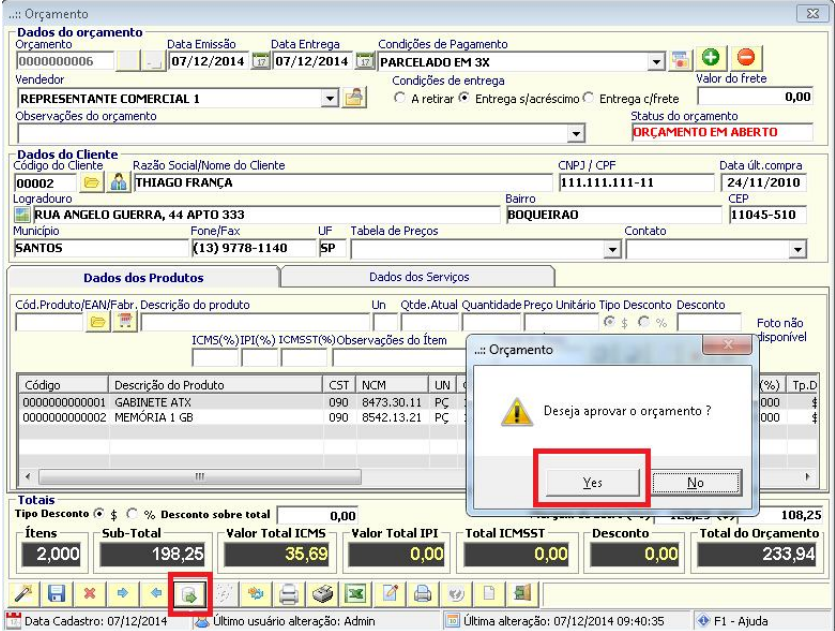

Clicar no 6o botão para efetuar a baixa/aprovação do orçamento. O sistema irá pedir a confirmação da aprovação e baixa do orçamento para pedido de venda.

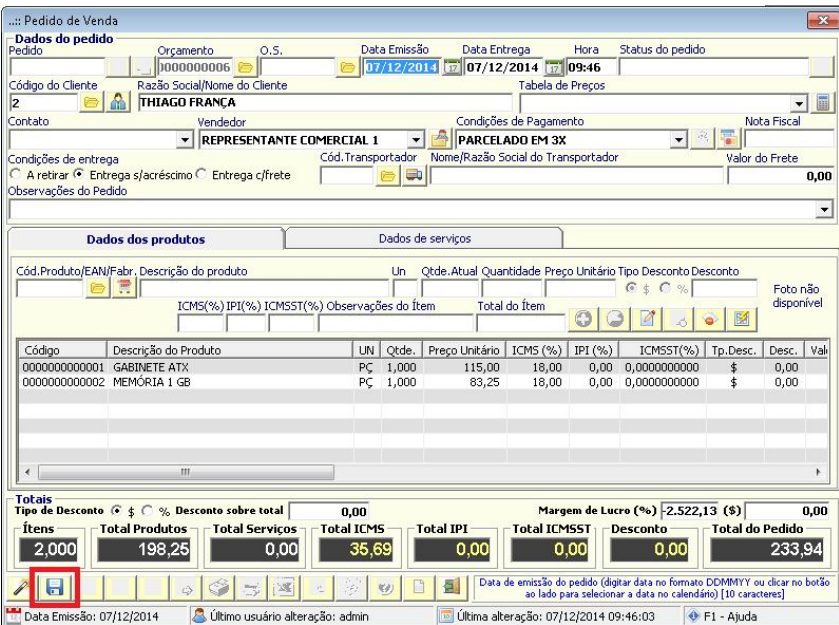

O sistema irá abrir a tela de pedido de venda com os dados do orçamento. Confirmar os dados no botão SALVAR.

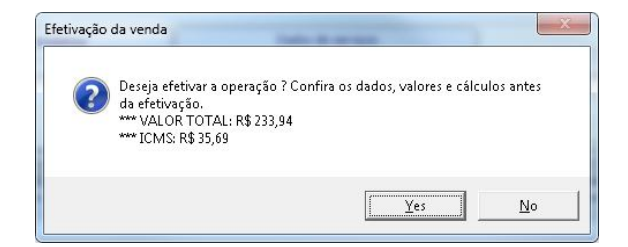

Após confirmar o pedido, o sistema irá gerar os registros no módulo financeiro (contas a receber) e a movimentação de estoque dos produtos.

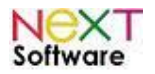

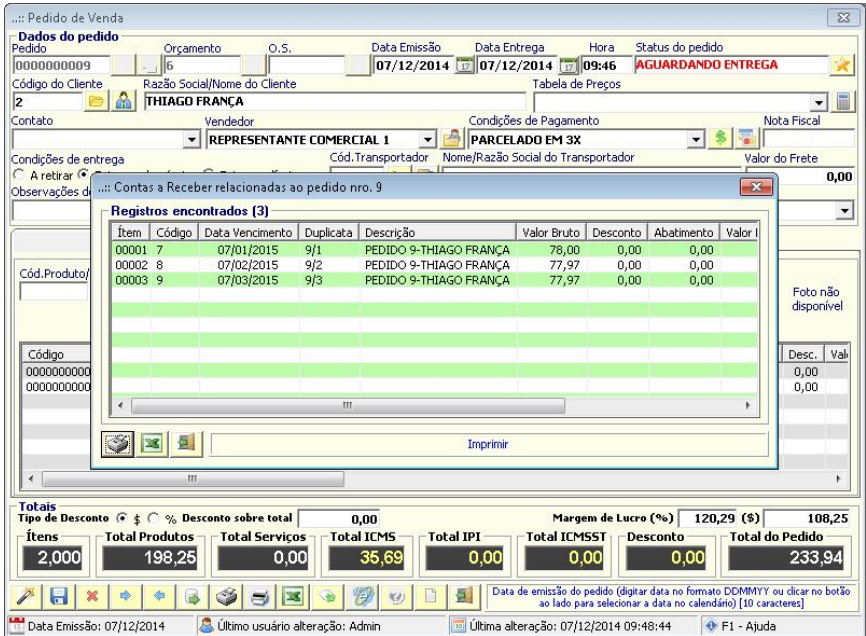

Pedido de venda com as parcelas geradas no contas a receber. Para gerar a NF-e desse pedido, clicar no botão NF-e (11o.botão).

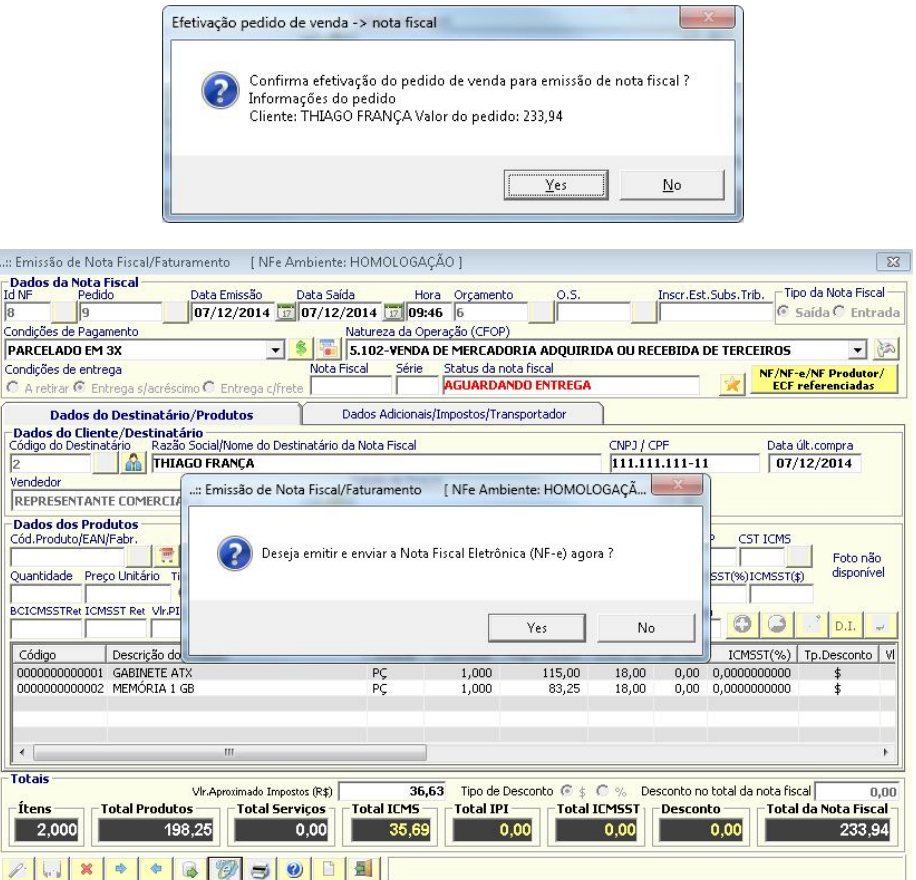

Confirmando a geração da NF-e, o sistema irá abrir o transmissor e conectar com o webservice da NeXT Software para processamento da nota fiscal e envio p/ SEFAZ.

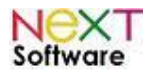

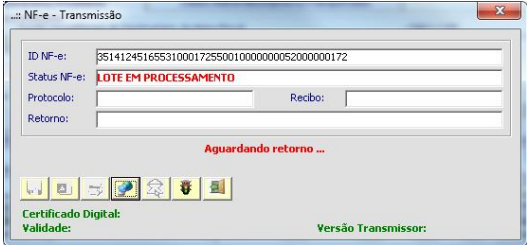

Após o processamento, o DANF-e poderá ser impresso.

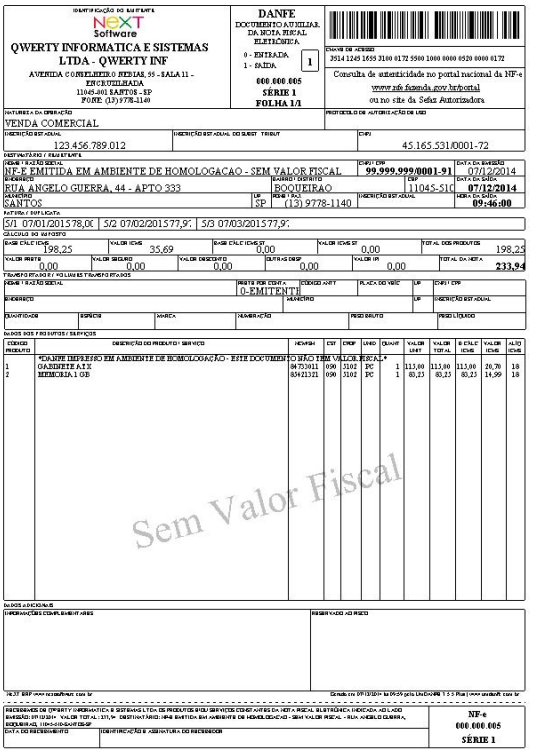

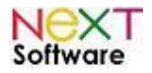

# *Gerando boletos das vendas efetuadas*

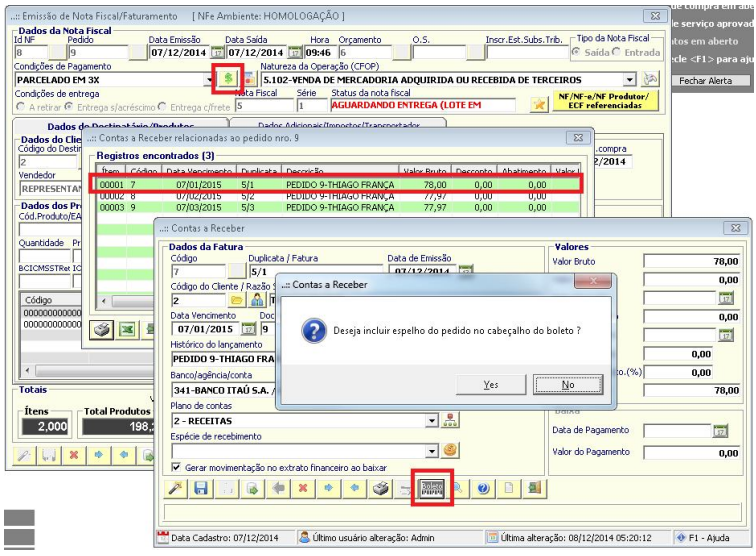

Para gerar os boletos, clicar no botão \$ na tela de nota fiscal ou pedido de venda, clicar no registro e ao abrir a tela clicar no botão "boleto". Os boletos também podem ser enviados por email em lote pelo menu cobrança.

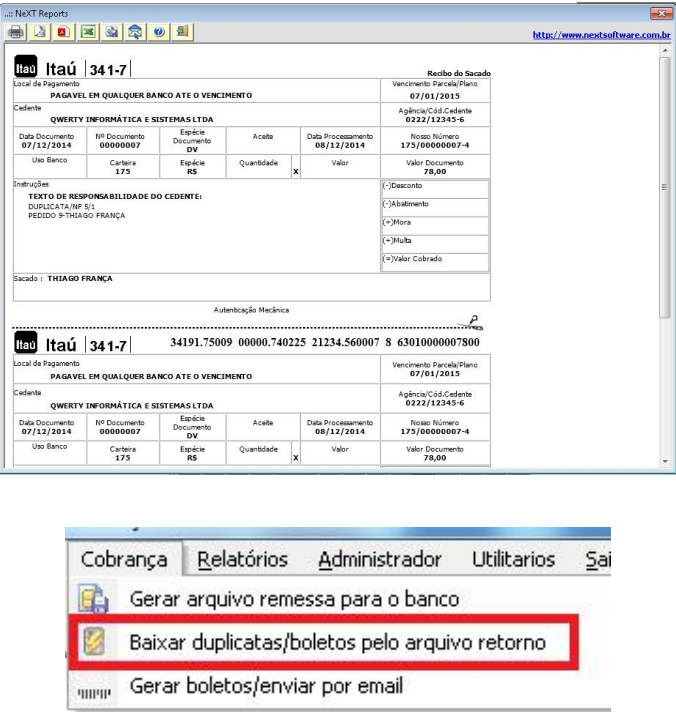

As baixas dos boletos poderão ser importadas pelo sistema. O banco irá gerar o retorno CNAB, pelo internet banking baixe o arquivo e importe pelo sistema pelo menu cobrança -> baixar duplicatas pelo arquivo retorno.

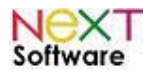

# *Emitindo Carta de Correção Eletrônica (CC-e)*

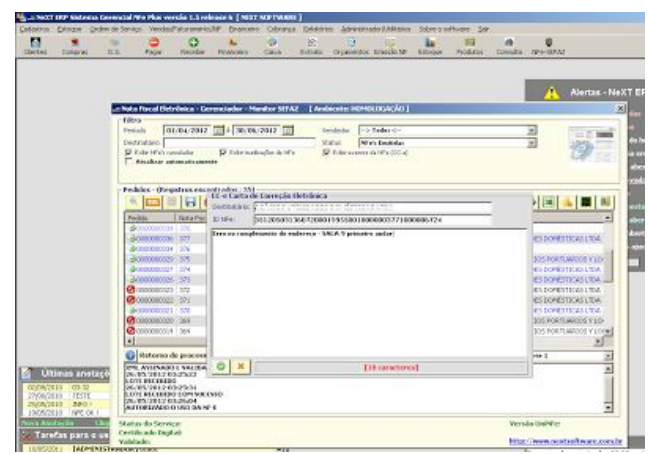

Pelo gerenciador da NF-e, selecionar na nota fiscal a ser corrigida e clicar no 15o. botão

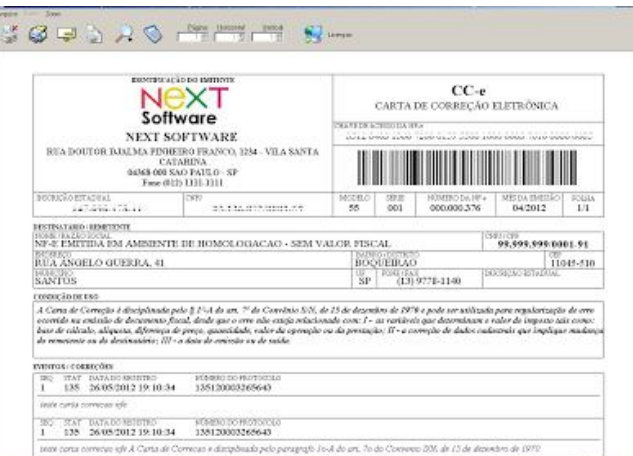

DANFe da Carta de Correção Eletrônica autorizada

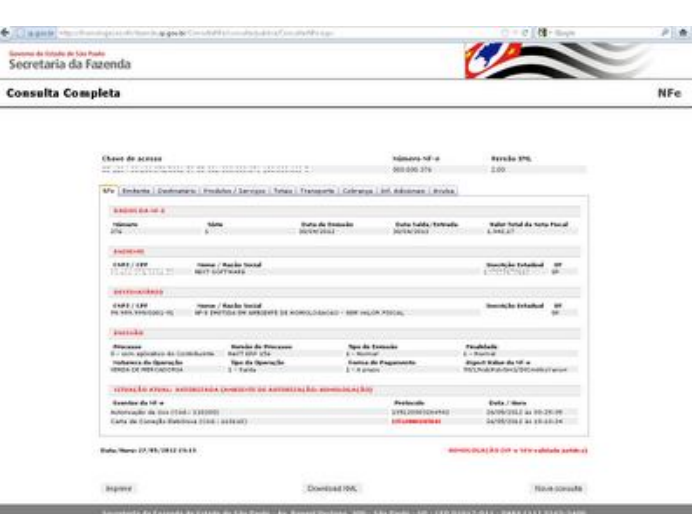

CC-e autorizada pela SEFAZ-SP

http://www.nextsoftware.com.br

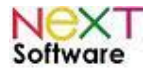

# *Emissão de nota fiscal eletrônica complementar de ICMS no NeXT ERP*

Em casos em que houver erros de lançamento em uma NF-e, o usuário poderá, segundo a legislação vigente, adotar um dos seguintes procedimentos:

**1) Cancelar a NF-e:** Observando o prazo permitido.

**2) Emitir uma carta de correção eletrônica (CC-e):** Somente para retificar informações de cadastro;

**3) Emitir uma NF-e complementar:** Somente para dados do(s) produto(s).

Sempre que, por qualquer motivo, o ICMS ou IPI for lançado a menor, deverá ser emitida nota fiscal complementar realizando os acertos necessários.

#### **NF-e normal + NF-e complementar = operação real**

Para emissão de NFC no NeXT ERP, clique no menu Notas Fiscais -> Nota Fiscal Eletrônica Complementar No exemplo abaixo, o produto foi vendido a 4% de ICMS, quando na verdade seria 18%. Portanto:

Base de Cálculo R\$ 575,00 x alíquota ICMS 4% = R\$ 23,00 valor emitido Base de Cálculo R\$ 575,00 x alíquota ICMS 14% a complementar = R\$ 80,50 valor a complementar

É necessário preencher os valores a complementar de todos os produtos. Muitas empresas de contabilidade informam para o cliente que é só preencher o valor total a complementar, sendo que dessa forma a NF-e não é autorizada pela Sefaz.

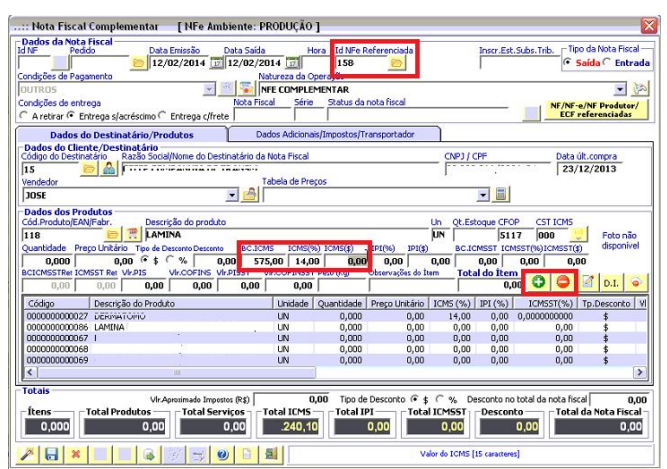

Selecionar a NF-e a referenciar, clicar nos produtos, complementar os valores e confirmar as alterações

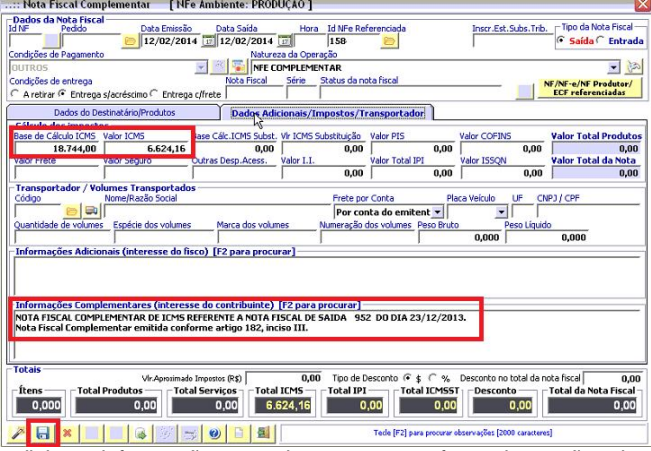

Verificar os valores totais e adicionar informações complementares conforme instruções da contabilidade - salvar a nota fiscal e o sistema irá transmitir a NF-e complementar para a SEFAZ

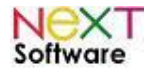

# *Efetuando vendas de produtos a consumidor final no PDV (NFC-e)*

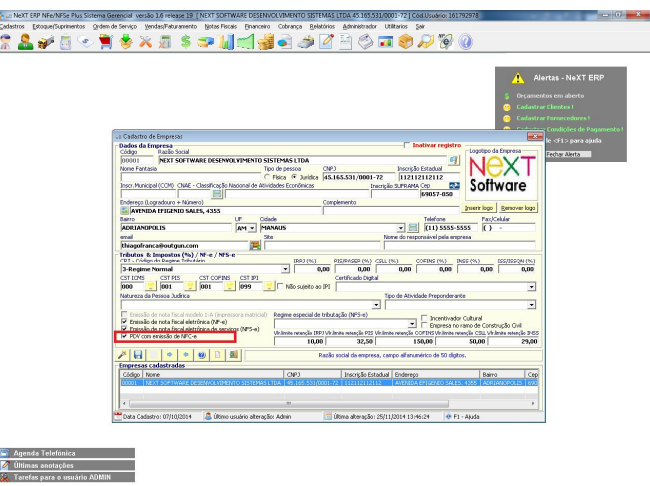

Marcar a opção para habilitar a emissão de NFC-e no cadastro de empresas

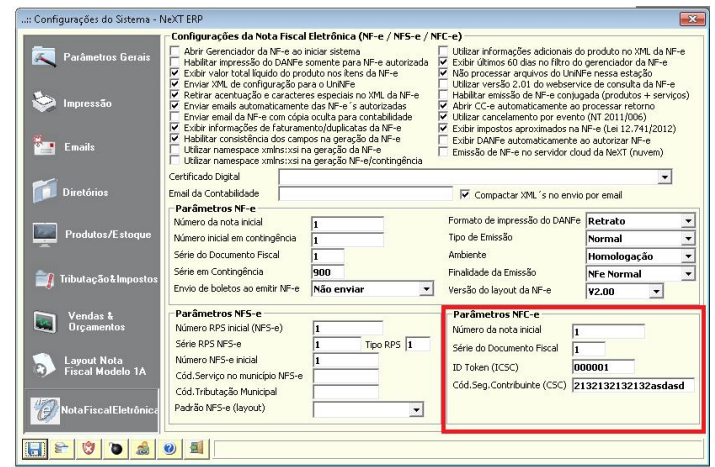

Inserir os códigos CSC e ID Token fornecidos pela SEFAZ nas configurações do sistema

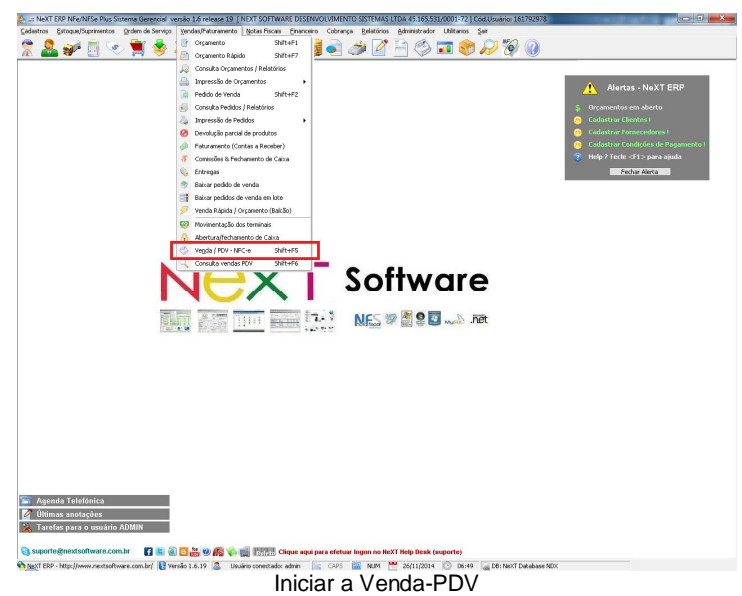

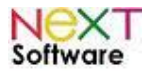

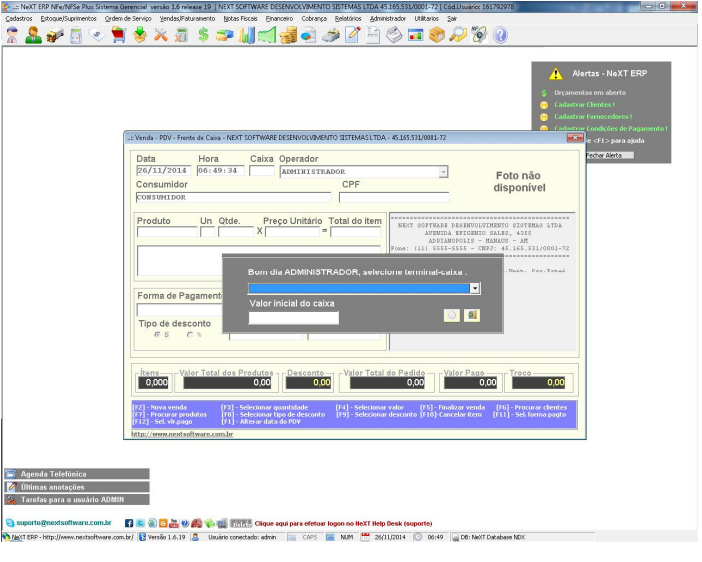

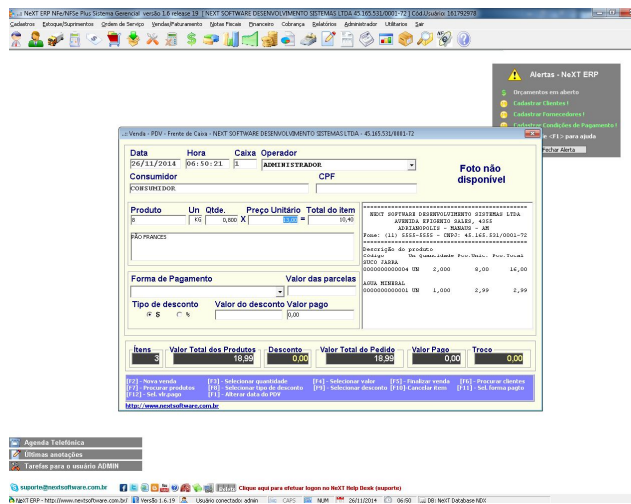

Venda de produtos ao consumidor

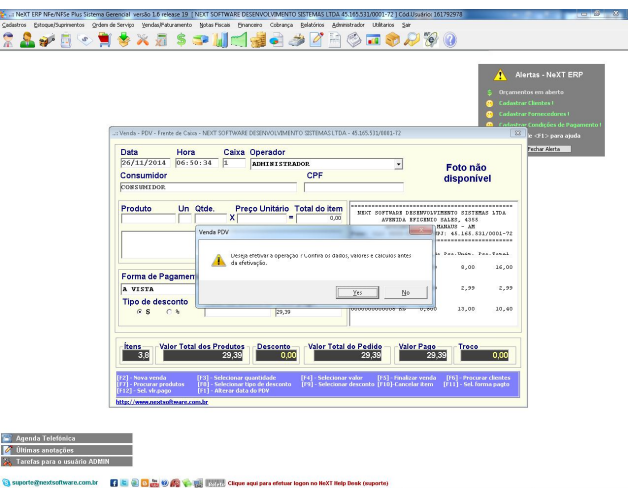

Teclando F5 o sistema irá finalizar a venda

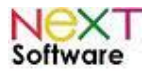

#### **NeXT ERP – Manual do Usuário ZAVE TVAXES PUMBE JE DO TO 200**  $\overline{\mathbf{E}}$ Foto não<br>disponível CPF Produto  $NF - e - T$ LTDA 81878<br>4355<br>- AM 131411451655310001 **LOTE EM**  $8,00$ 16,00 Forma de Paga<br> **A VISTA**<br>
Tipo de descoi<br>
G S  $^{2,99}$  $\overline{\phantom{a}}$  , 99 1<mark>미터 9 오 히</mark> 13,00  $10,40$ Certifi<br>Valida rodutos<br>29,39  $\frac{1}{1000}$ Pedido<br>29,39 io<br>19,39  $0,00$ [F6] - Procurar<br>[F11] - Sel. form  $\mathbb{Z}^+$  $\frac{1}{2}$  Tare ss anougaes<br>is para o usuário ADMI Transmissão da NF-e em andamento

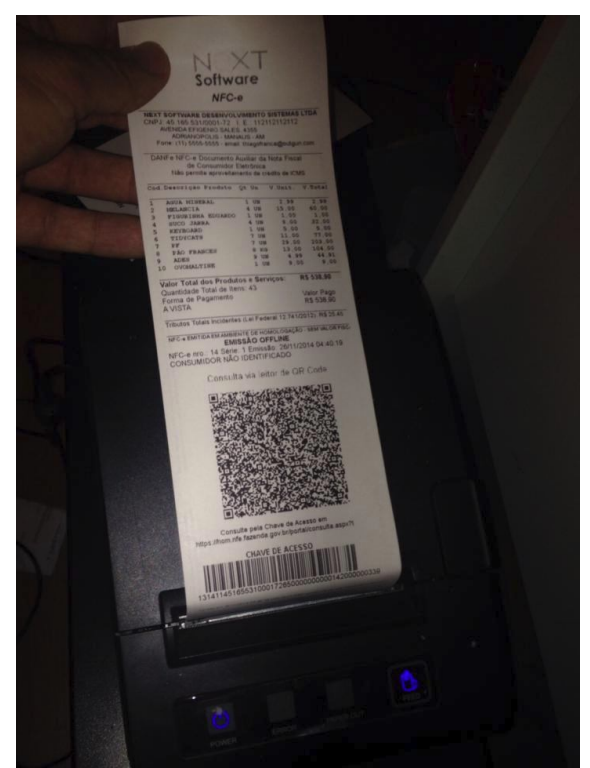

Cupom Fiscal Eletrônico impresso - Testes com impressora Sweda - Substituindo o antigo ECF

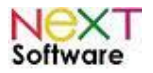

# *Emissão de RPS (recibo provisório de serviços) e conversão para NFS-e (nota fiscal de serviços eletrônica)*

Abaixo passo a passo para emissão de NFS-e pelo NeXT ERP (exemplo para Prefeitura de Santos - GINFES)

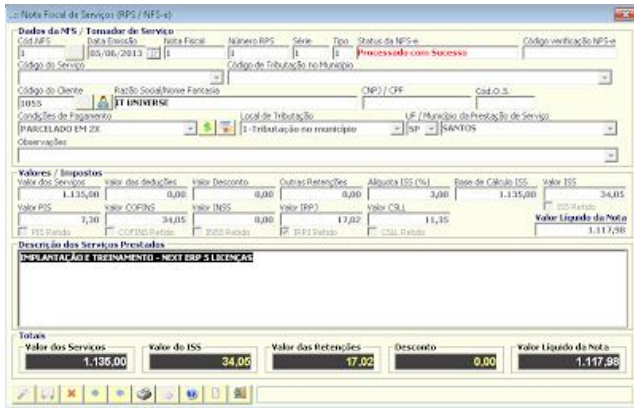

Emissão da nota fiscal pelo menu Notas Fiscais -> Emissão de Nota Fiscal de Serviços (Prestador) - várias notas fiscais podem ser cadastradas para envio em um único lote

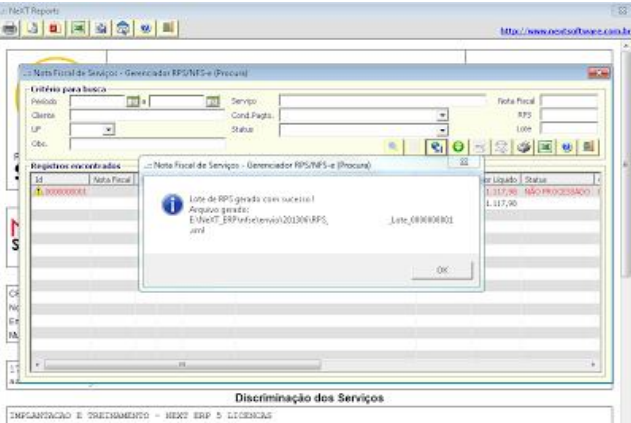

Após o cadastro da nota fiscal, gerar o lote de RPS pelo menu Notas Fiscais -> Gerenciador de RPS/NFS-e -> 3o. botão (gerar lote RPS para envio)

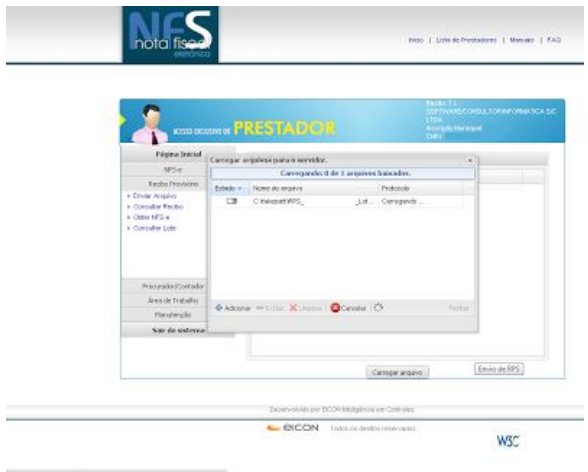

Pelo site da Prefeitura, selecionar Recibo Provisório -> Enviar Arquivo - selecionar o lote gerado pelo NeXT ERP
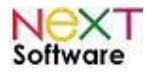

#### **NeXT ERP – Manual do Usuário**

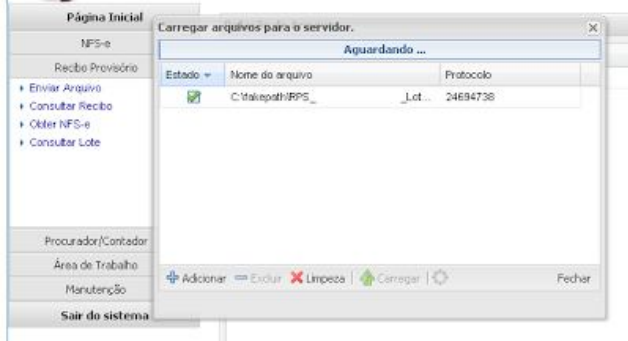

Após o processamento do lote, marcar o número do protocolo para consultar o lote e obter o arquivo retorno para baixa no sistema

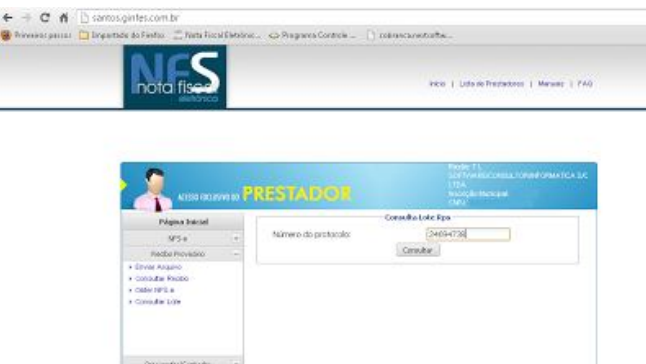

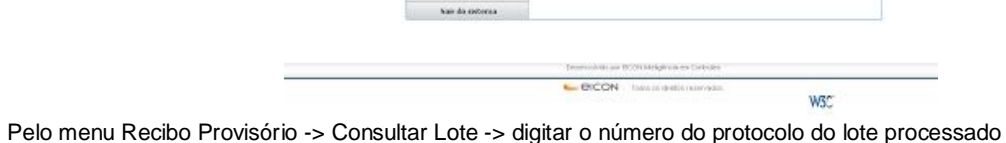

 $\Delta m \bar{a}$ de 1-8 añ

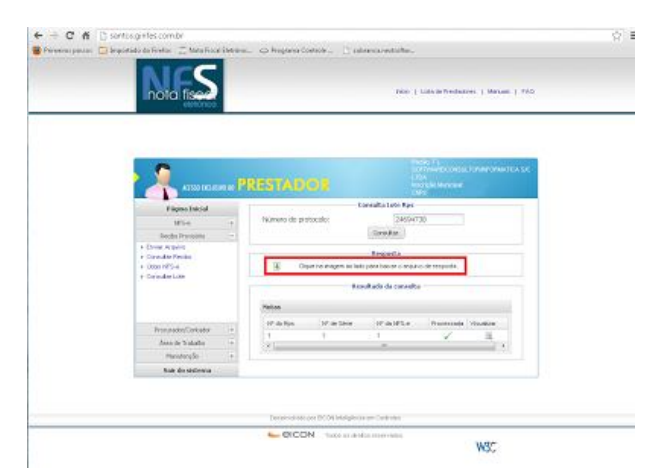

Clicar no arquivo retorno do lote e salvar em um diretório (pasta).

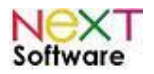

#### **NeXT ERP – Manual do Usuário**

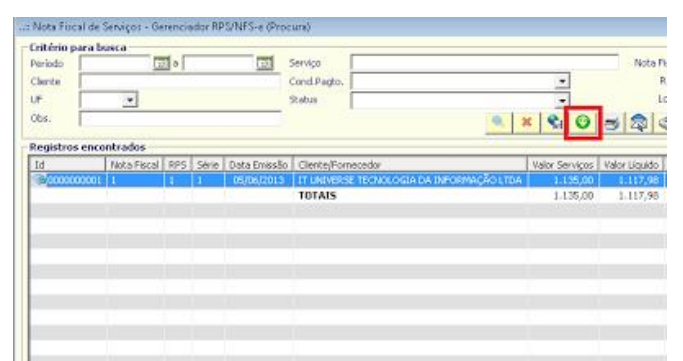

Pelo menu Notas Fiscais -> Gerenciador RPS/NFS-e -> clicar no 4o. botão (processar arquivo retorno RPS) - após o processamento do arquivo retorno o NeXT ERP irá enviar aos clientes a NFS-e via email

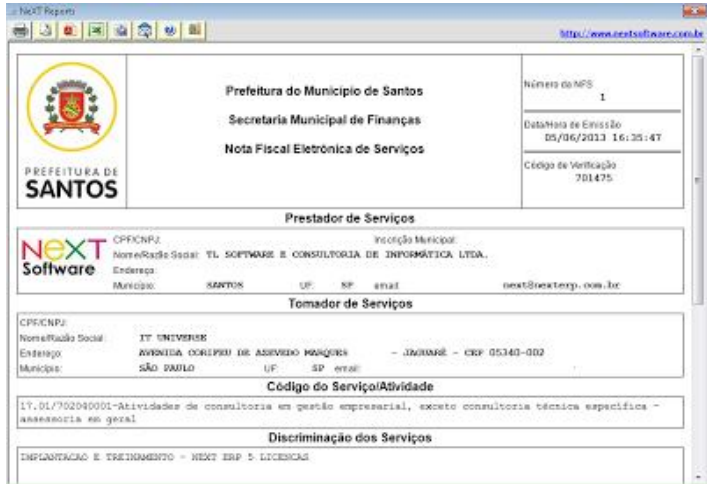

RPS convertida em NFS-e

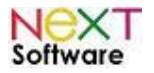

#### *Emissão de NF-e e NFS-e para assistências técnicas a partir da ordem de serviço (O.S.) - Prefeitura de São Paulo - Nota Fiscal Paulistana*

Abaixo instruções passo a passo para emissão de NFS-e (prefeitura) e NF-e (estado) a partir de uma ordem de serviço:

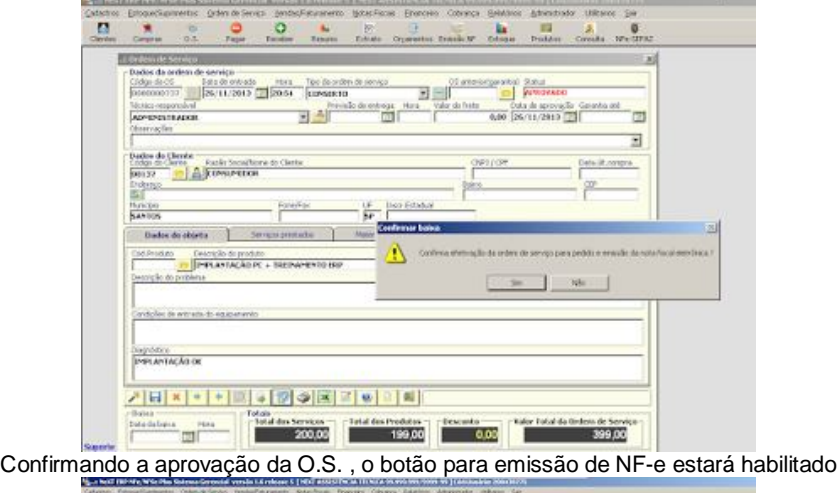

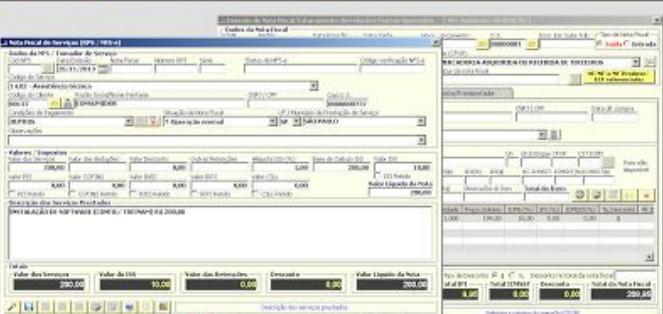

Após confirmação da baixa da ordem de serviço, o NeXT ERP irá abrir 2 telas para confirmar a emissão da nota fiscal eletrônica (NF-e) e nota fiscal de serviços (NFS-e / RPS) - selecionar condição de pagamento nas 2 telas e salvar

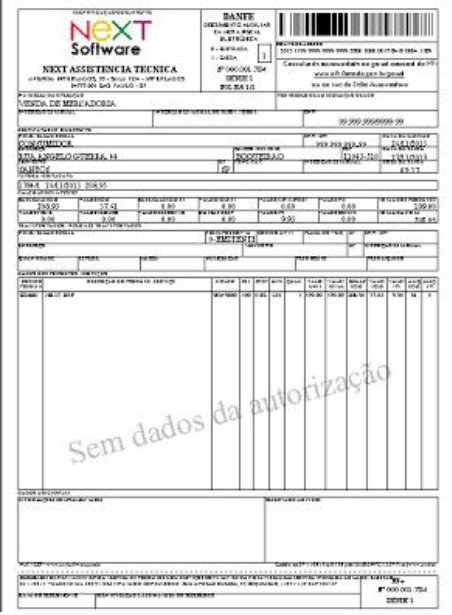

Após confirmação da emissão de NF-e para a SEFAZ/SP, visualização do DANFe dos produtos da ordem de serviço emitida

http://www.nextsoftware.com.br

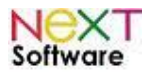

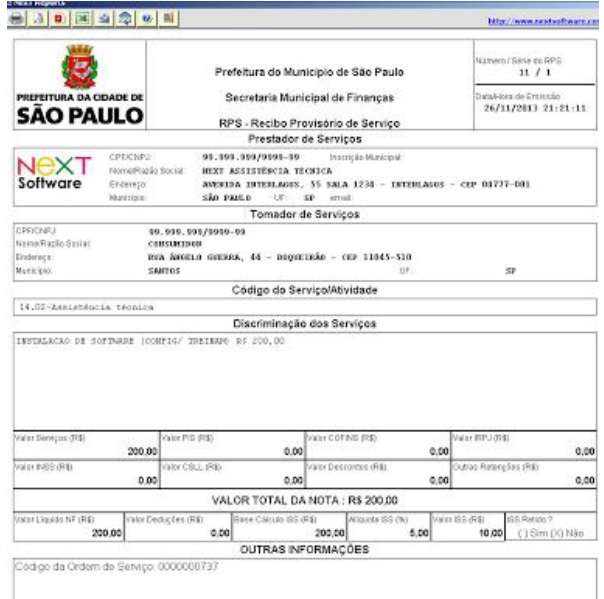

#### Visualização do RPS emitido

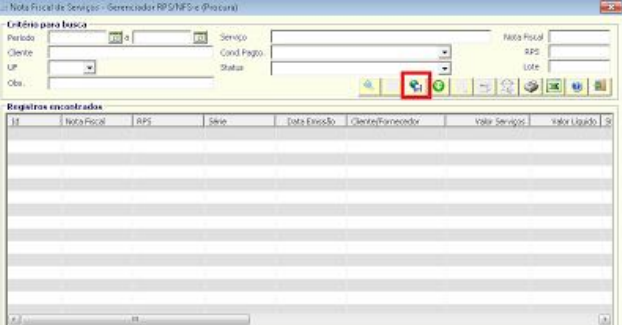

Após confirmar emissão da NFS-e, clicar no menu notas fiscais -> gerenciador RPS -> Gerar novo lote RPS

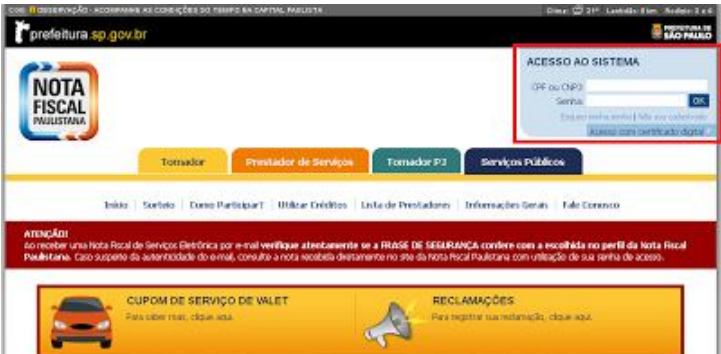

Entrar no site da prefeitura com certificado digital (nota fiscal paulistana) http://nfpaulistana.prefeitura.sp.gov.br

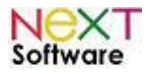

#### **NeXT ERP – Manual do Usuário**

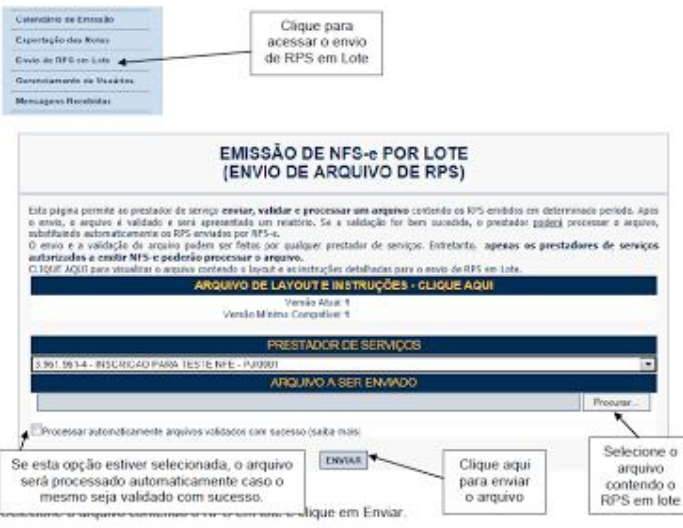

Clicar em "envio de RPS em lote" e enviar o arquivo para processamento

VOLTAR EXPORTAR RESUMO CONSULTAR NFS-RECEBER ARQUIVO

Após processamento pelo site da prefeitura, efetuar download do arquivo de retorno para processamento no NeXT ERP

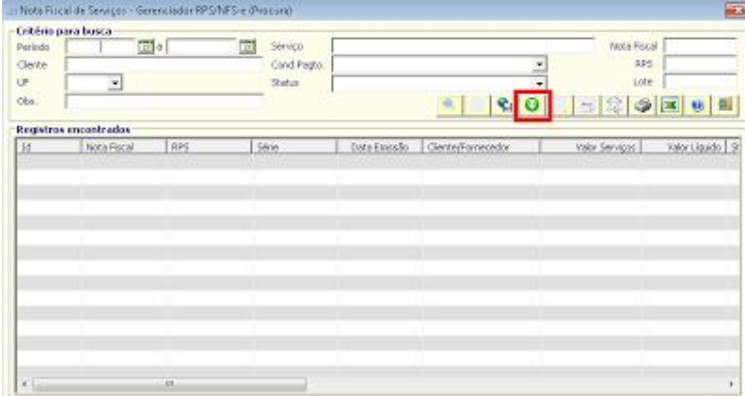

Clicar em "processar arquivo retorno do RPS" no gerenciador de RPS do NeXT ERP - selecionar arquivo retorno em formato TXT

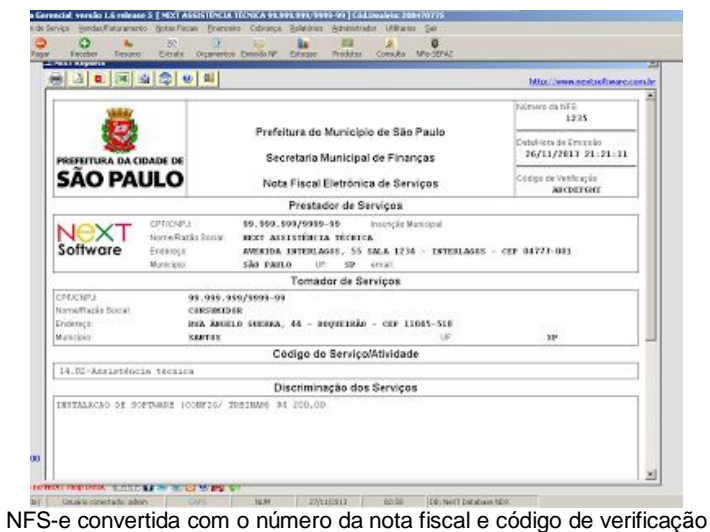

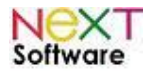

*Utilizando código alfanumérico no cadastro de produtos na impressão de orçamentos, pedidos e NF-e no NeXT ERP* 

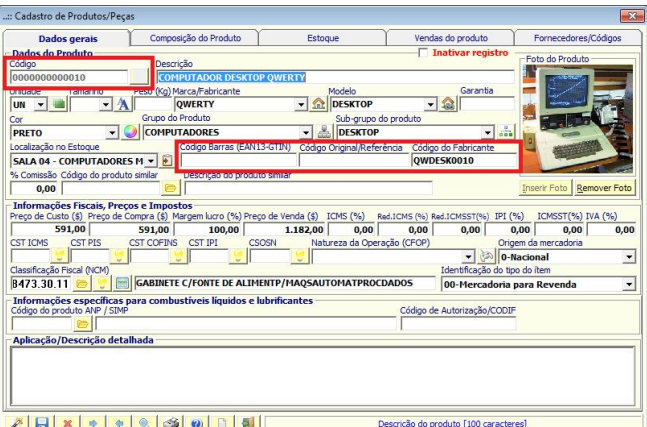

Existem 4 códigos no cadastro de produtos/peças que podem ser utilizados nas impressões e na NF-e (DANFe)

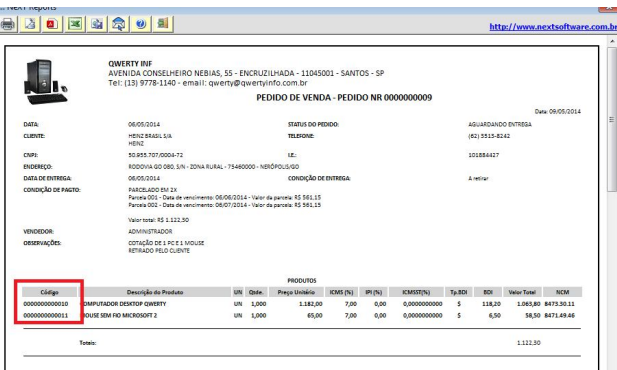

Por padrão o sistema vem configurado para impressão do código sequencial do sistema

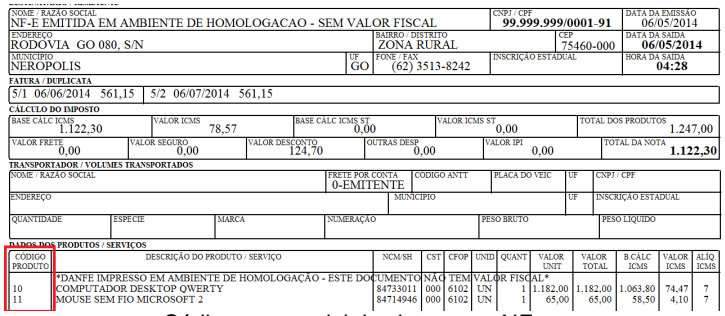

Código sequencial do sistema na NF-e

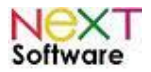

#### **NeXT ERP – Manual do Usuário**

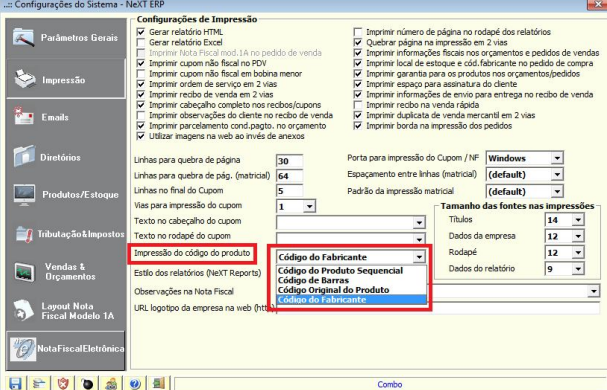

No exemplo o sistema vai ser configurado para utilização do código do fabricante para impressão do código alfanumérico nos pedidos, orçamentos e NF-e (alterar e clicar em "salvar")

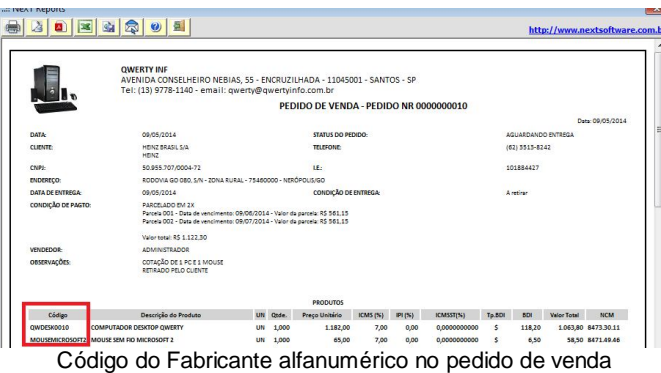

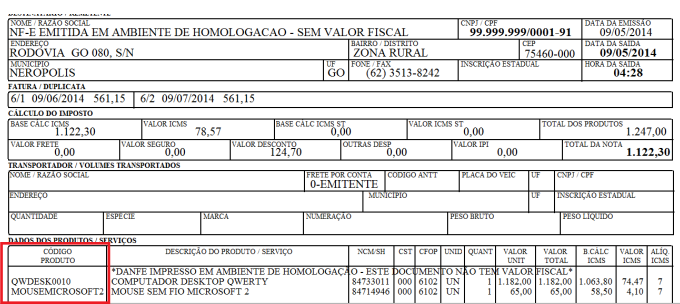

#### Código do Fabricante alfanumérico na NF-e

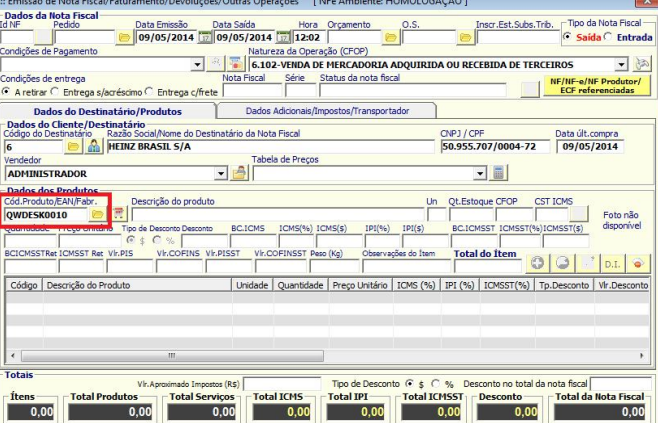

Na inserção do produto nos orçamentos, pedidos e NF-e o código alfanumérico também pode ser utilizado

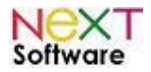

# **4. Funcionalidades - MÓDULO CADASTROS**

Módulo utilizado para manipular todas as informações necessárias para a integração de todos os outros módulos, pois para iniciar o trabalho no ERP é necessário incluir todas as informações sobre clientes, funcionários, fornecedores, produtos, conta corrente etc.

### *Clientes (Ctrl+F1) –* **veja o vídeo aqui**

Cadastro de clientes, com opção de visualização de histórico de compras e duplicatas pendentes, se existir.

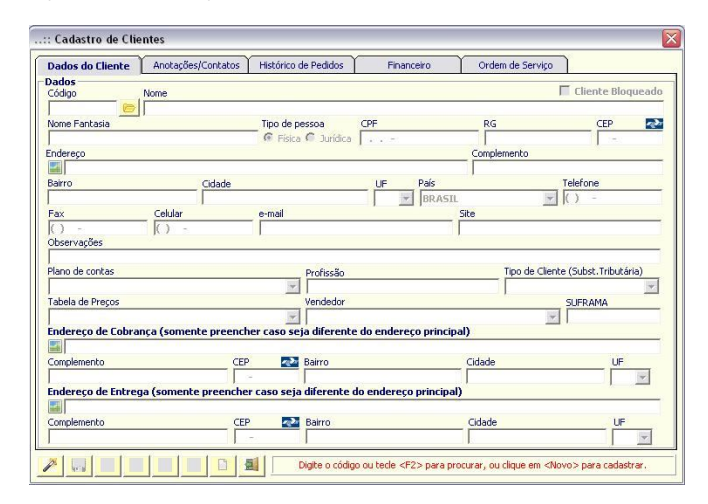

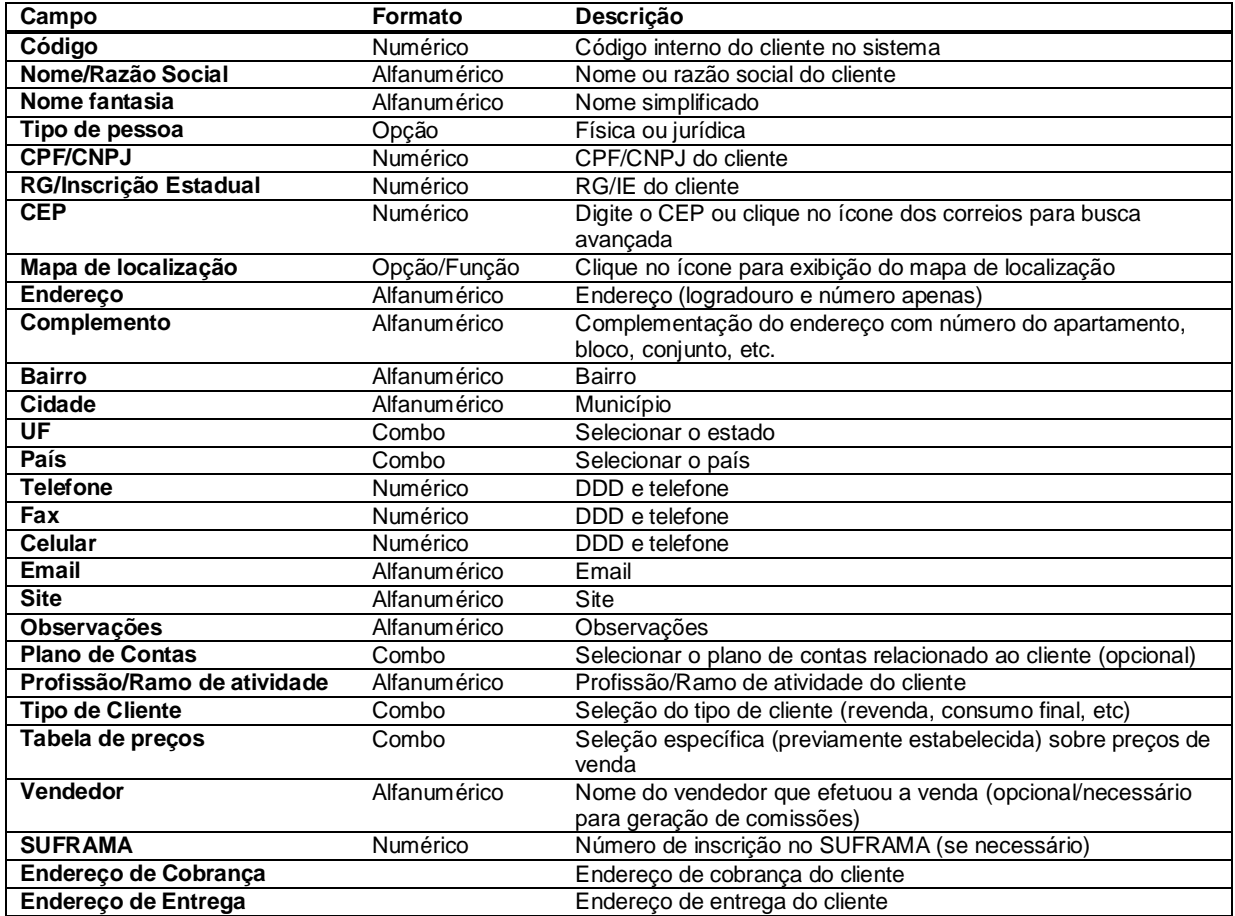

Para adicionar contatos do cliente:

Digite o nome, departamento e telefone, e clique em <Adicionar contato>.

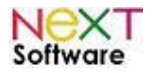

### *Fornecedores (Ctrl+F2) –* **veja o vídeo aqui**

Cadastro de fornecedores, com opção de visualização de histórico de vendas e duplicatas a receber, se existir.

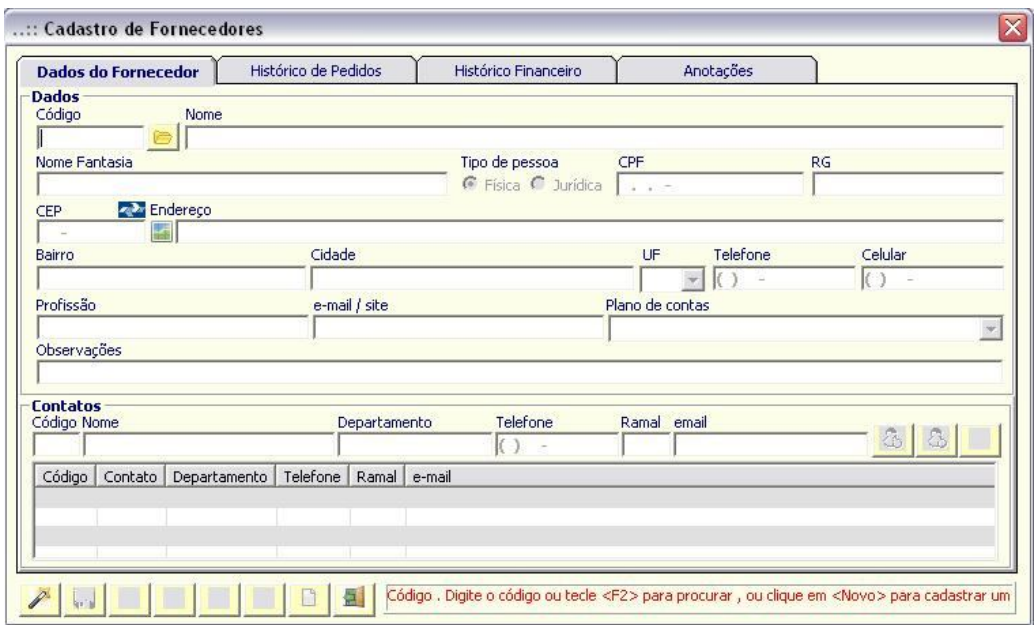

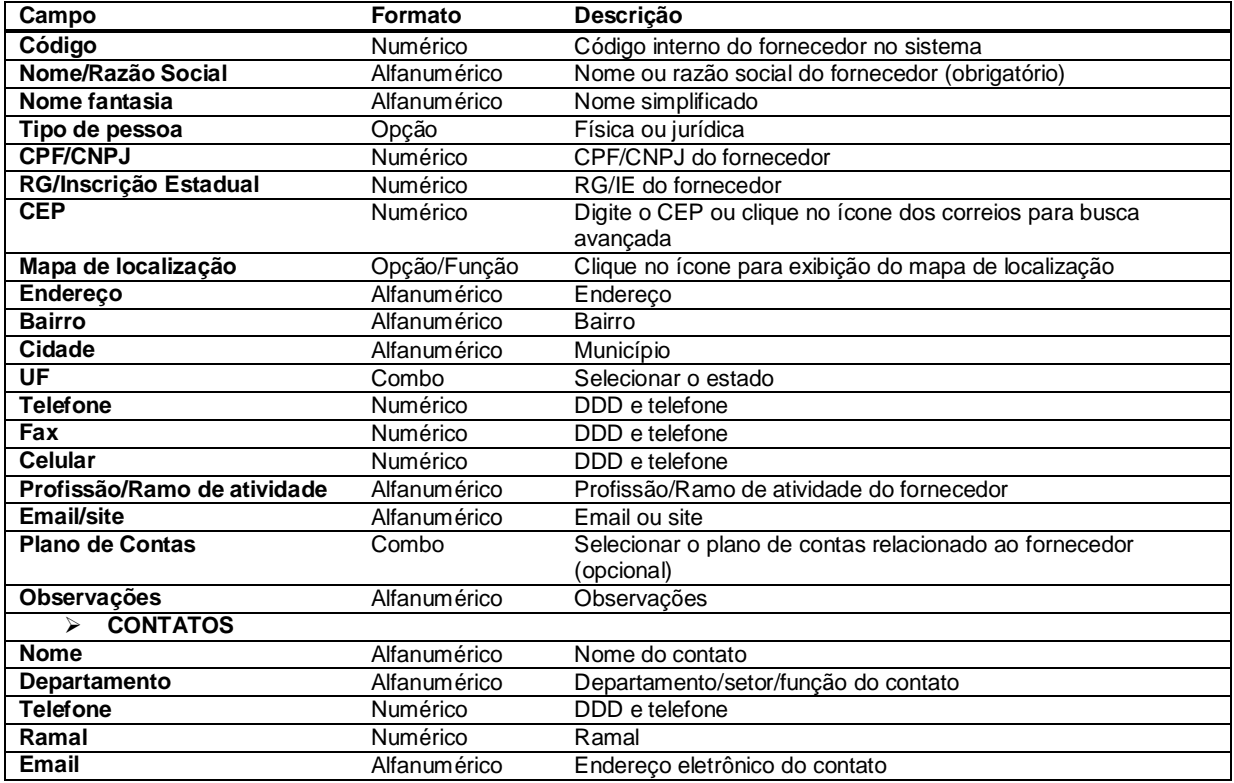

Para adicionar contatos do fornecedor:

Digite o nome, departamento e telefone, e clique em <Adicionar contato>.

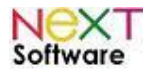

#### *Empresas*

É utilizado para cadastrar uma empresa (filial ou matriz) e controlar distintamente cada empresa no sistema. Os dados do módulo cadastros (clientes, fornecedores, produtos) são visíveis a todas as empresas. Os dados de estoque e financeiro são particulares de cada empresa. O logotipo cadastrado será exibido nos relatórios automaticamente.

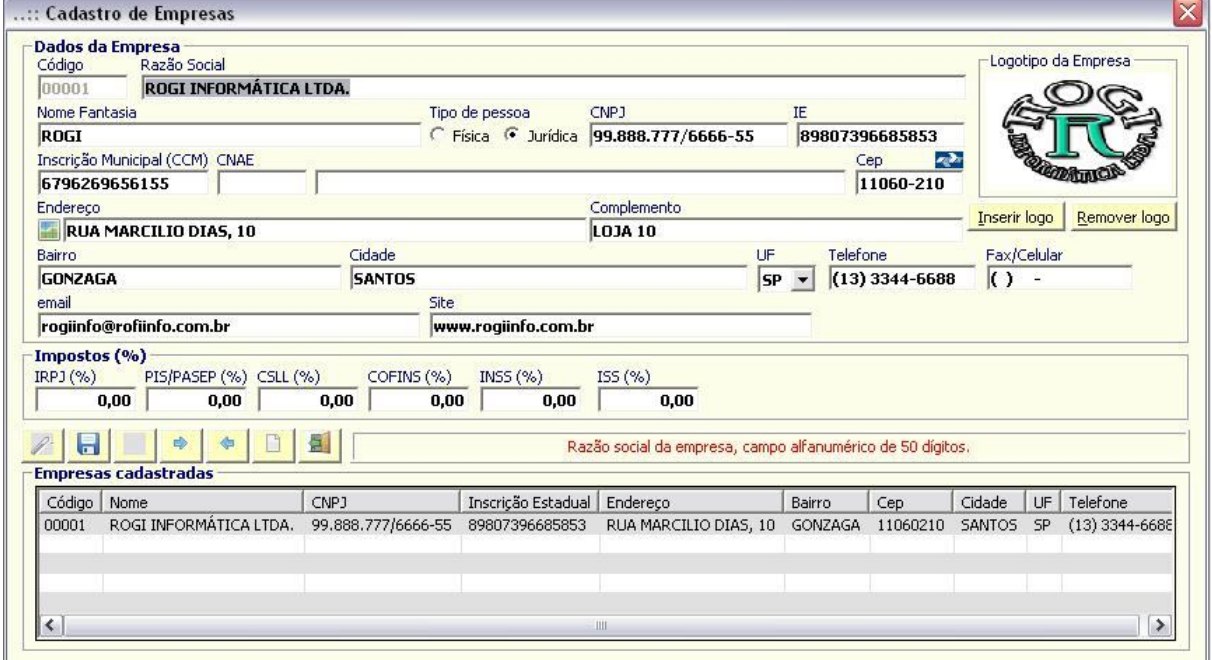

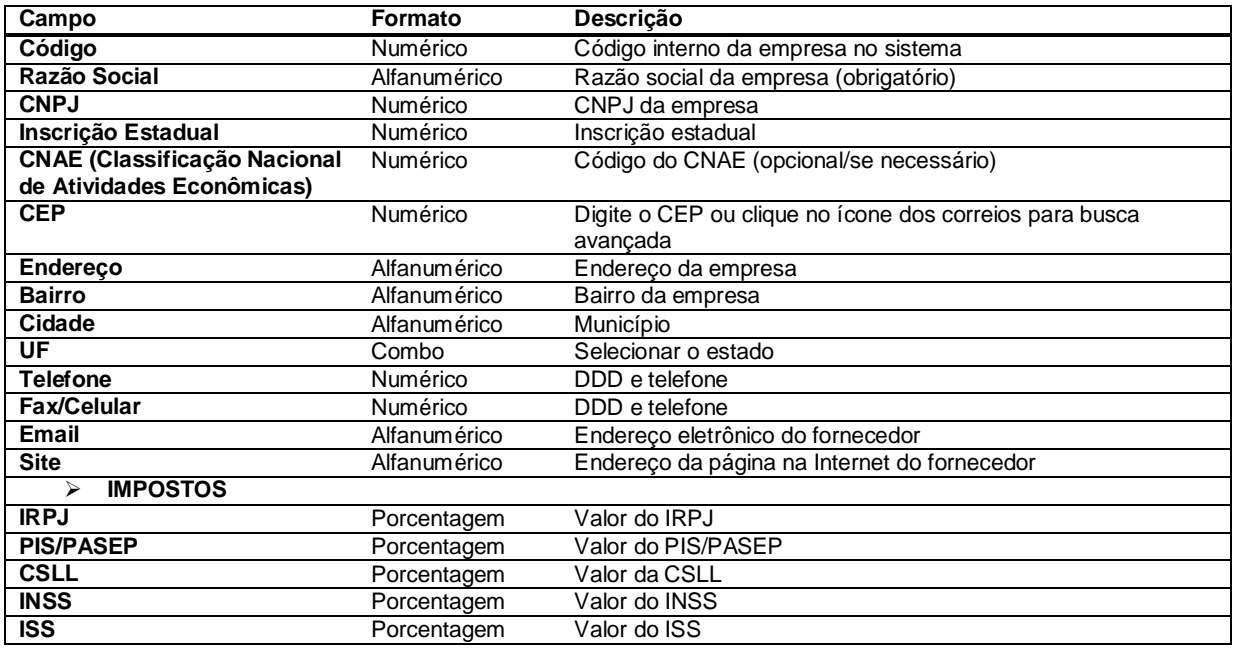

Para inserir o logotipo da empresa, clique em <lnserir Logo> e procure a imagem em formato JPG.

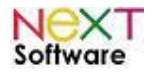

### *Funcionários/Vendedores (Ctrl+F3) –* **veja o vídeo aqui**

É utilizado para cadastrar um funcionário e inserir o acesso ao sistema através de login e senha.

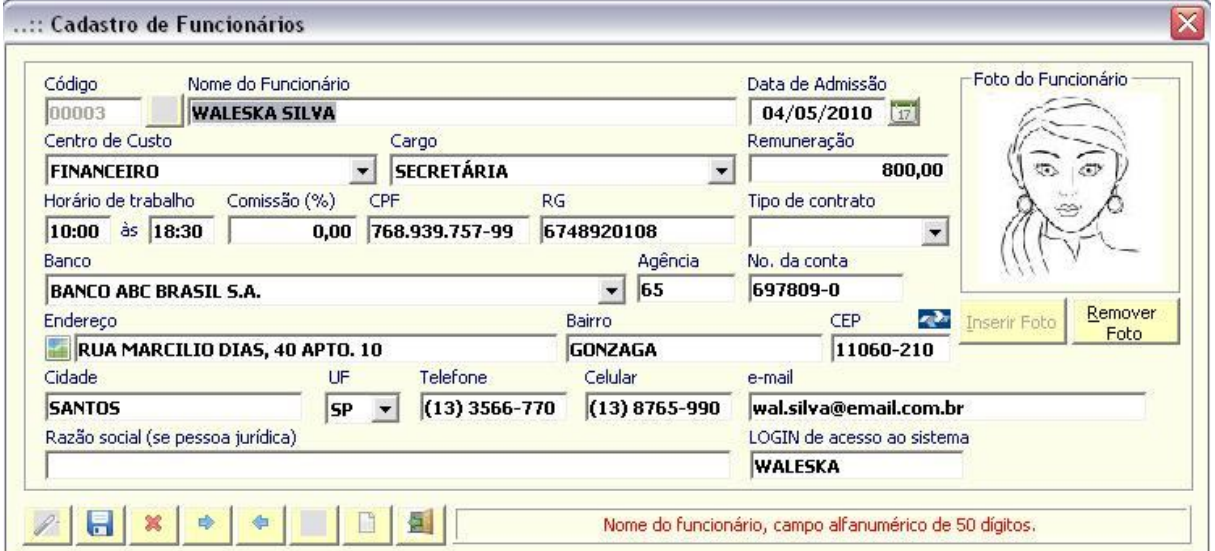

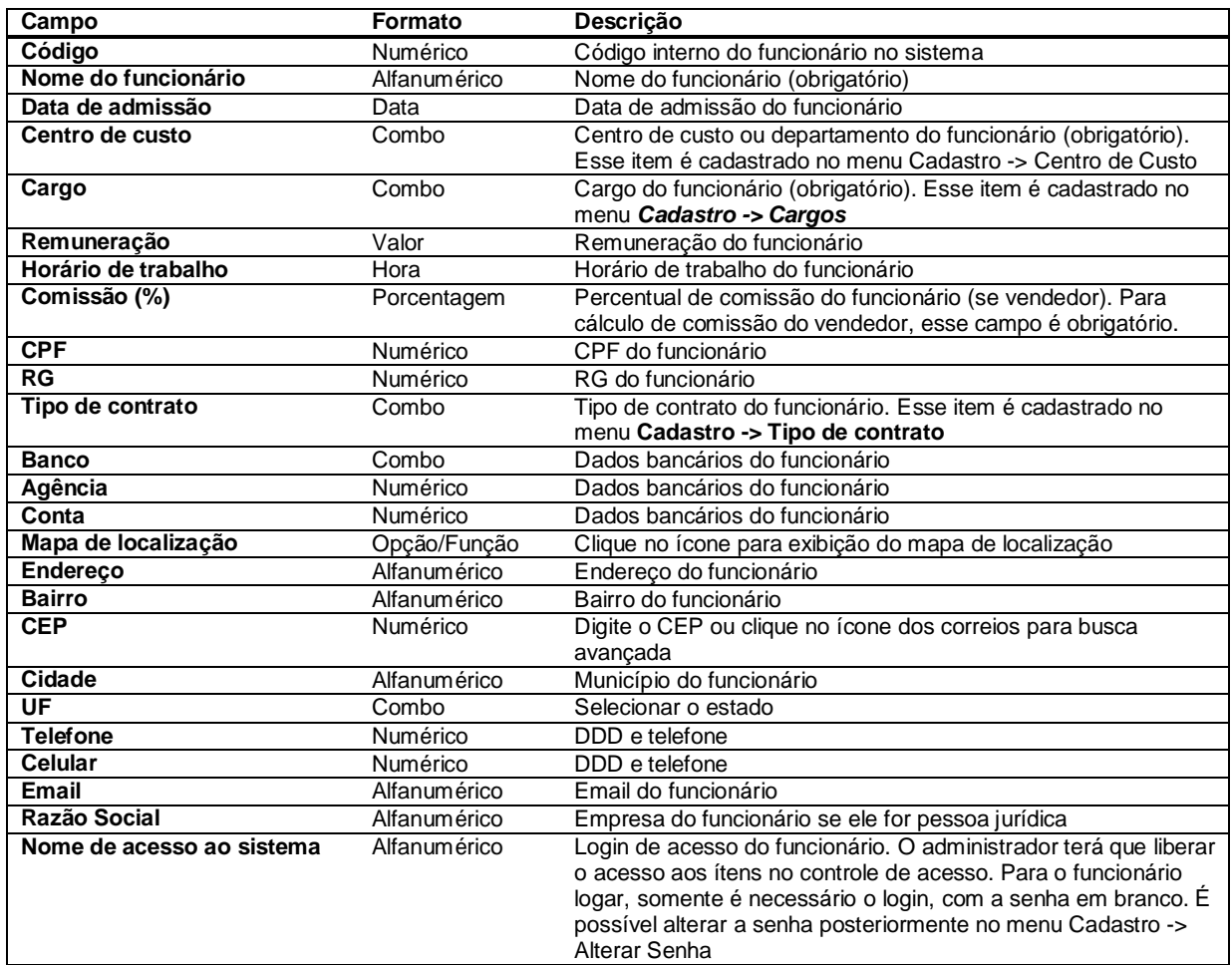

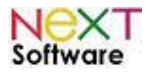

### *Serviços/Mão de obra (Ctrl+F6) –* **veja o vídeo aqui**

É utilizado para cadastrar os serviços prestados pela empresa, custos e mão de obra.

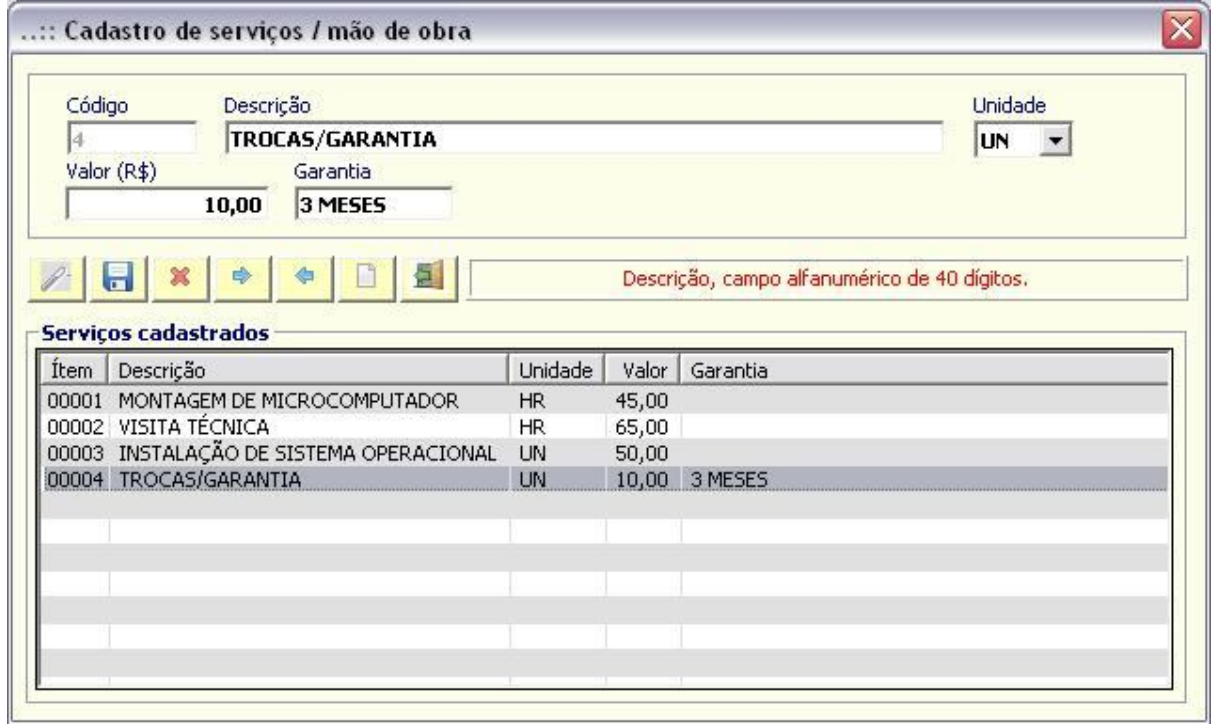

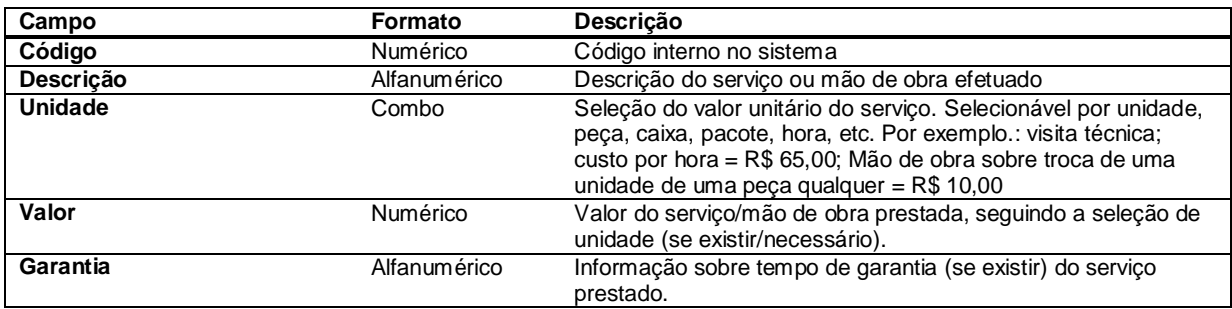

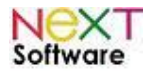

### *Transportadoras –* **veja o vídeo aqui**

É utilizado para cadastrar transportadores, caso o pedido de venda seja por entrega via transportadora.

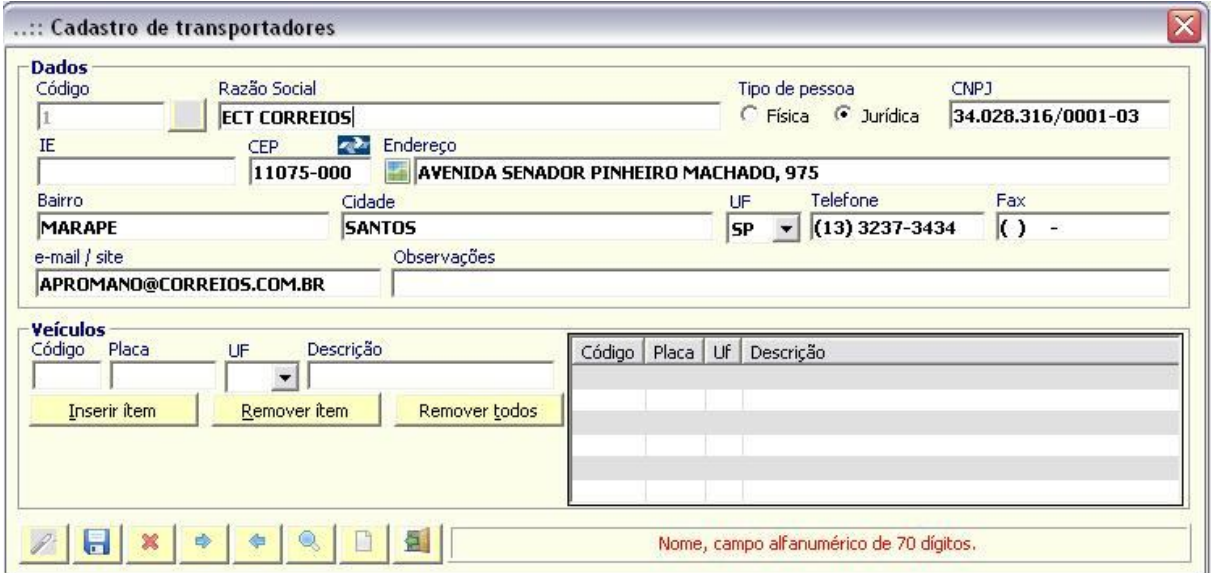

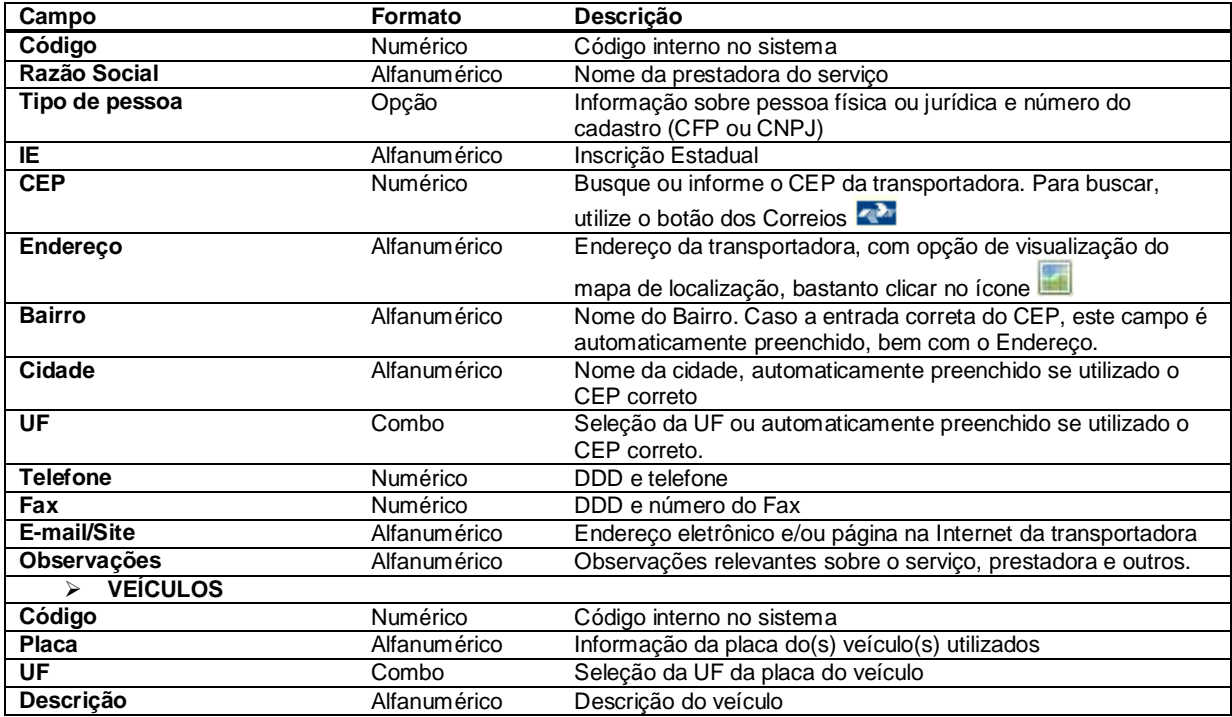

Para adicionar os veículos utilizados pelo transportador, preencha a placa do veículo, UF e descrição, e clique em <Inserir item>.

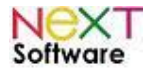

#### *Condições de pagamento –* **veja o vídeo aqui**

É utilizado para todas as transações de compra e venda, permitindo o parcelamento para geração automática de lançamentos no contas a pagar e a receber.

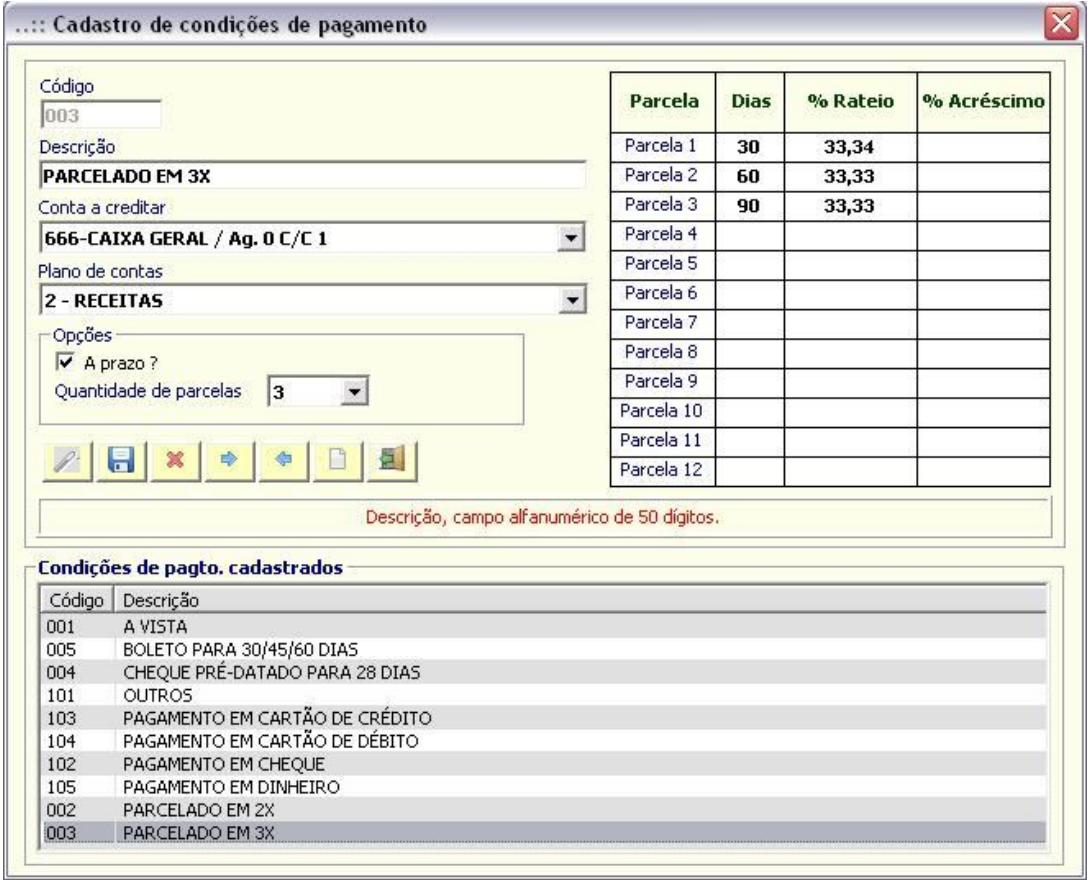

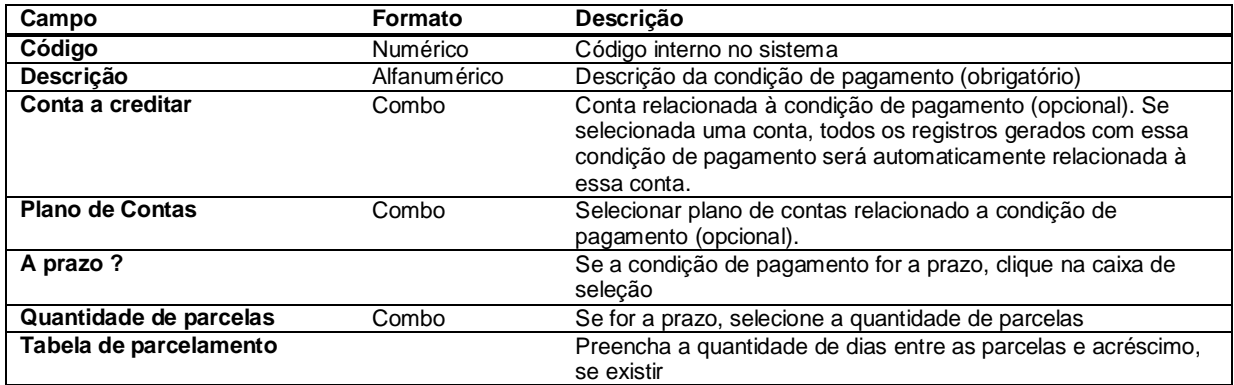

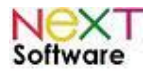

#### *PRODUTOS > Produtos (Ctrl+F5) –* **veja o vídeo aqui**

É utilizado pelos módulos de estoque, compra e venda. A tela de produto permite visualizar todos os dados do produto e foto, além do histórico de vendas. O produto poderá ter uma composição, na aba <Composição do Produto>. Os itens em combo são todos cadastrados no sistema (marca, modelo, unidade, tamanho, grupo, subgrupo).

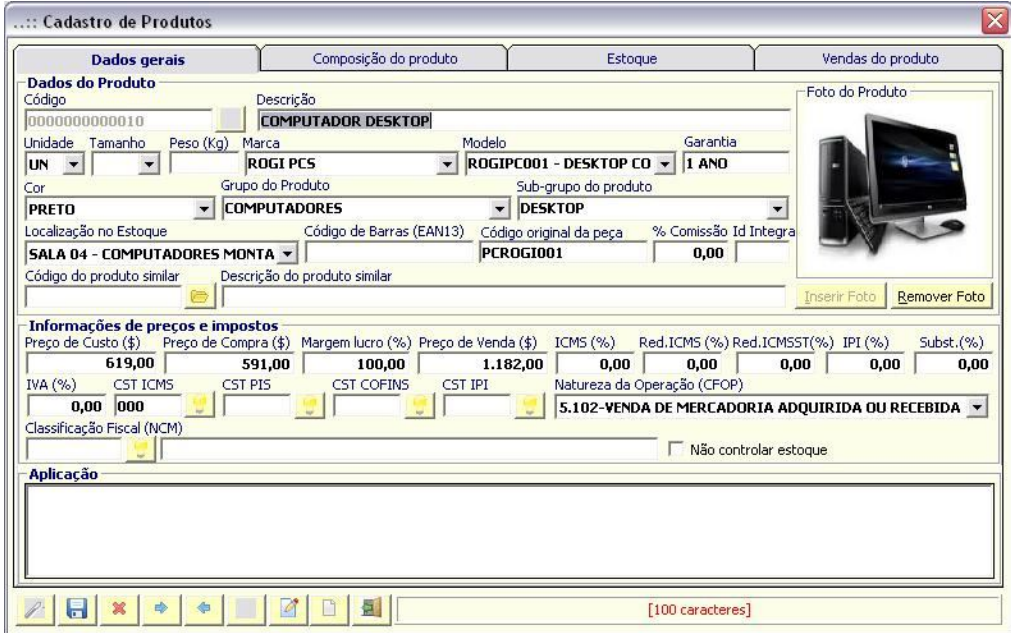

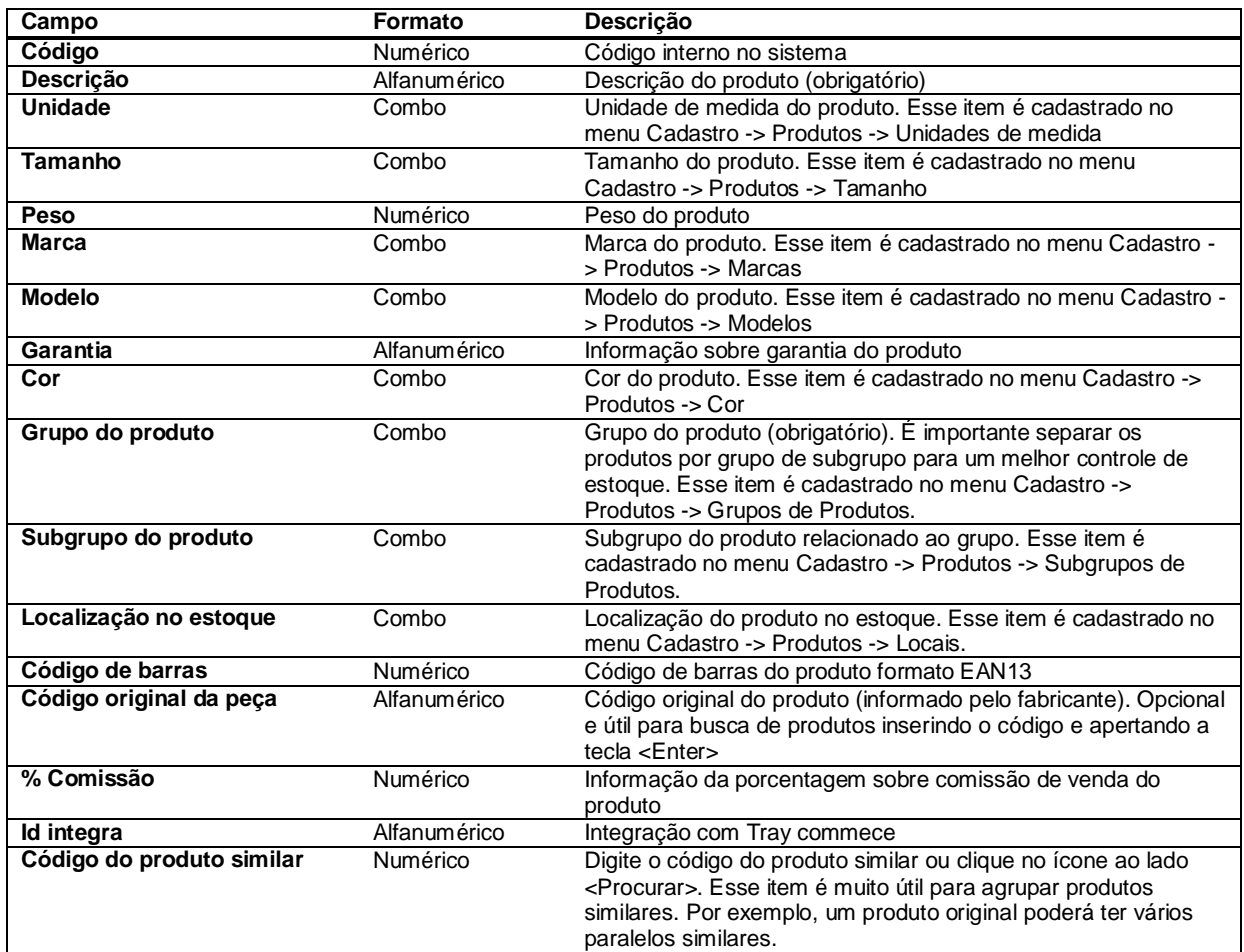

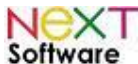

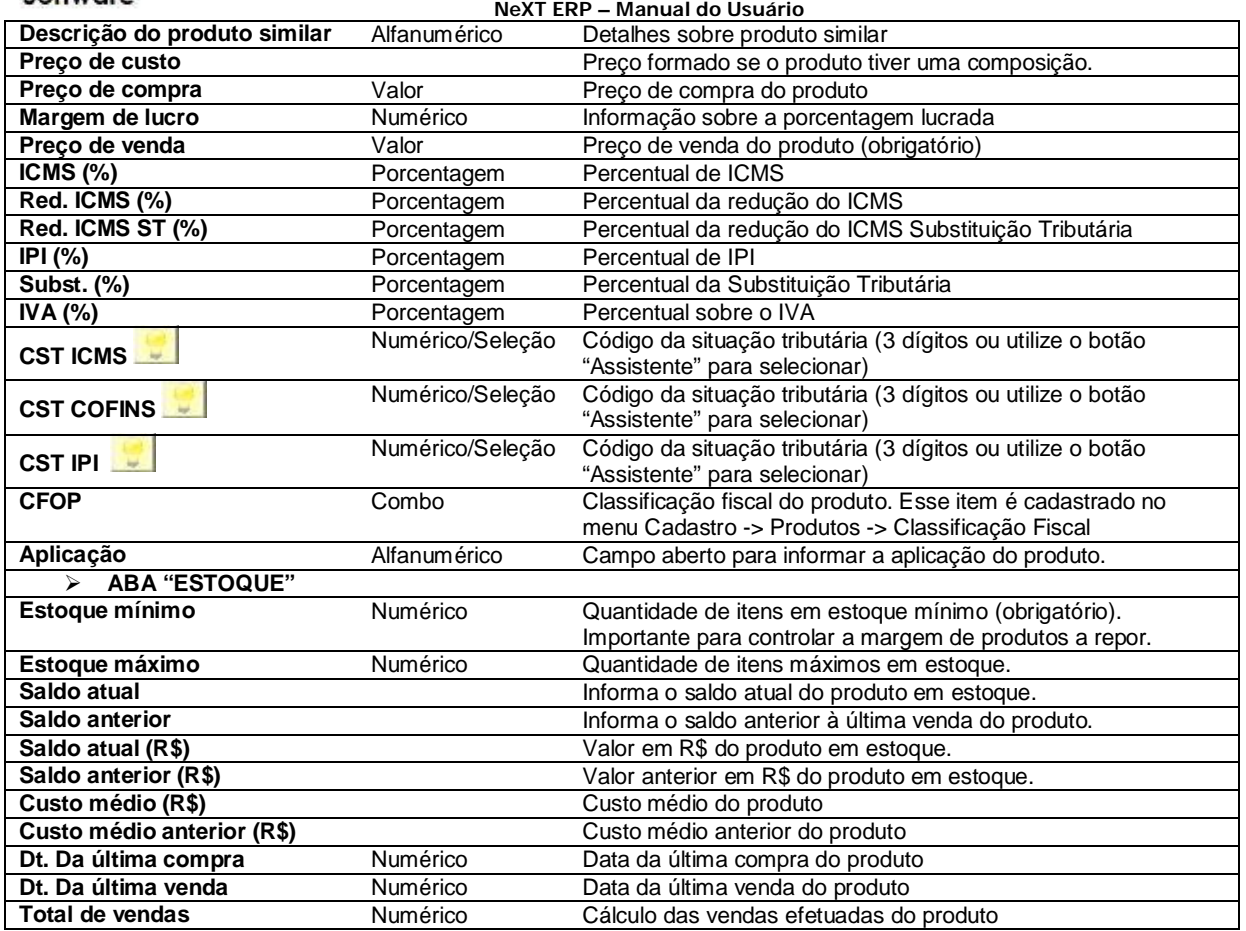

*Composição do Produto* - Para trabalhar com produtos compostos, inclua a composição digitando o código do produto composto ou clicando no ícone ao lado <Procurar>. Logo após selecionar o produto, digite a quantidade do produto a compor e o preço unitário e clique em <Adicionar ítem>.

Ao clicar 2 vezes sobre um item no histórico de vendas do produto, o pedido de venda será visualizado.

#### *Unidades de Medida*

É utilizado para cadastrar unidades específicas. O sistema já possui em seu banco de dados as unidades mais utilizadas.

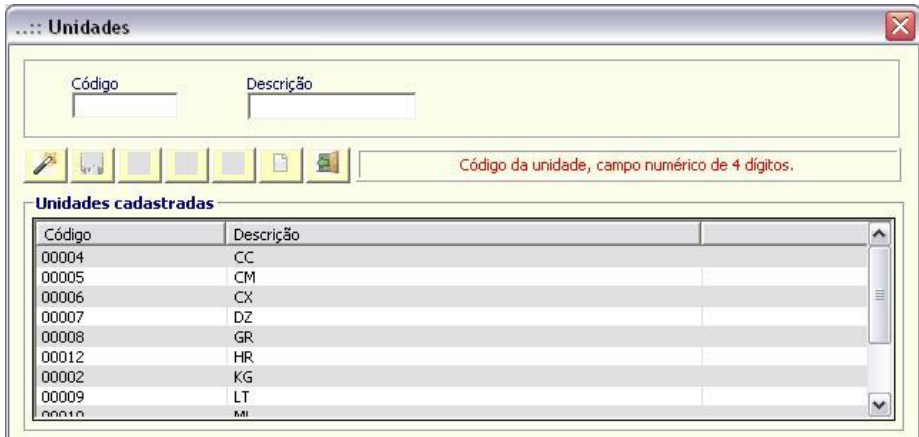

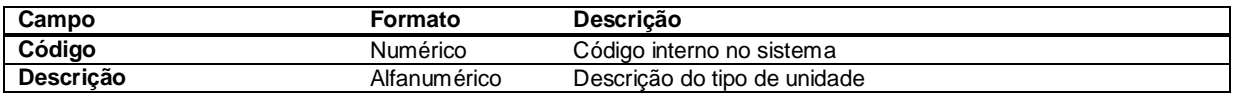

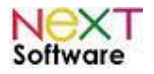

#### *Localização de Estoque –* **veja o vídeo aqui**

É utilizado para cadastrar os locais onde estarão os produtos. Muito útil para organizar produtos do estoque e para os cadastros posteriores de controle de acesso/grupo e subgrupo de produtos. No exemplo, foram utilizadas "salas", mas poderiam ser: lojas, filiais, prateleiras, corredores, andares, etc.

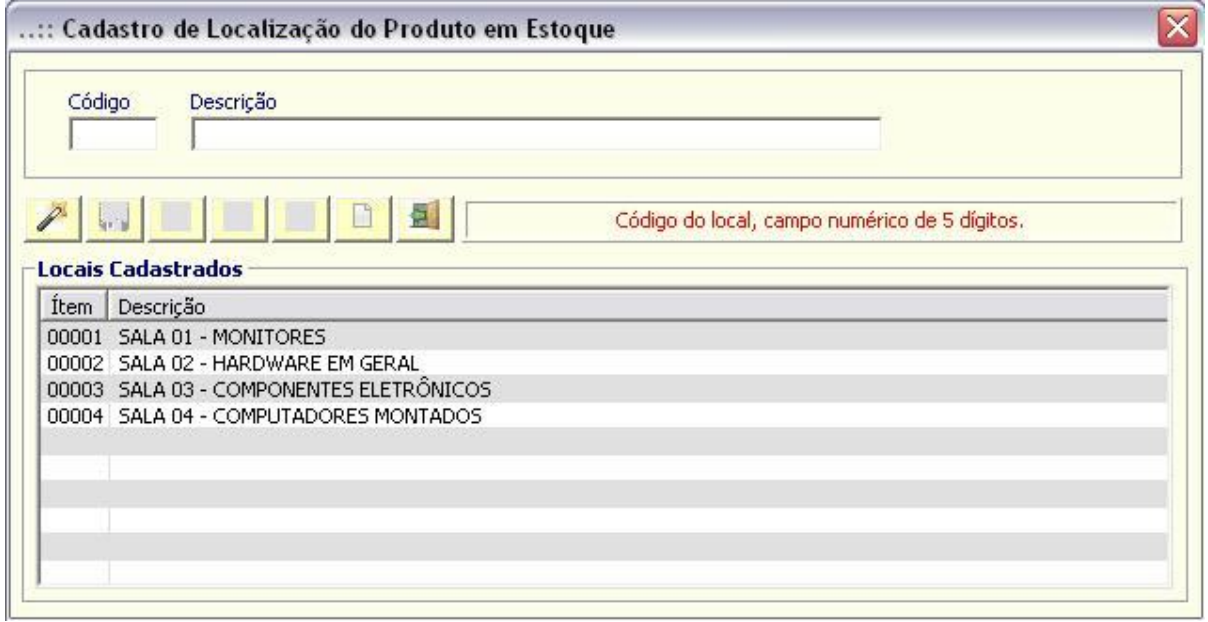

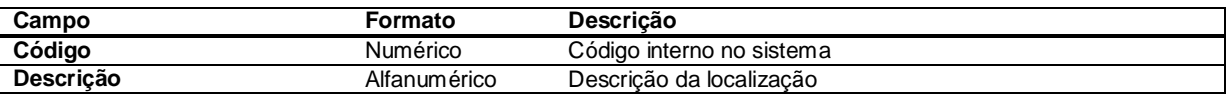

#### *Cores*

É utilizado para cadastro das cores dos produtos.

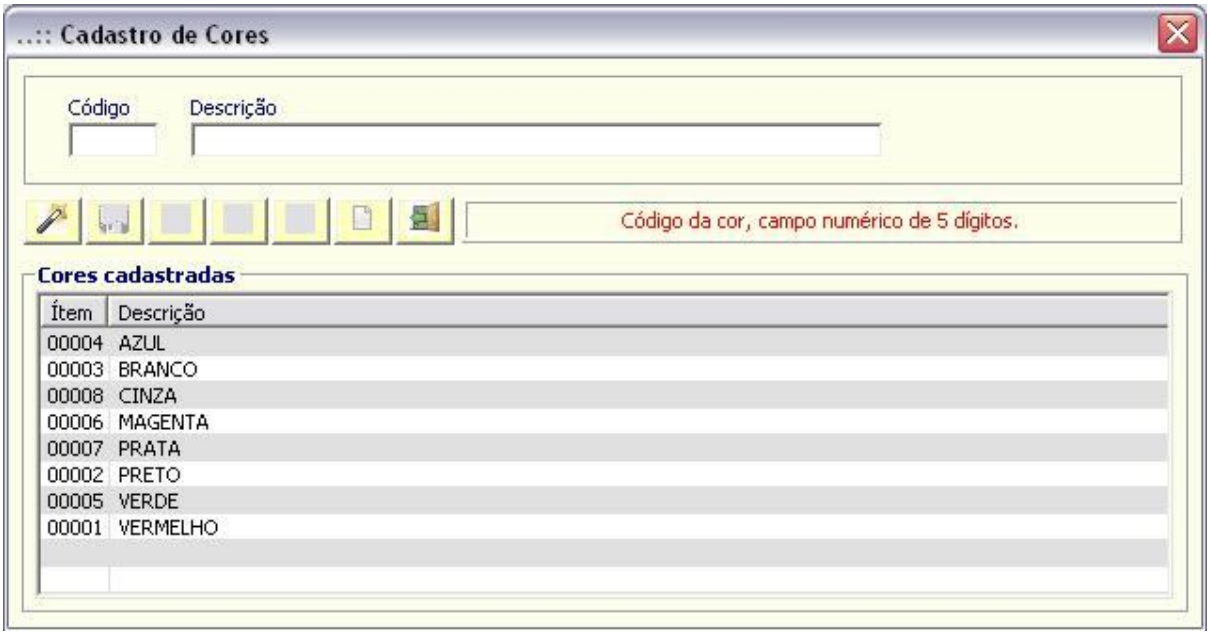

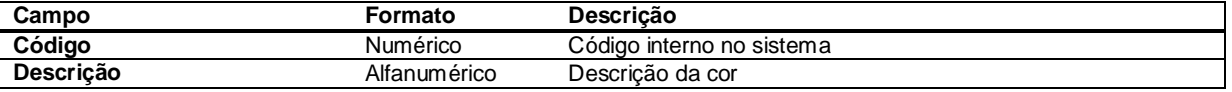

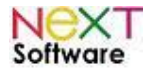

#### *Marcas (Fabricantes) –* **veja o vídeo aqui**

É utilizado para cadastrar as marcas dos produtos. Muito útil para separação de um mesmo tipo de produto e/ou modelo por marca específica.

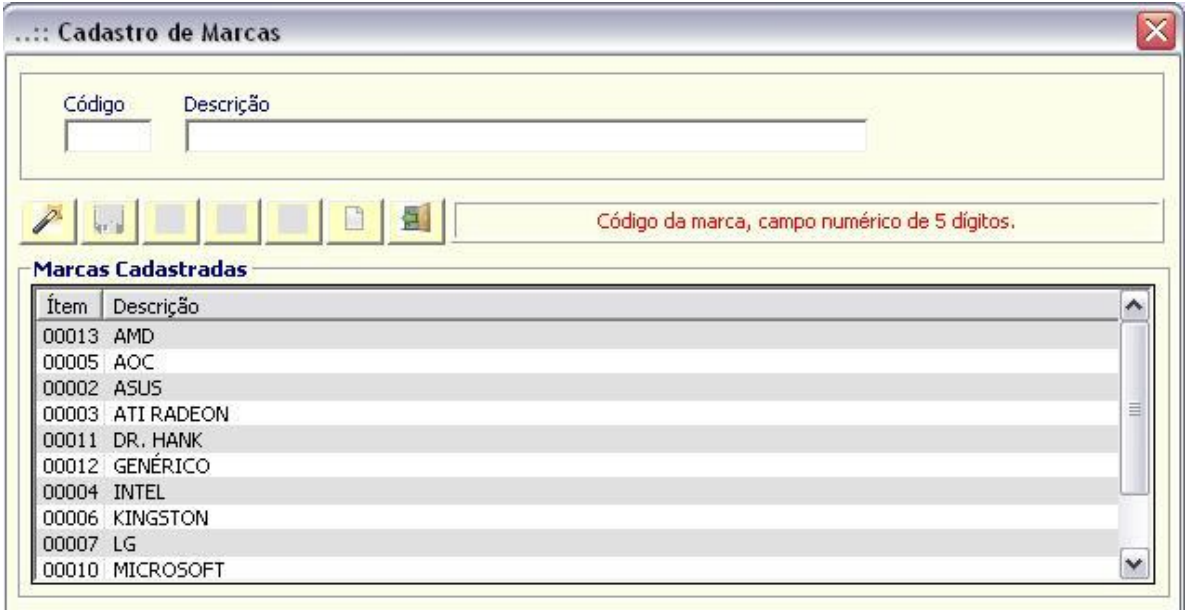

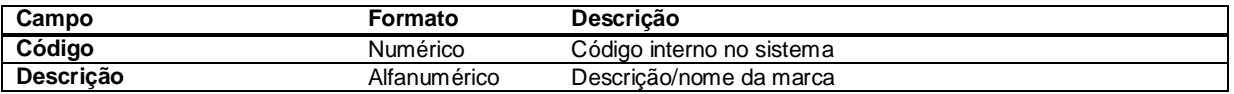

#### *Modelos –* **veja o vídeo aqui**

Segue o mesmo parâmetro do cadastro por marcas. É utilizado para cadastro dos modelos e posterior organização por: marca, grupo, subgrupo, localização de estoque, etc.

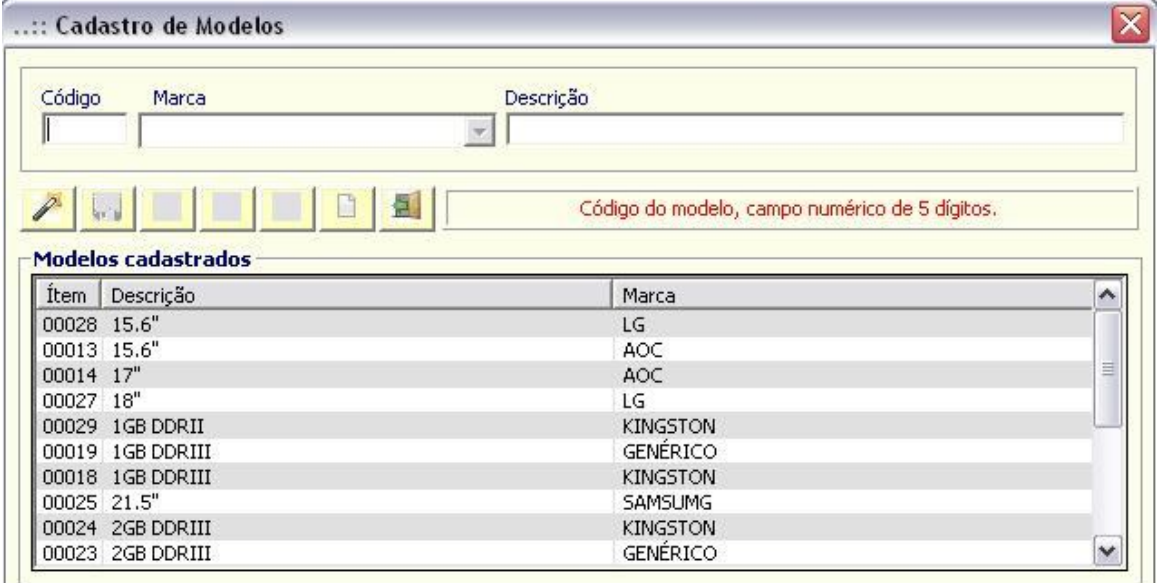

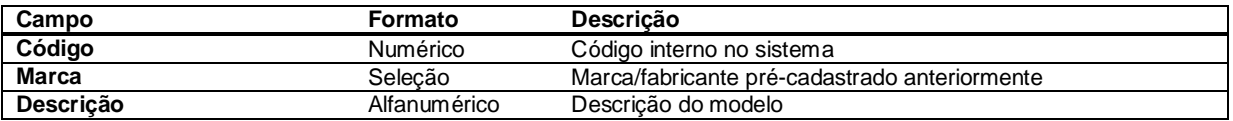

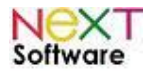

#### *Tamanho*

É utilizado para cadastrar tamanhos específicos de produtos similares (mesma finalidade, por exemplo).

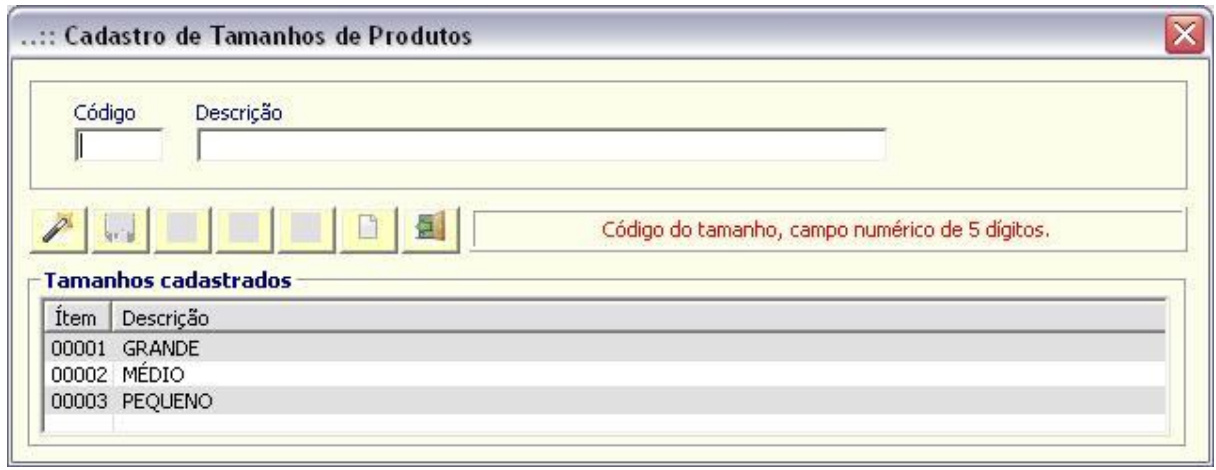

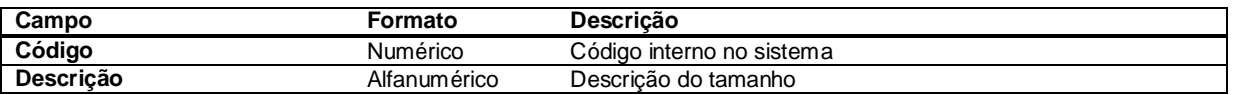

#### *Grupo de produtos –* **veja o vídeo aqui**

É utilizado para cadastrar um grupo de produtos especifico, facilitando na composição do estoque posteriormente, organização de produtos similares, etc.

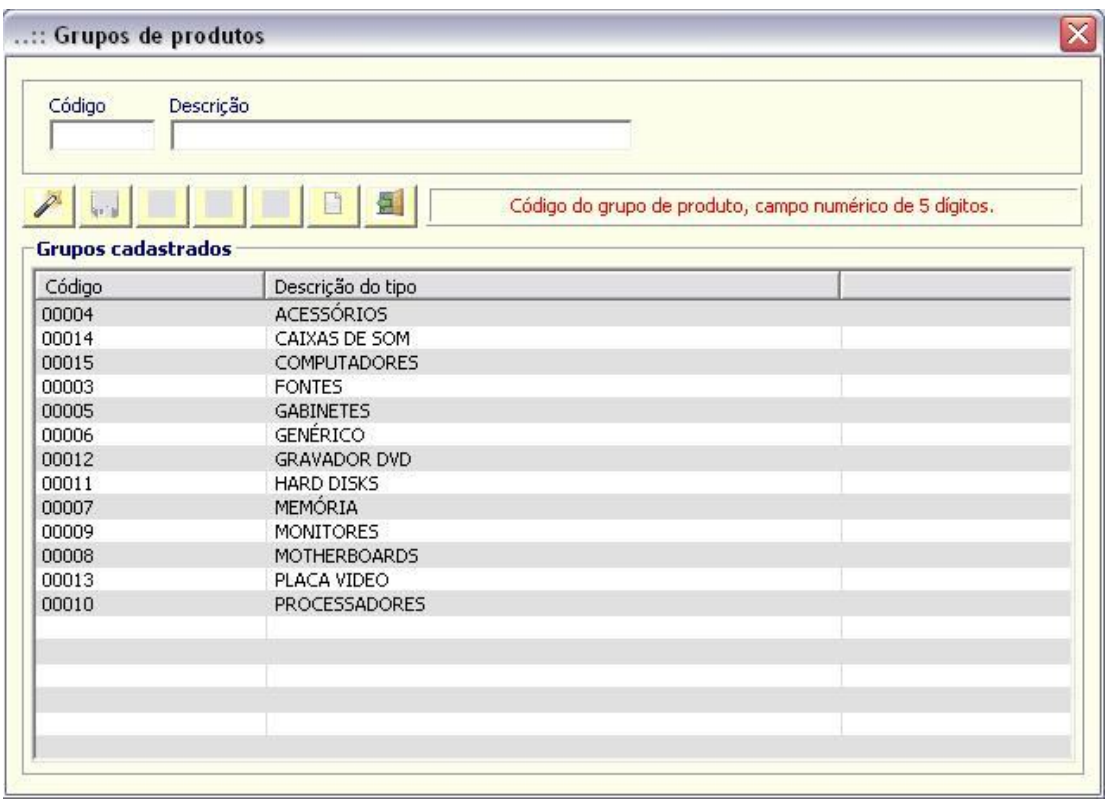

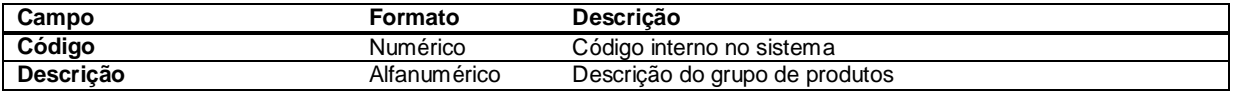

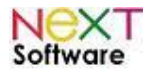

#### *Subgrupo de produtos –* **veja o vídeo aqui**

Segue o mesmo parâmetro do grupo de produtos, detalhando por tipo/modelo/finalidade, etc. Com os grupos devidamente cadastrados, é possível separar produtos similares, mas para finalidades diferentes, por exemplo: *GRUPO*:Memória, *SUBGRUPO*: para notebook.

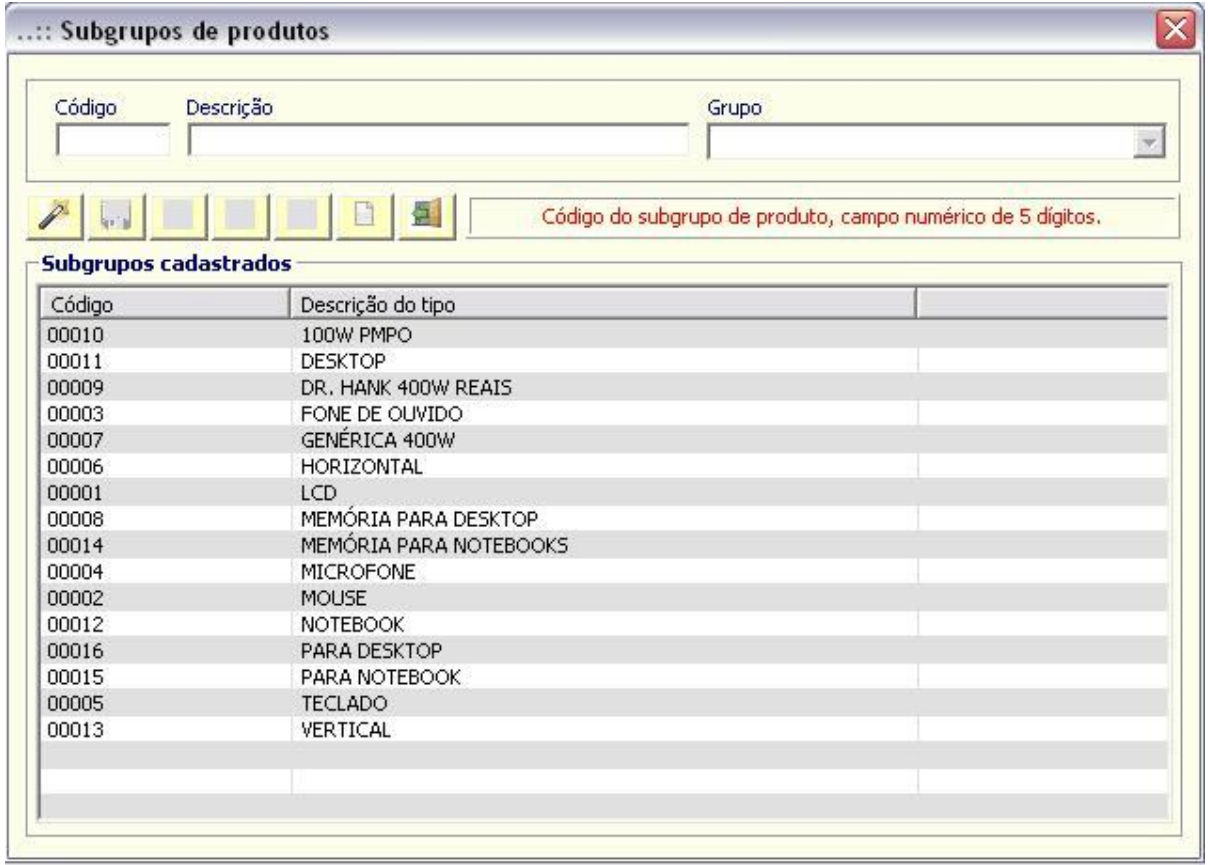

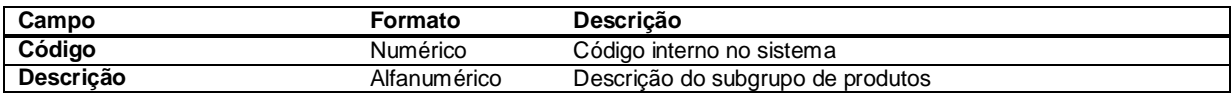

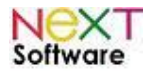

#### *FINANCEIRO > Contas Bancárias –* **veja o vídeo aqui**

É utilizado para cadastrar as contas correntes da empresa, e é utilizado nos módulos de compras, vendas e financeiro. No menu "*Financeiro > Bancos*", é possível visualizar informações sobre os Bancos cadastrados no sistema, alterá-los ou cadastrar informações sobre seu Banco preferencial.

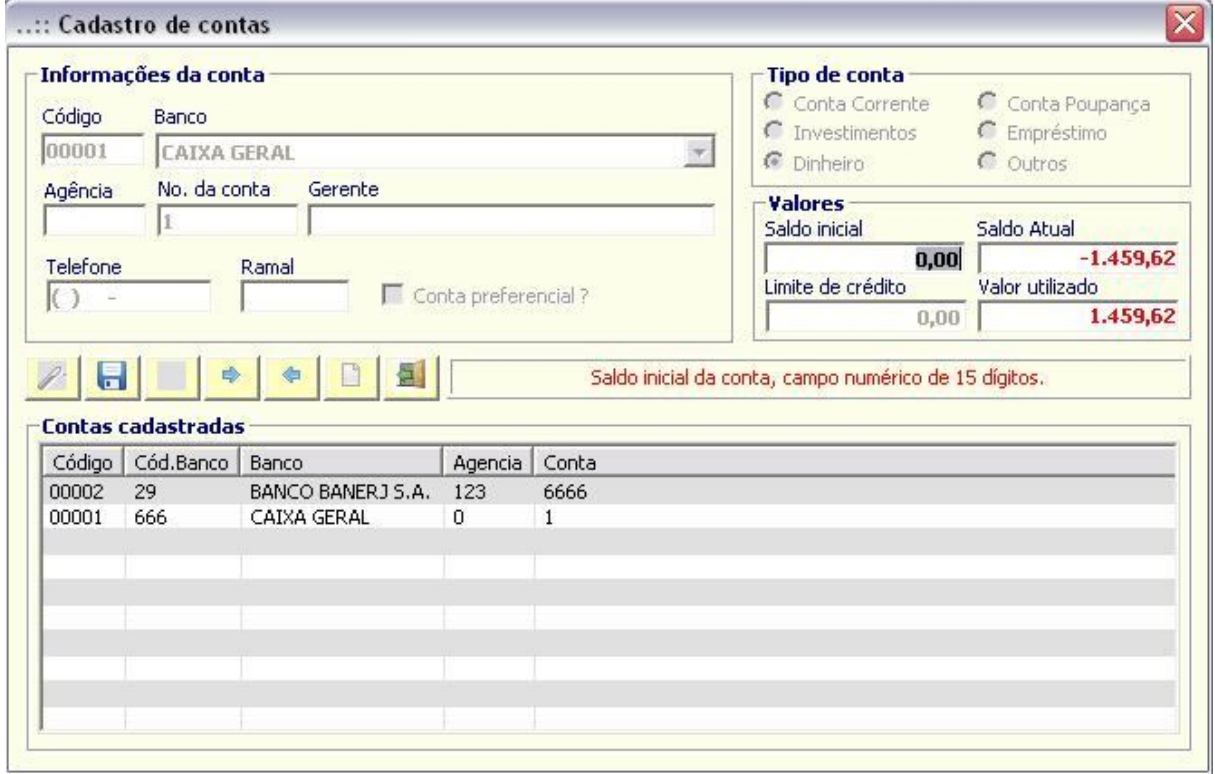

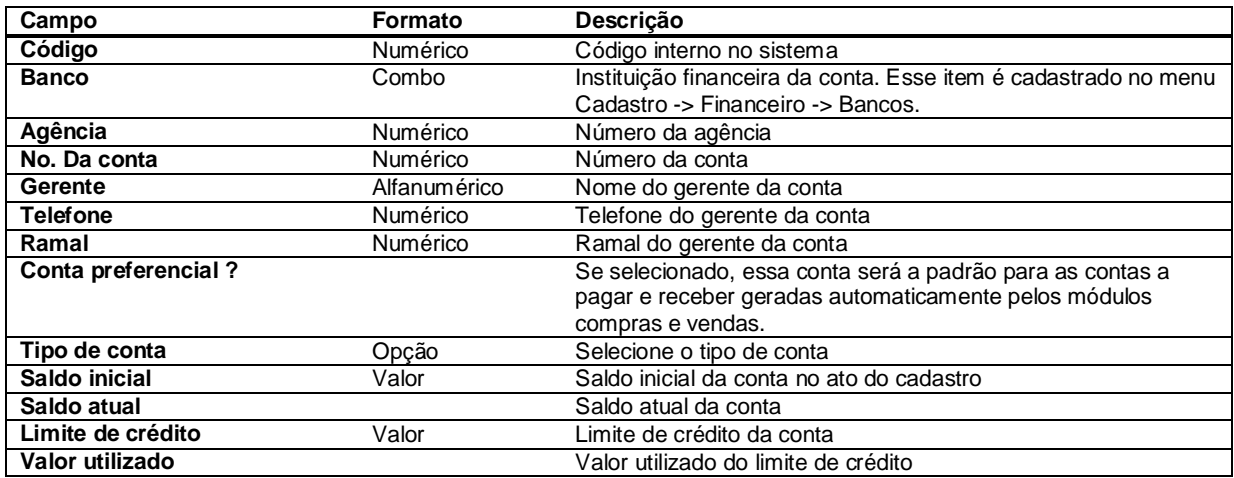

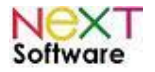

### *Estoque > Tipo de movimento*

Parametrização ou inclusão de tipos de movimentos no estoque.

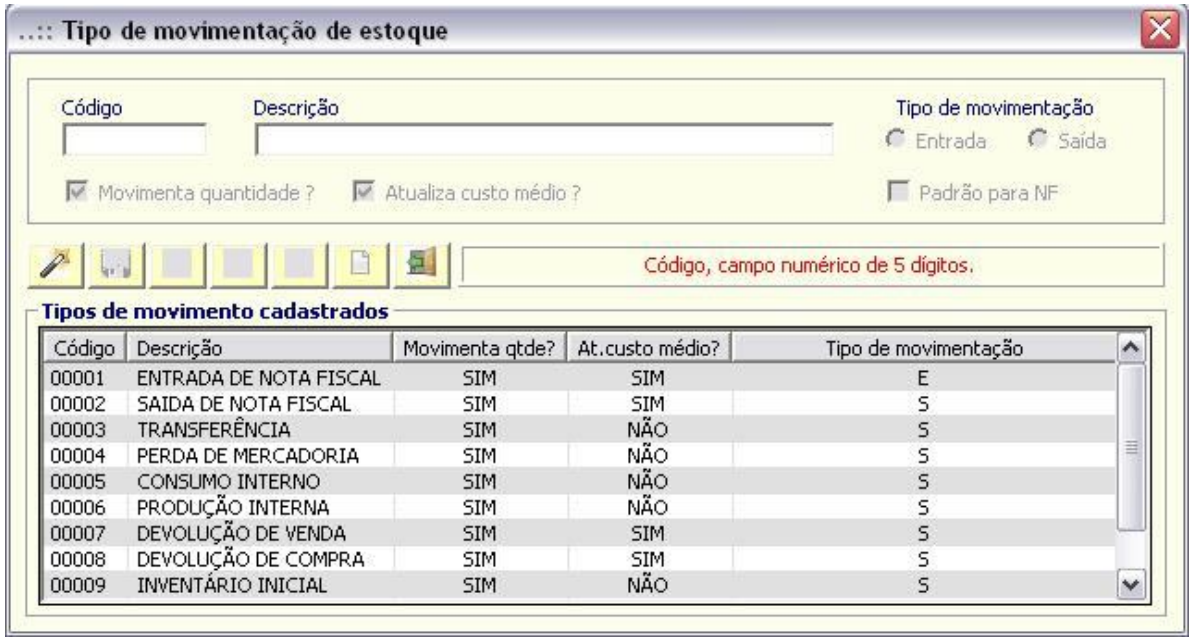

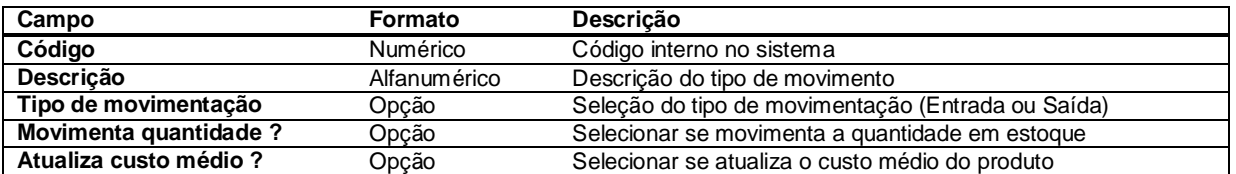

### *Estoque > Tipo de documento*

Inserção, modificação e visualização das informações do tipo de documento para movimentações no estoque.

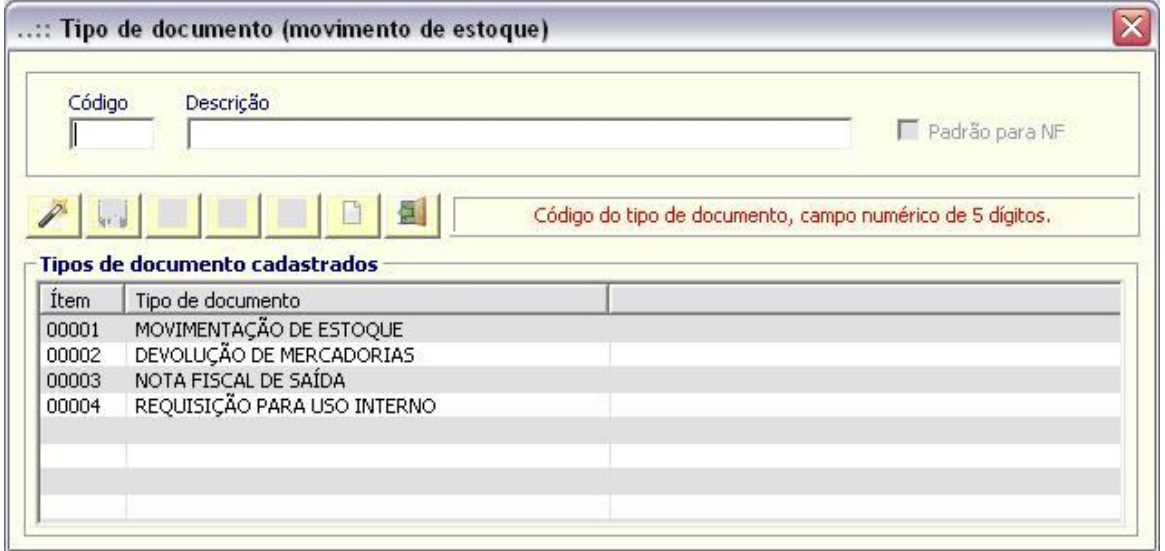

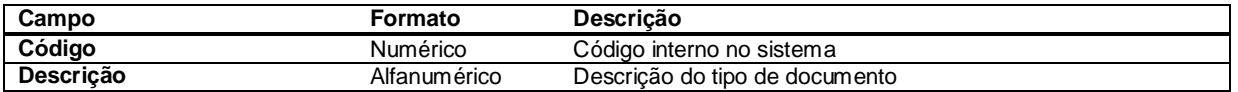

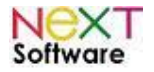

### *Tributação > Operações Fiscais (CFOP) –* **veja o vídeo aqui**

Parametrização dos CFOPs pré-cadastrados no sistema. Necessária a complementação com as demais informações tributárias para o cadastro dos produtos posteriormente.

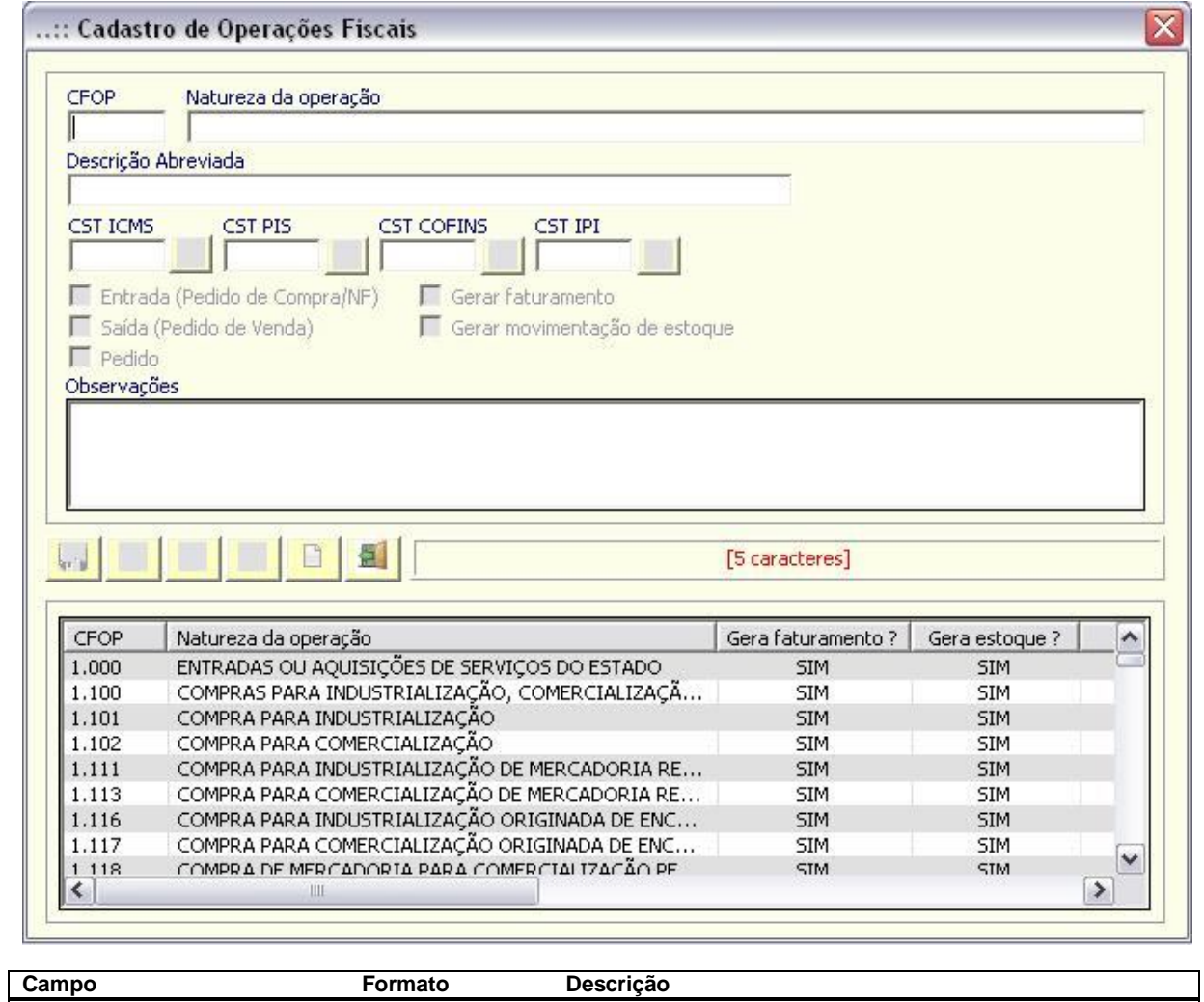

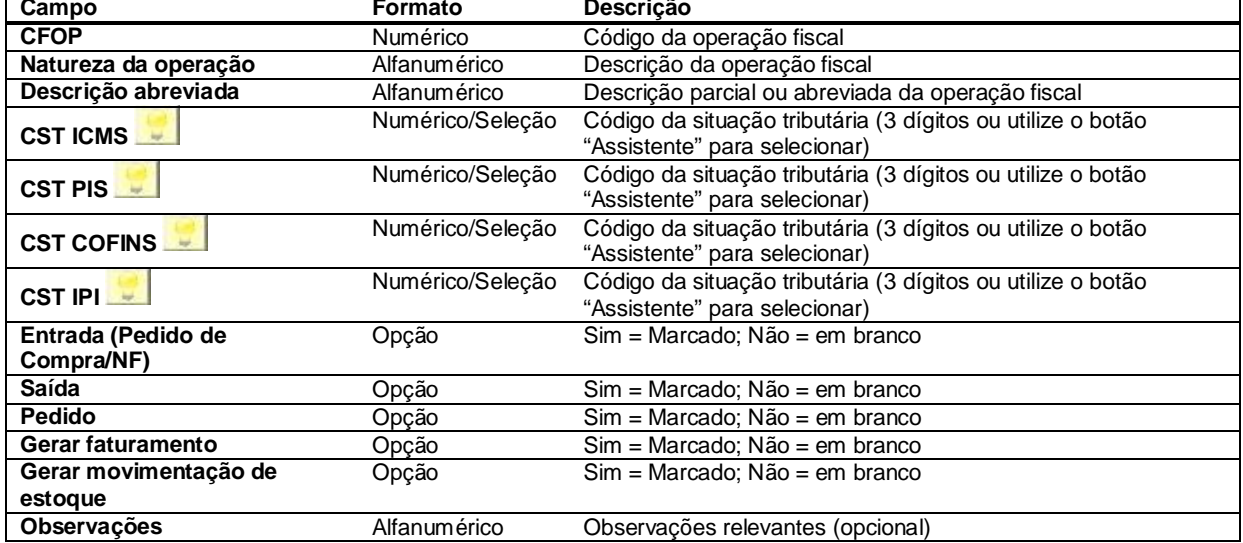

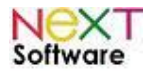

#### *Plano de Contas (Ctrl+F4) –* **veja o vídeo aqui**

É utilizado para cadastrar os planos de contas e suas ramificações. Por padrão, o sistema já vem com as **despesas** e **receitas** cadastradas, podendo ser modificado o código no cadastro. Para ramificar as duas formas padrão de movimentação financeira, basta dar sequência ao código, como no exemplo abaixo:

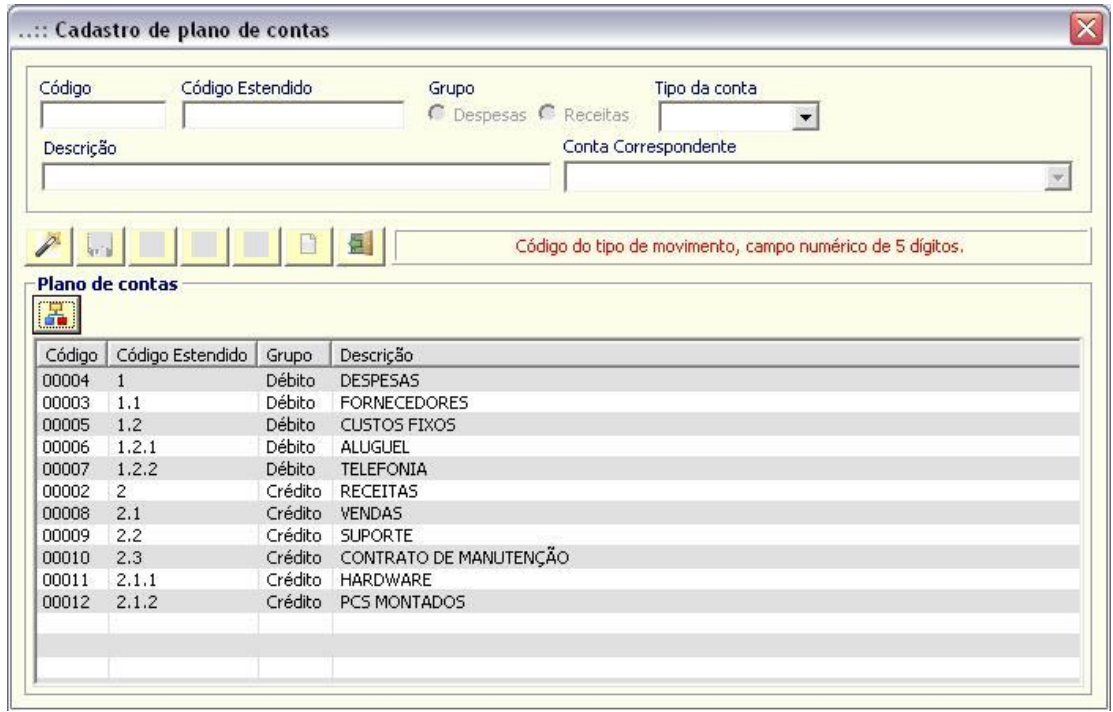

Aqui, temos as **despesas**, com código **1**; sua primeira ramificação é **despesas com os fornecedores** que, sequencialmente, é a **1.1**. A segunda ramificação é **despesas com custos fixos (1.2)**, e, em sequência, dois tipos de custos fixos: **Aluguel** e **Telefonia** (**1.2.1** e **1.2.2**, respectivamente). Existem duas maneiras de visualização: por LISTA (acima) e por "PASTA" (ramificação), como abaixo:

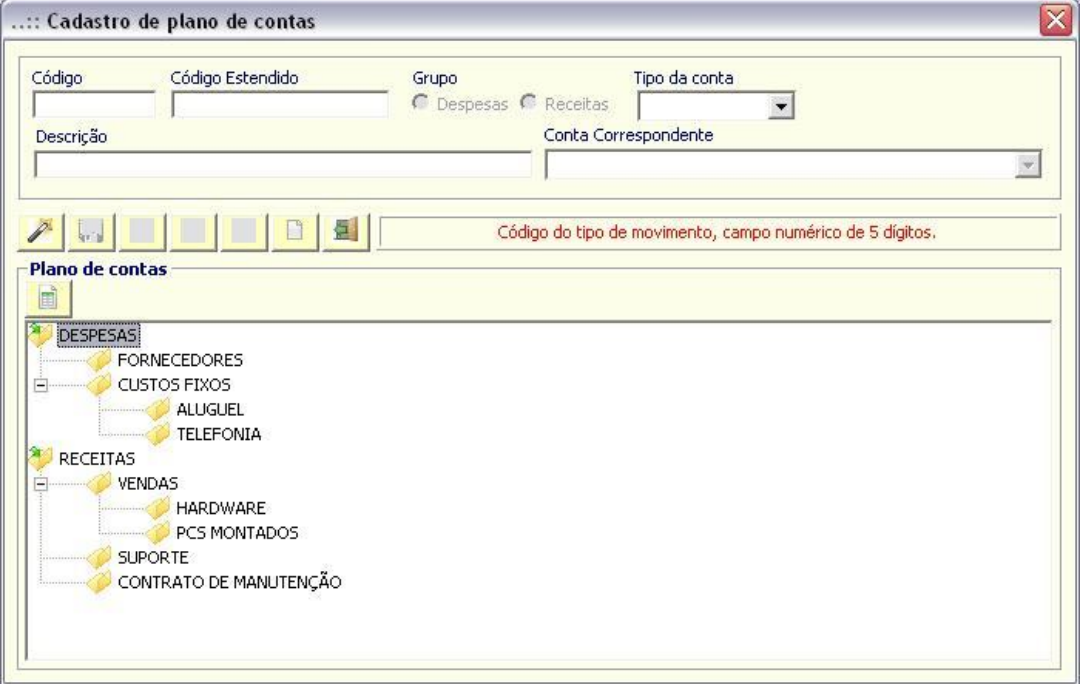

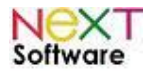

Toda "raíz" (pai) é do tipo **sintética,** e toda ramificação (filha) é **analítica**. Para seguir sequencialmente, é necessária a seleção do **grupo, tipo de conta e conta correspondente**.

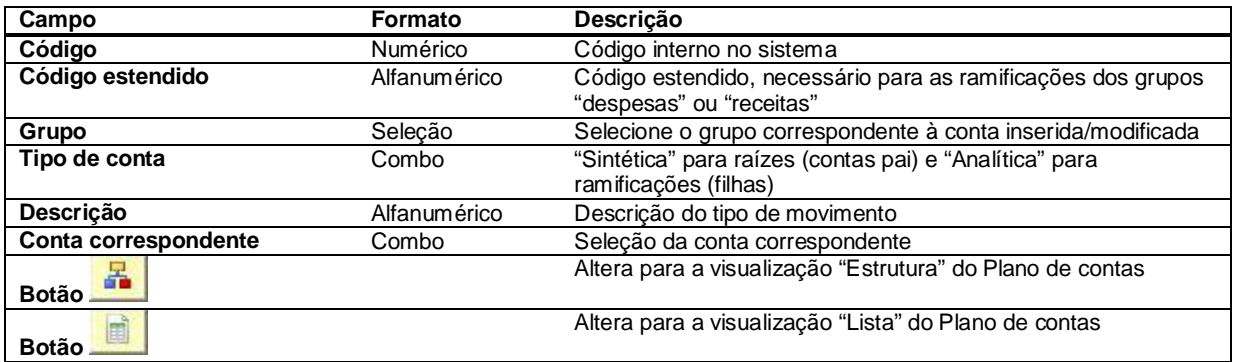

#### *Centro de Custos –* **veja o vídeo aqui**

É utilizado para cadastrar os departamentos da empresa. Util caso existam funcionários e serviços de determinado departamento, bem como movimentos e cadastros posteriores, e também para parametrização do sistema por centro de custos (departamento) específico.

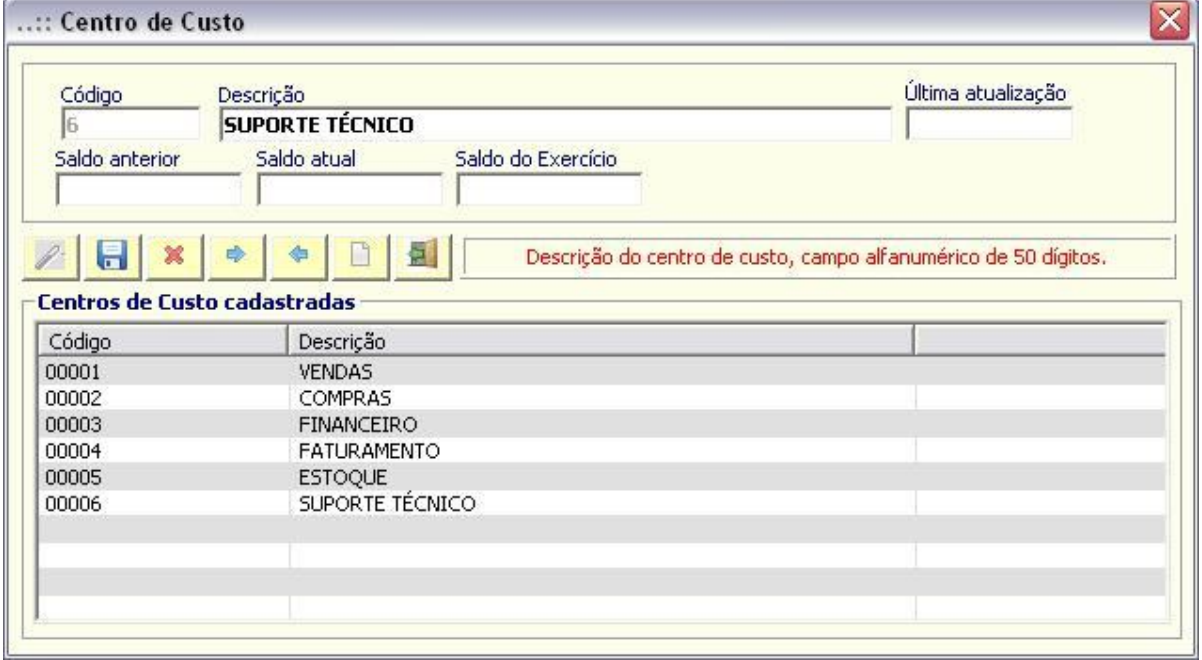

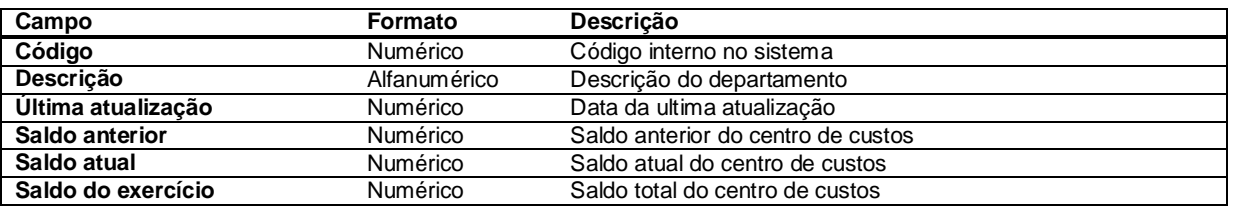

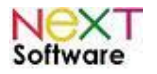

### *Caixa – Terminais*

É utilizado para cadastrar os caixas/terminais existentes. Necessário caso possua um PDV (ponto de vendas).

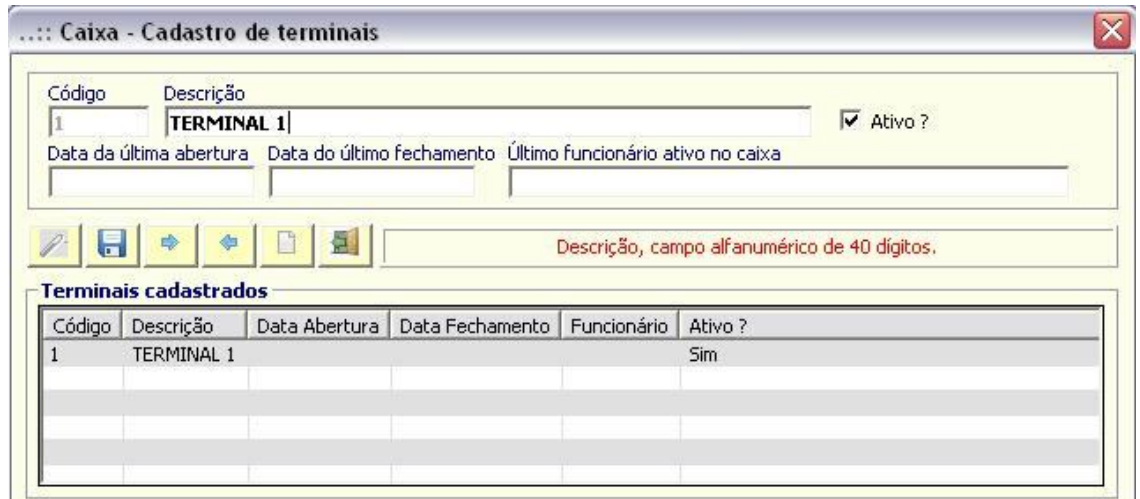

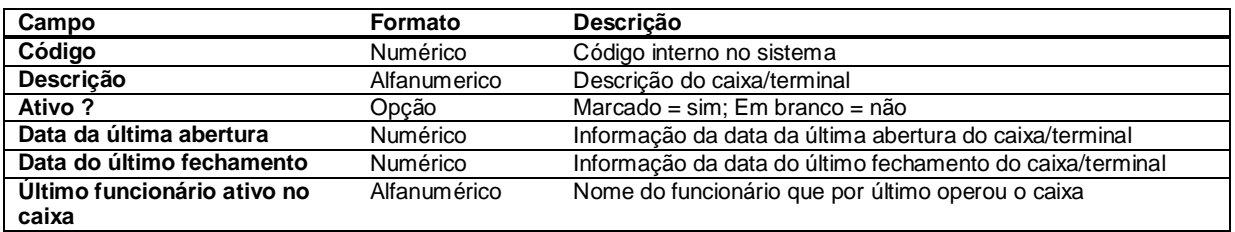

### *Cargos –* **veja o vídeo aqui**

É utilizado para cadastrar os cargos que serão exercidos pelos funcionários. Necessário para cadastro completo de funcionários, complementando o Centro de Custos e movimentações financeiras.

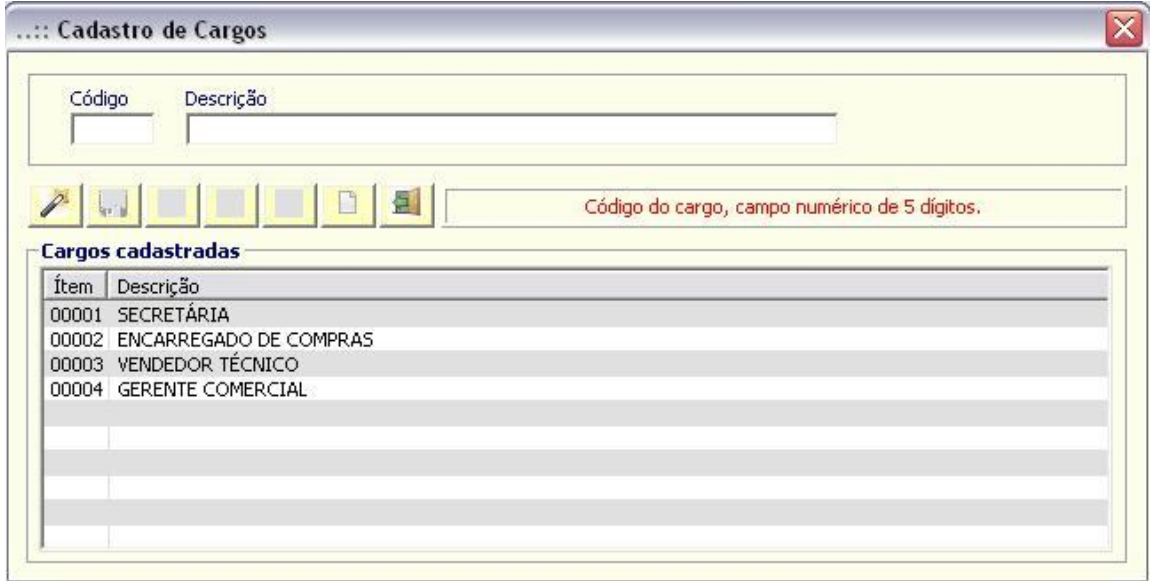

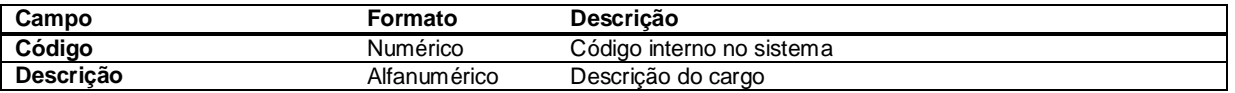

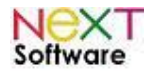

#### *Histórico de lançamentos –* **veja o vídeo aqui**

É utilizado para inserção dos tipos de histórico de lançamentos financeiros.

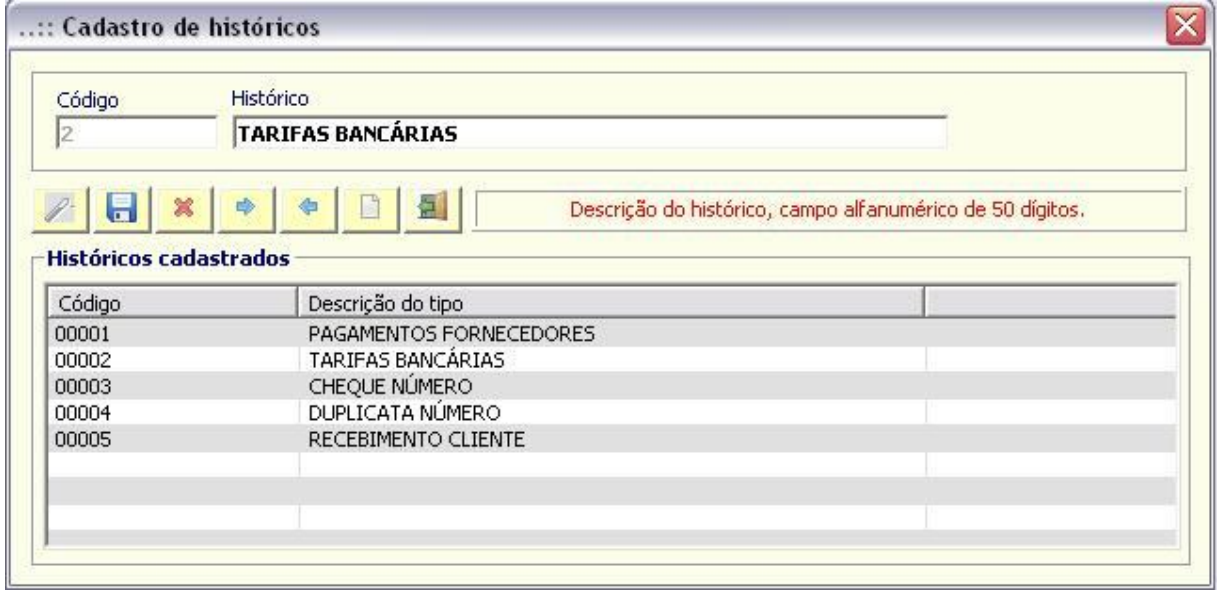

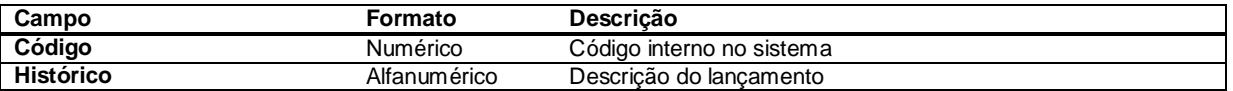

#### *Observações & Textos –* **veja o vídeo aqui**

É utilizado para cadastrar observações por padrão, que poderão ser usadas em descrições e complementações de outros cadastros ou movimentos. Quando salvas, as observações estarão sempre disponíveis quando houver o campo "Observações".

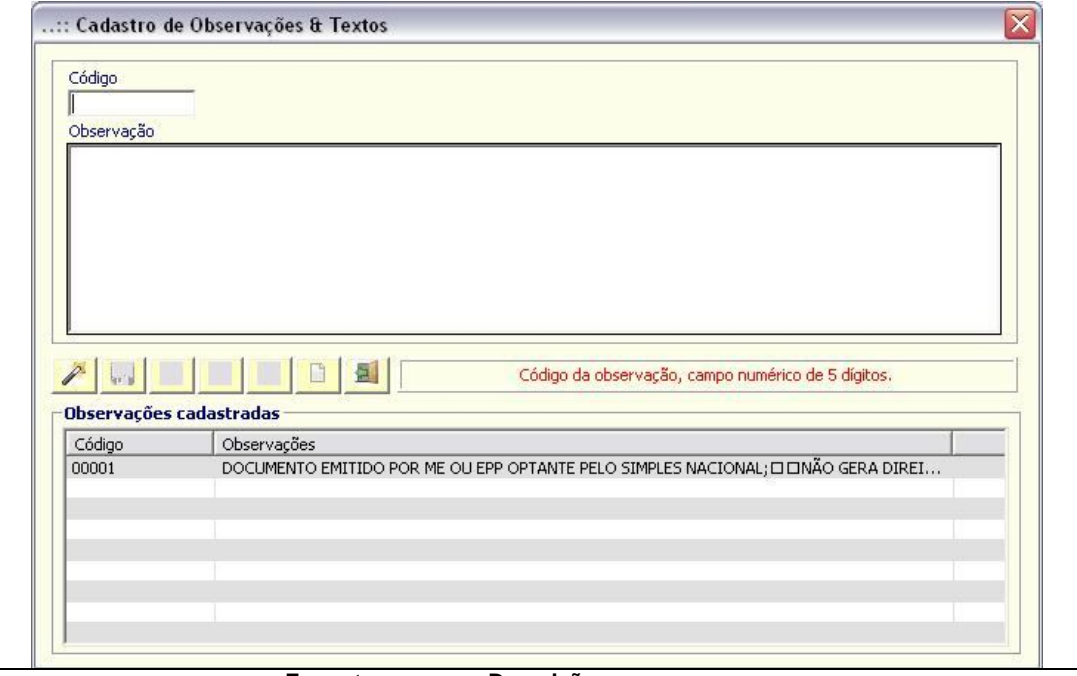

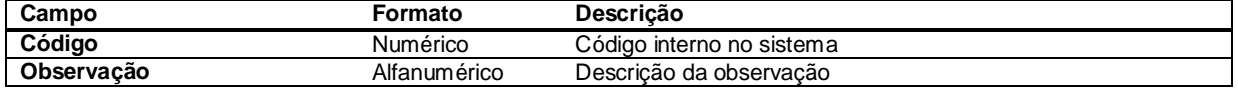

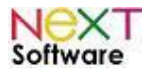

#### *Tipo de contrato*

É utilizado para cadastro do tipo de contrato do funcionário ou prestador de serviço.

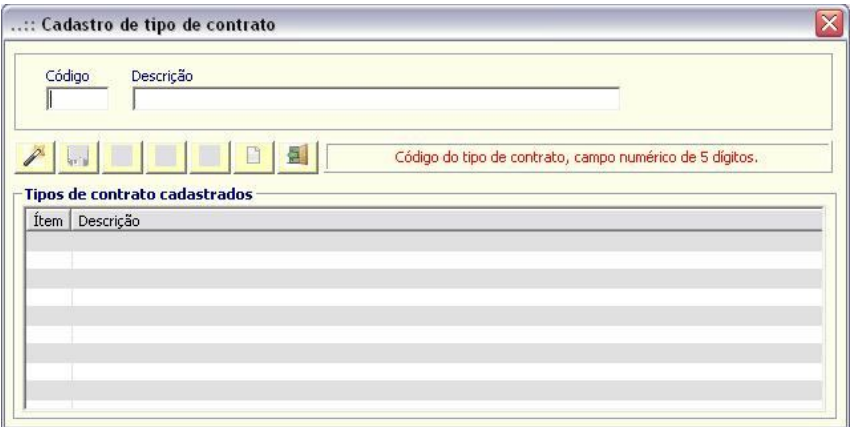

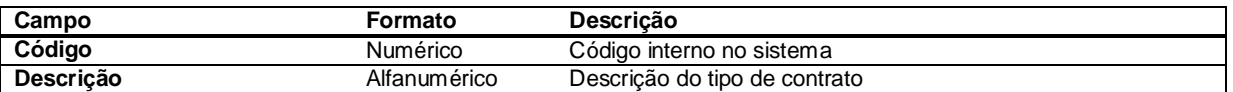

### **Outras funções**

#### *Tabelas auxiliares*

Banco de dados auxiliar com diversas utilidades: siglas das UFs, municípios, alíquota de ICMS por Estado (UF), registro de status, frequência de pagamento, código da situação tributária e CNAE.

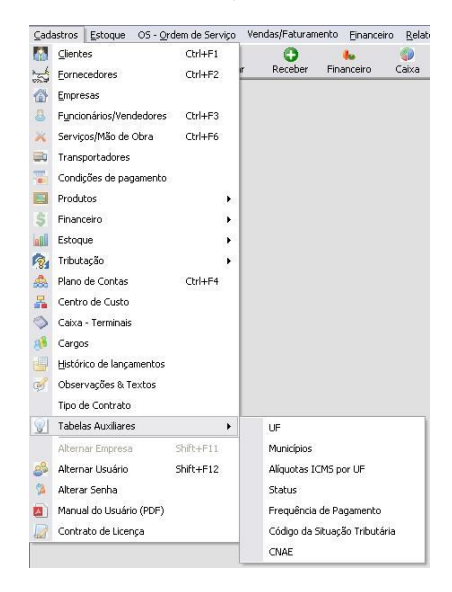

#### *Alternar Empresa (Shift+F11)*

É utilizado para alternar empresas cadastradas no sistema.

#### *Alternar usuário (Shift+F12)*

É utilizado para alternar entre os usuários (funcionários) cadastrados. Assim, cada um no seu respectivo centro de custos (departamento) tem o sistema customizado, com opção de limitar funcionalidades do sistema.

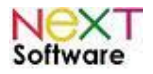

# **5. Funcionalidades - Módulo Estoque**

*Consulta de Estoque (Posição de Estoque – Ctrl+F7) –* **veja o vídeo aqui**

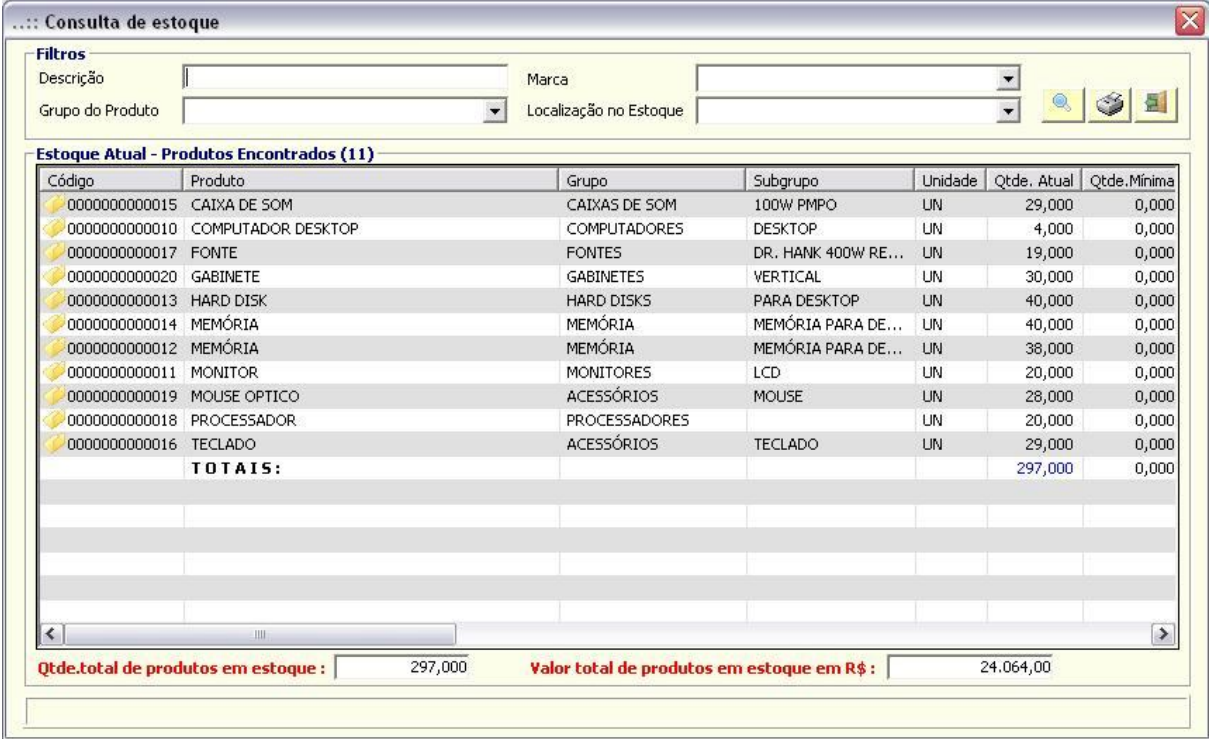

Ao clicar no módulo <Estoque>, item <Posição de Estoque> ou no botão de acesso rápido (botões superiores destacados), os dados de estoque serão exibidos (quantidade, custo médio, reposição). Ao clicar 2 vezes sobre um produto, os detalhes do produto serão exibidos. A impressão está disponível através do botão <Imprimir> (segundo botão da consulta, ou pelo módulo *Relatórios* > Estoque > Posição de Estoque>).

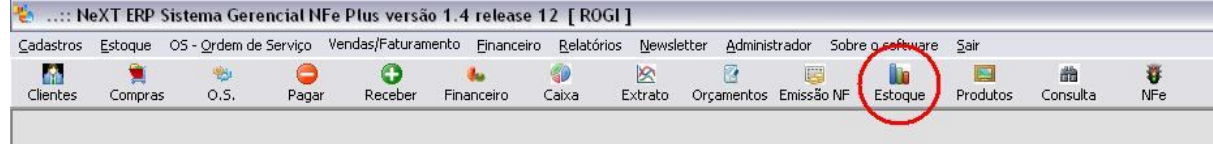

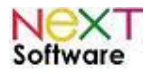

#### *Reajuste de preços*

É utilizado para selecionar o(s) produto(s) que serão reajustados, com opção pelo preço de compra ou venda, e parametrizável por porcentagem ou valor.

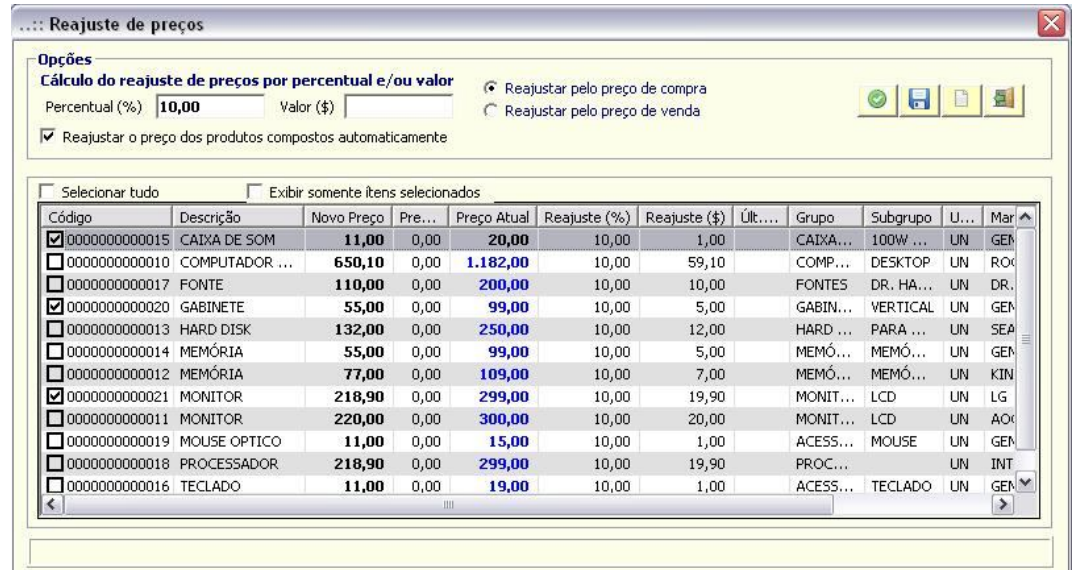

Após selecionado(s), o(s) produto(s) serão reajustados sempre que houver movimentação. Clique em <Ok> para visualizar os produtos em estoque, selecione os que serão reajustados, insira o percentual ou valor a ser

agregado/descontado, selecione compra ou venda e salve, clicando no botão <Salvar>

#### *Tabela de Preços –* **veja o vídeo aqui**

É utilizado para compor uma tabela de preços específica com vários tipos de filtragens e inserções. No exemplo, uma tabela de preços reajustada para distribuidores pelo preço de compra e alguns produtos na lista. Os reajustes são feitos por porcentagem ou valor (para cima ou para baixo). É possível a criação de vários tipos de tabelas com os mais variadas finalidades, por exemplo: venda para clientes, distribuidores, por tipo de venda, etc).

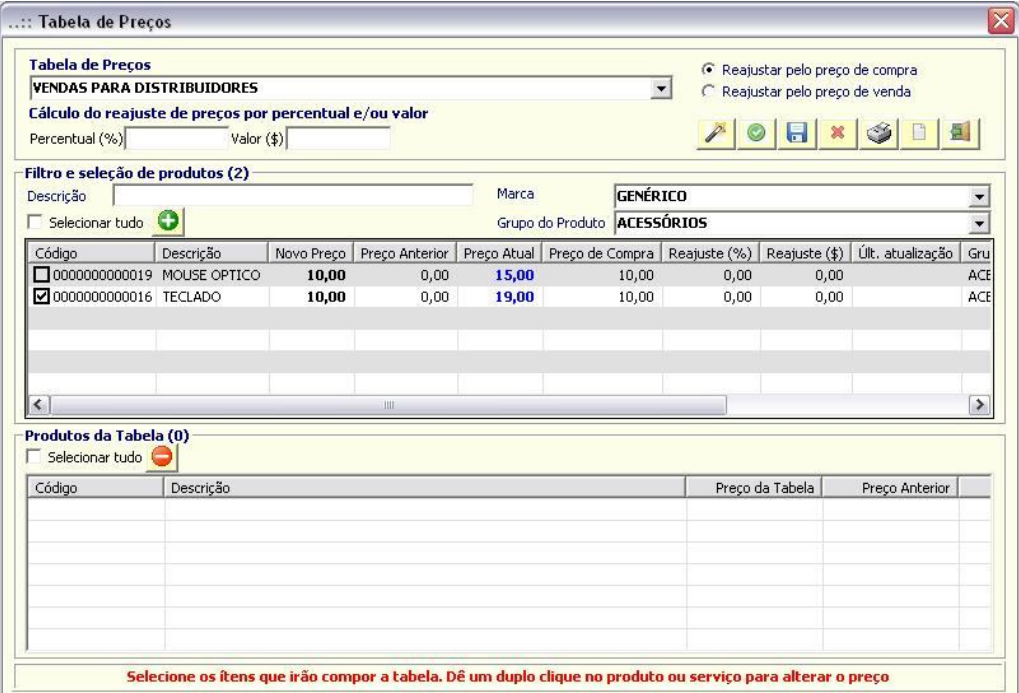

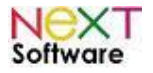

#### *Cálculo do Custo Médio*

É utilizado para atualizar o custo médio do estoque. Basta selecionar o período e, caso forem utilizados reajustes pelo preço de compra, selecionar o "box" com essa informação.

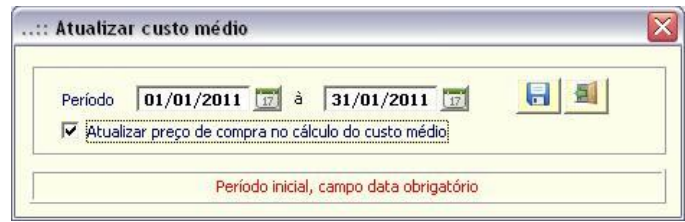

### *Consulta rápida de Produtos (Ctrl+F8)*

É utilizado para consultar rapidamente um produto em estoque, bastando para isso digitar o número do código interno do produto no sistema (sem necessidade dos zeros "0" à esquerda).

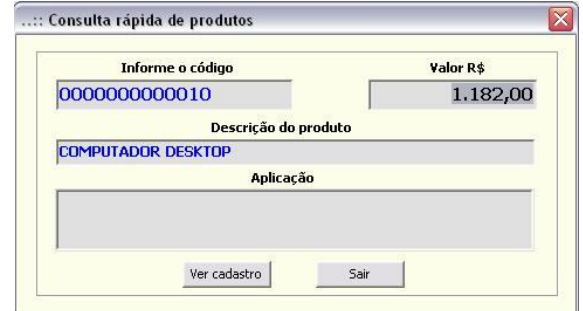

Para ver o cadastro do produto, basta clicar em <Ver cadastro>.

#### *Cotação de Materiais*

Recursos que agilizam cotação de materiais: seleção de fornecedores, inserção de produtos com busca livre ou pelo ponto de estoque (mínimo ou máximo), geração de planilhas XLS ou CSV para os fornecedores preencherem os preços, importação das planilhas preenchidas pelos fornecedores, classificação das melhores ofertas, geração dos pedidos de compra para cada fornecedor que ganhou a cotação para os ítens classificados.

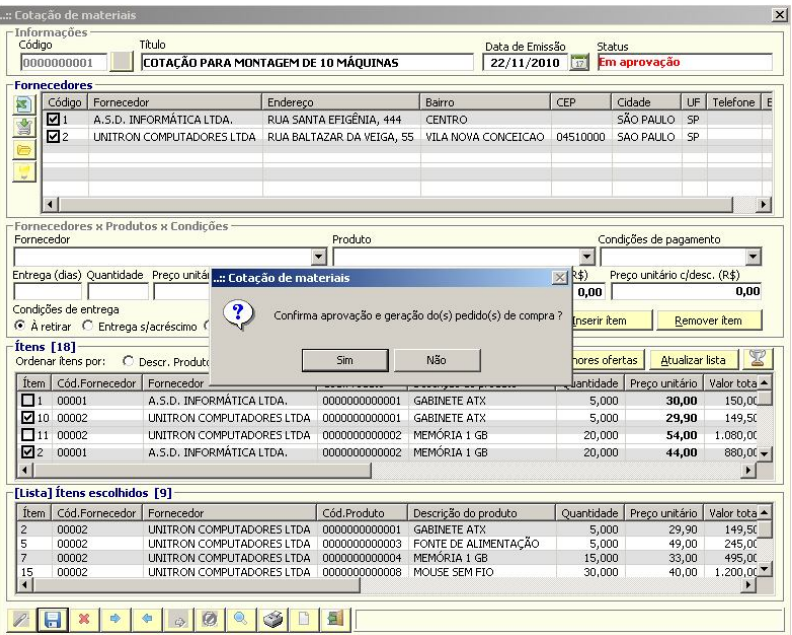

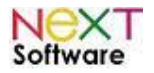

### *Pedido de Compra (Ctrl+F9) –* **veja o vídeo aqui**

É utilizado para cadastrar e acompanhar os pedidos de compra.

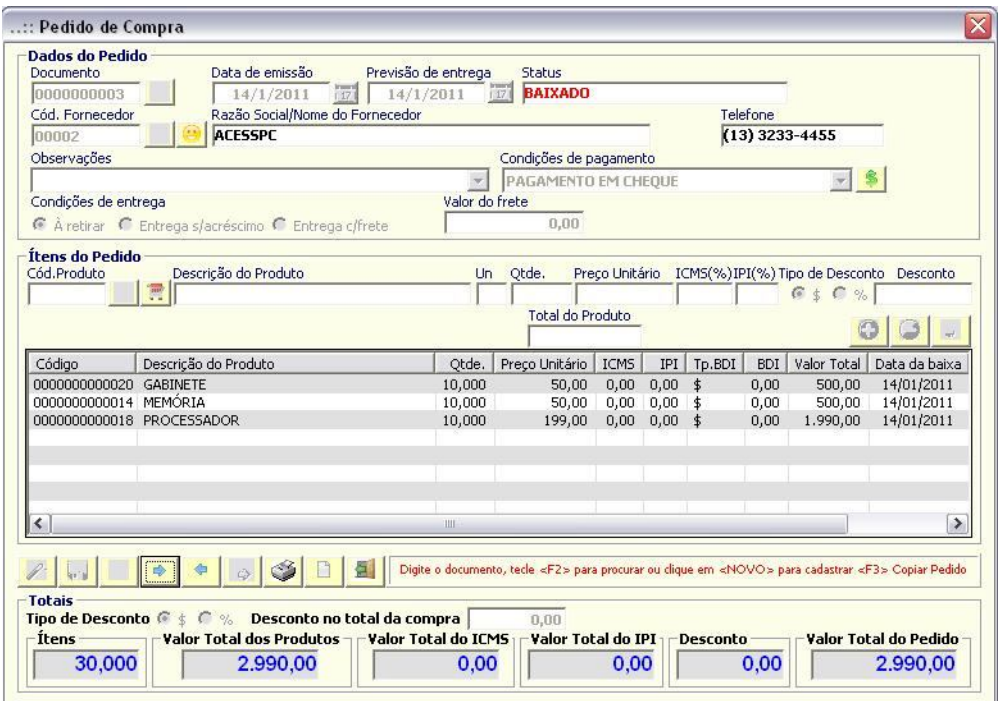

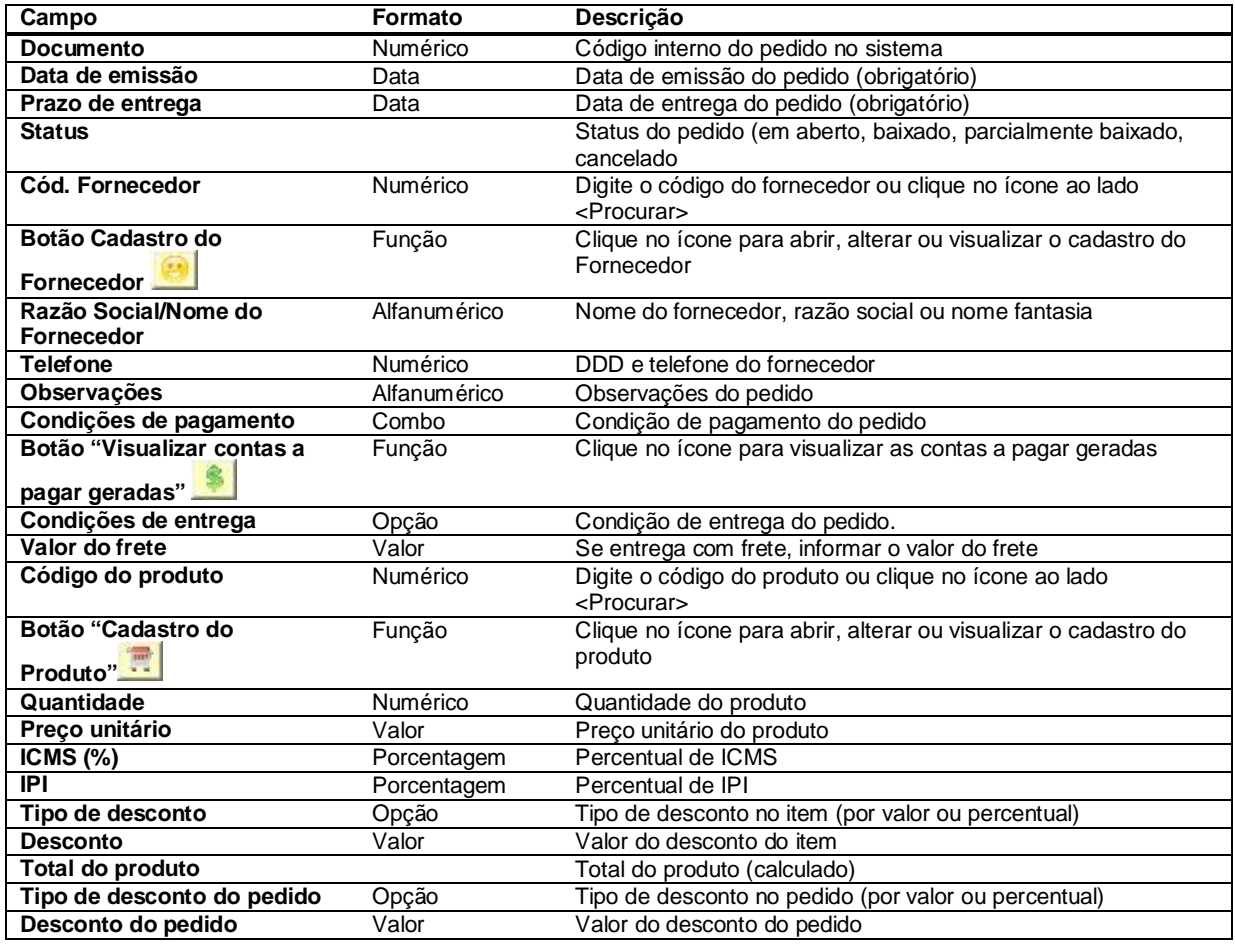

http://www.nextsoftware.com.br

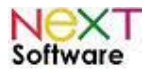

#### **NeXT ERP – Manual do Usuário**

#### o **Para adicionar produtos no pedido:**

 $\bullet$ Digitar ou procurar produtos e informar a quantidade e preço unitário, e clicar em <Inserir item> Para continuar inserindo, seguir os mesmos passos.

Para remover um produto específico, clique no botão <Remover item>

Para remover todos os produtos da lista, clique em <Limpar campos do produto>

É possível imprimir o pedido, clicando no botão <Imprimir>

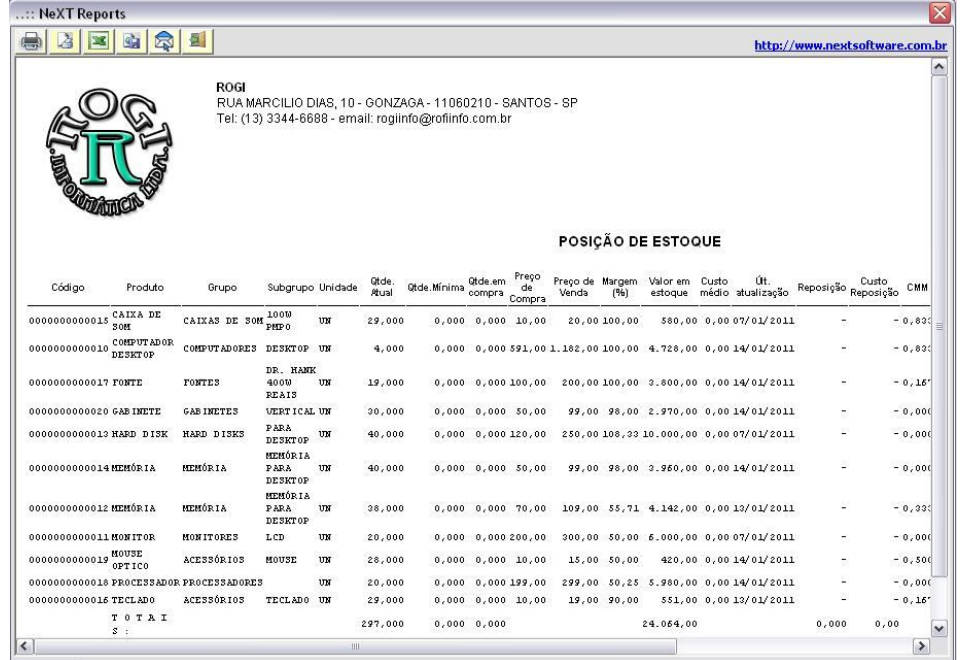

correspondentes ao pedido serão exibidas.

Ao clicar no botão "Visualizar contas a pagar geradas" **,** ao lado do combo <Condições de pagamento>, as parcelas

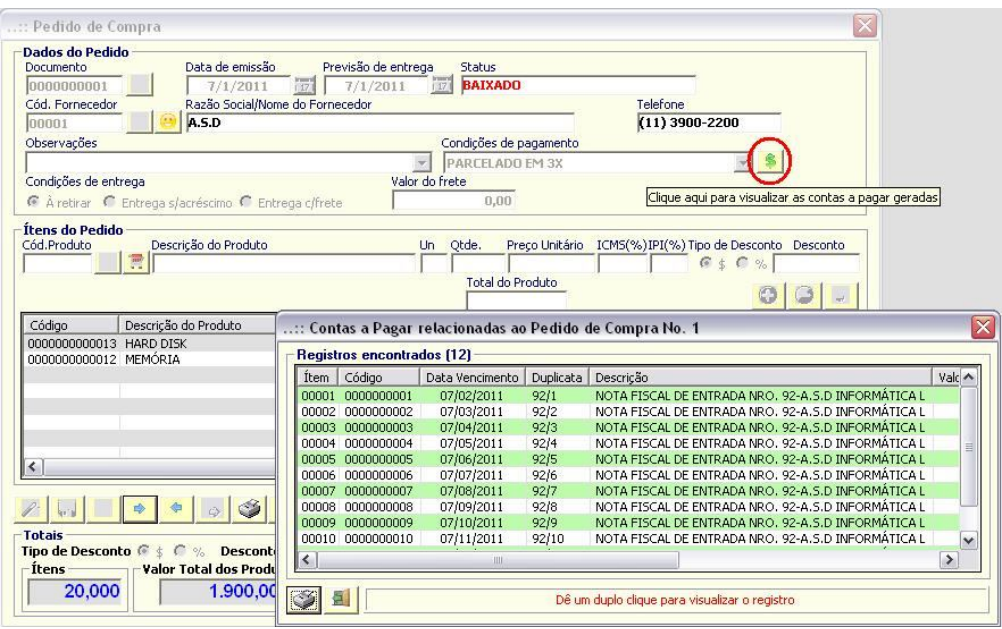

http://www.nextsoftware.com.br

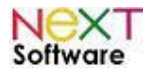

#### *Entrada de nota fiscal de fornecedor (Ctrl+F11) –* **veja o vídeo aqui**

É utilizado para cadastrar a nota fiscal dos produtos adquiridos do fornecedor. O pedido de compra será automaticamente baixado (se informado) e a quantidade do produto em estoque será automaticamente ajustado.

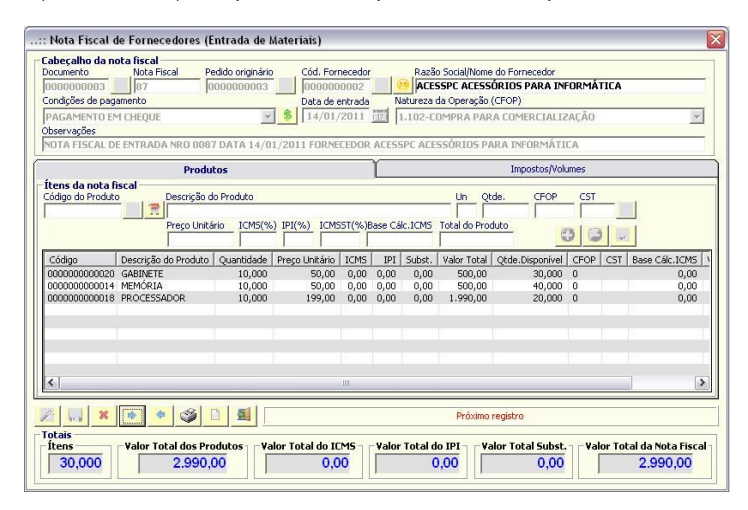

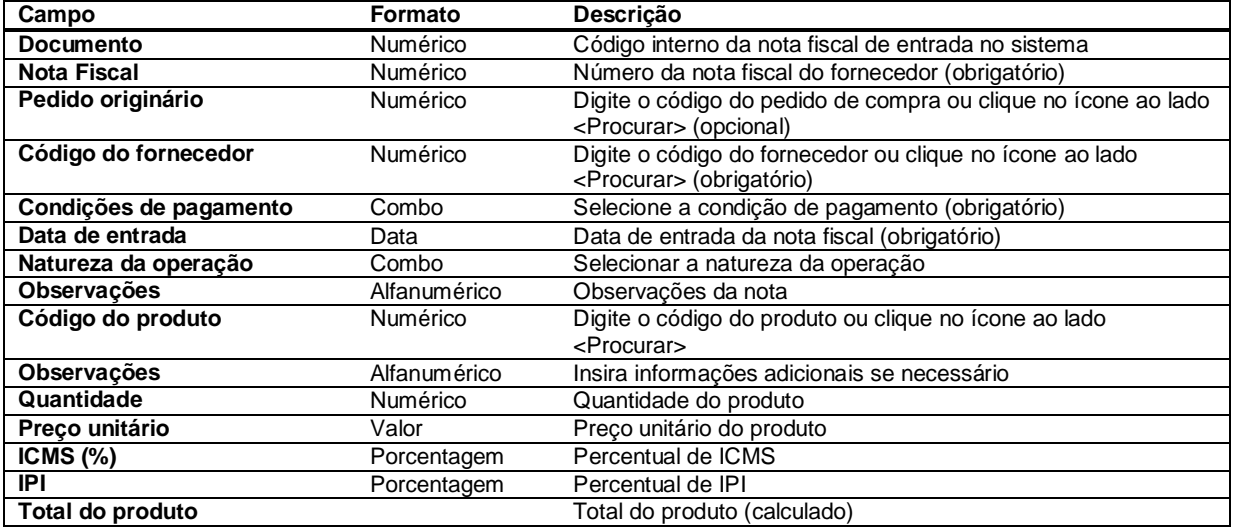

#### *Movimento de estoque*

Necessário para movimentação manual de estoque (inventário inicial, perda, etc). Os registros gerados automaticamente pela baixa de itens de compra e pela entrada da nota fiscal de compra estarão disponíveis para consulta. Os produtos poderão ser ajustados manualmente através desse cadastro (perda de produtos ou qualquer outro ajuste).

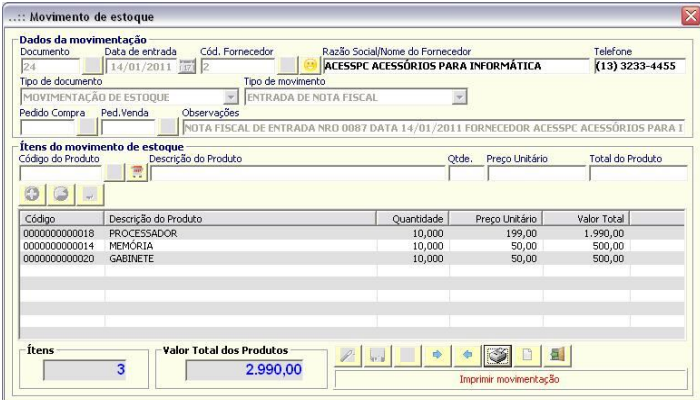

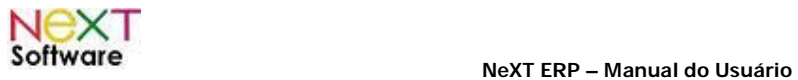

## **6. Funcionalidades - Módulo Ordem de Serviço** *(Ctrl+F12) –* **veja o vídeo aqui**

É utilizado para consertos, garantias e orçamentos. Pode-se inserir produtos e serviços.

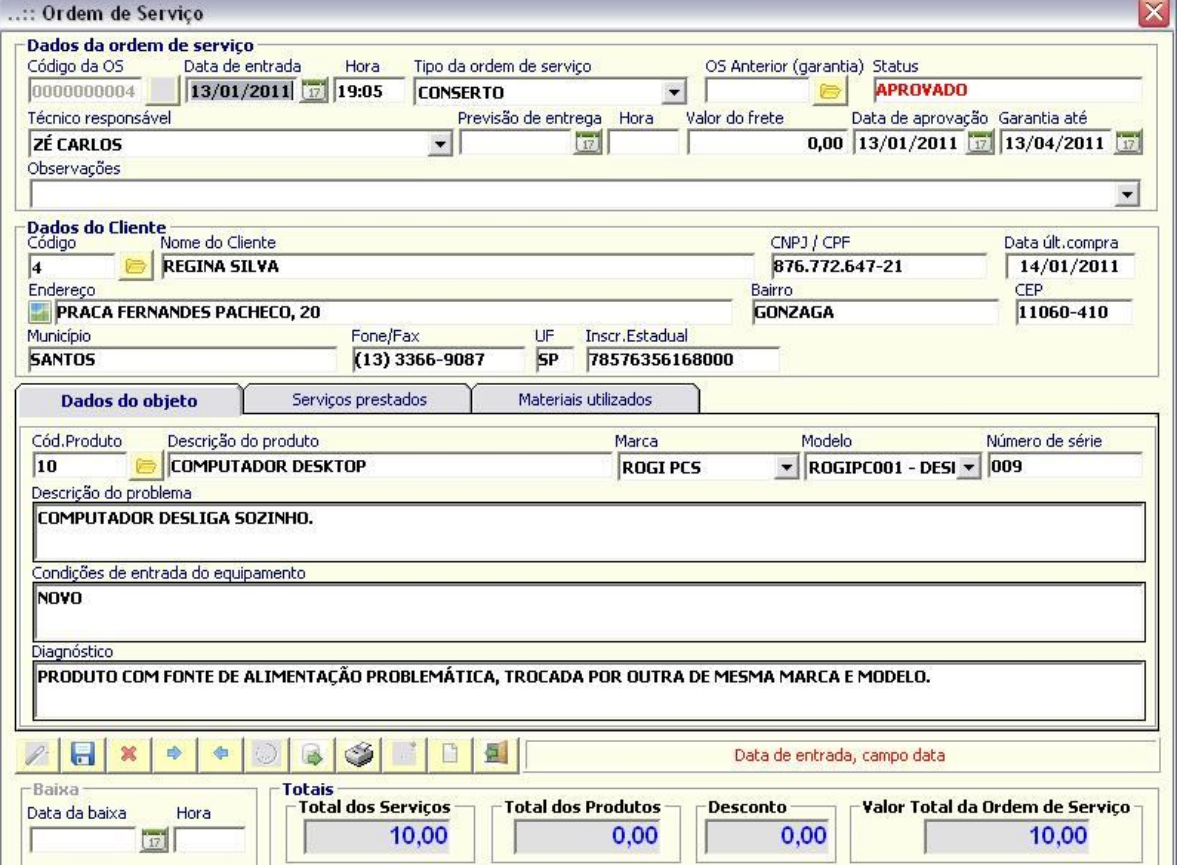

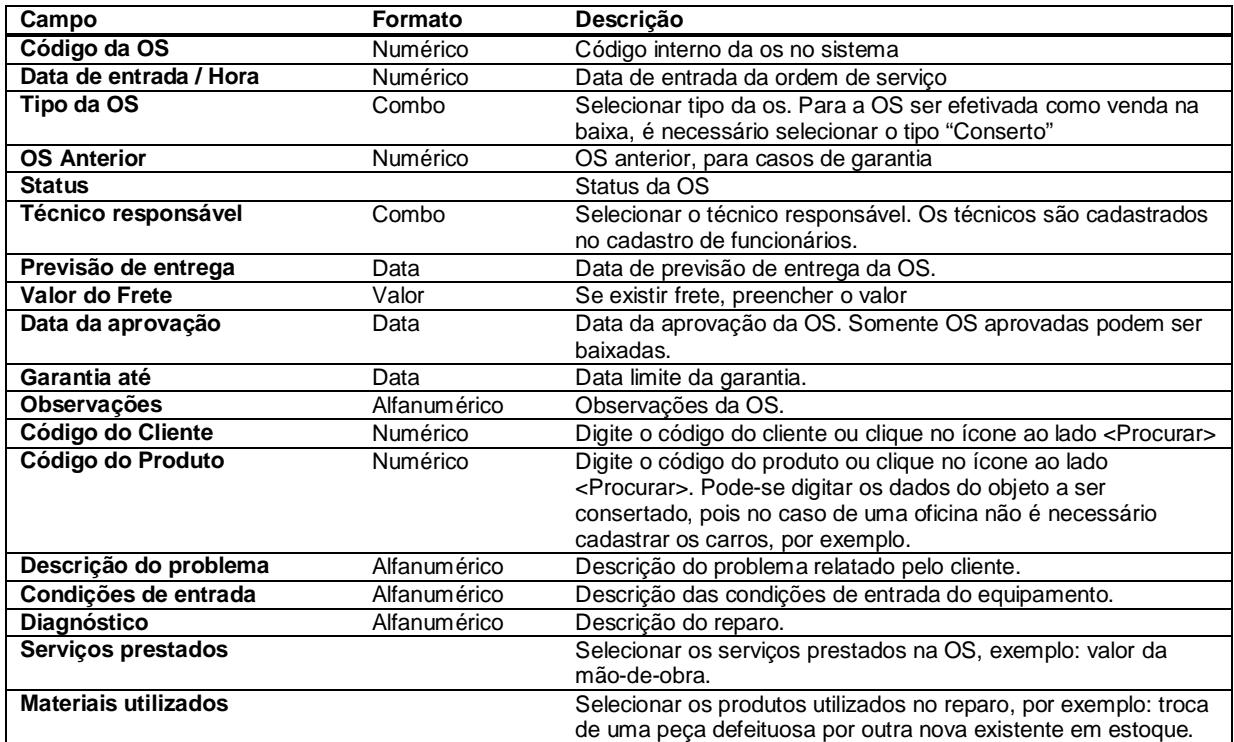

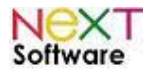

# **7. Funcionalidades - Módulo vendas**

### *Orçamento (Shift+F1) –* **veja o vídeo aqui**

Poderá ser utilizado como uma pré-venda, pois a partir do orçamento será gerado o pedido de venda com todas as informações já digitadas.

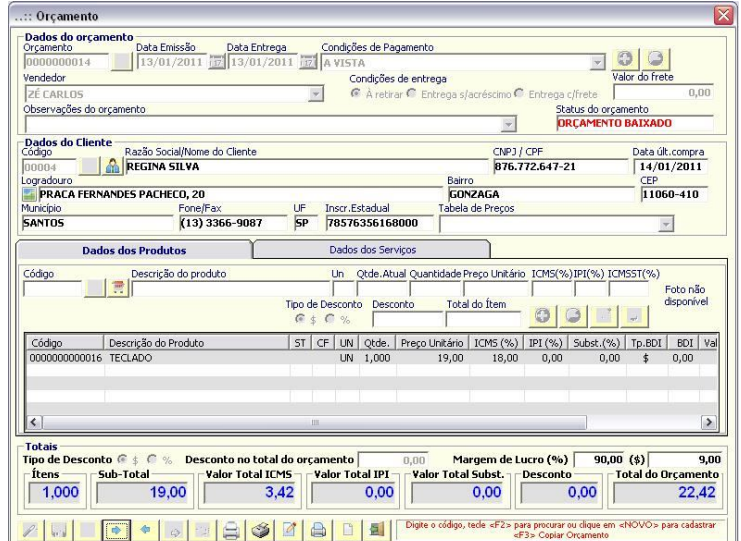

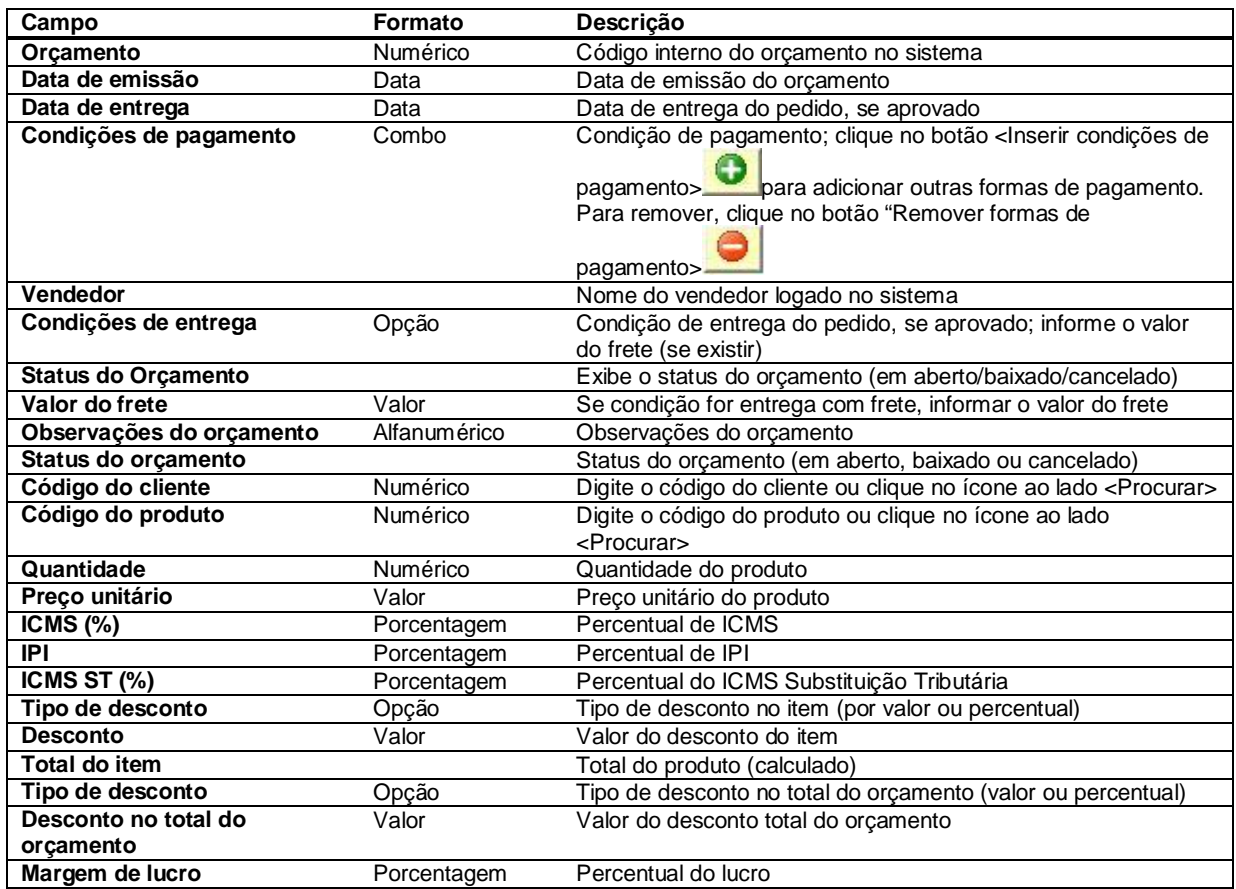

Para efetivar o orçamento, clique no botão <Baixar> . Automaticamente será aberto a tela de pedido de venda já com os dados do orçamento. Ao efetivar a venda, o orçamento será automaticamente baixado.
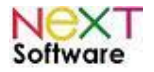

## *Orçamento rápido (Shift+F7)*

Segue o mesmo parâmetro do Orçamento, porém com menos informações, agilizando o orçamento/venda de um produto. Ideal para orçamentos feitos em balcão, com a venda podendo ser efetivada posteriormente, clicado no botão

<Baixar Orçamento> . É possível também inserir Dados dos Serviços prestados, como por exemplo, instalação de Sistema Operacional.

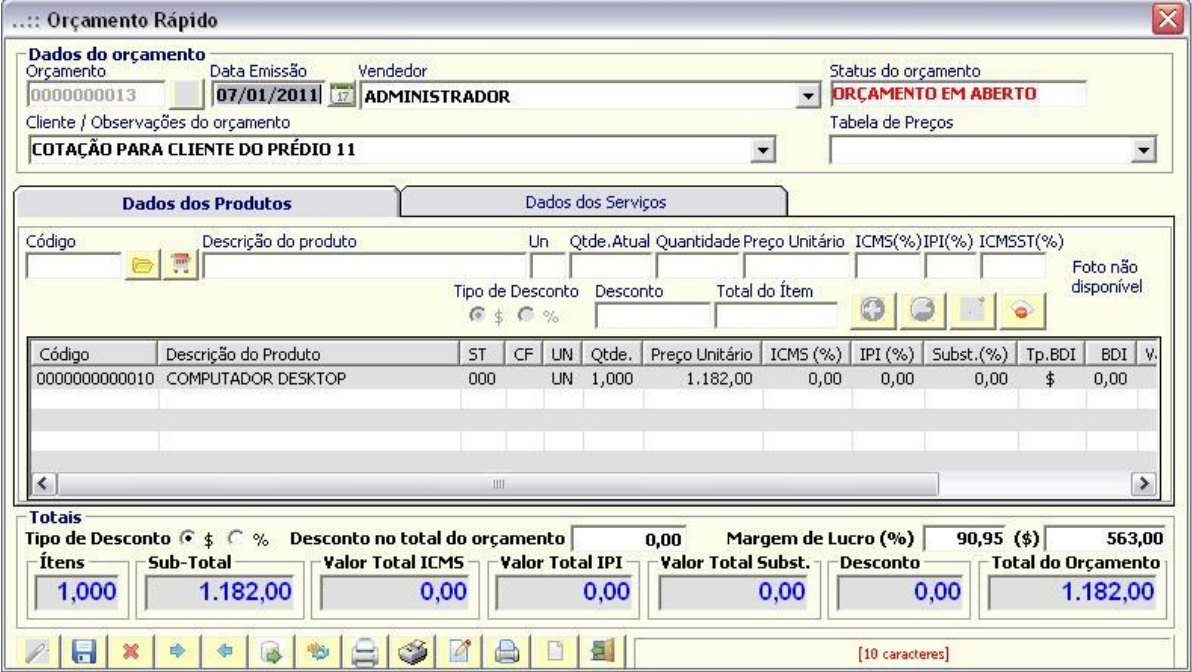

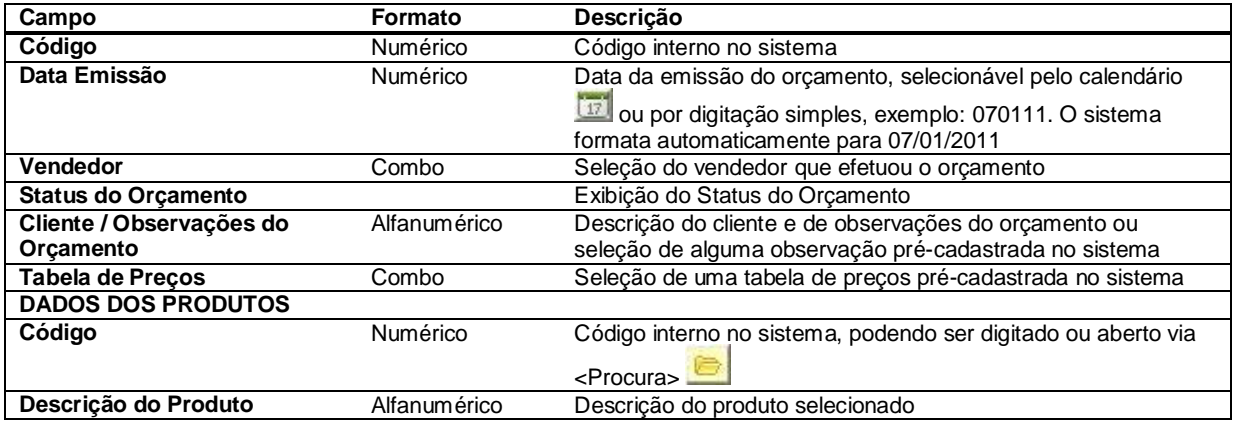

Os dados de um orçamento podem ser transferidos para uma nova Ordem de Serviços, bastando clicar no botão

<Transferir dados para uma nova ordem de serviço> . O orçamento pode ser impresso em matricial clicando no

botão <Imprimir em Matricial>  $\Box$  É possível também a impressão da ficha de separação de estoque, através do

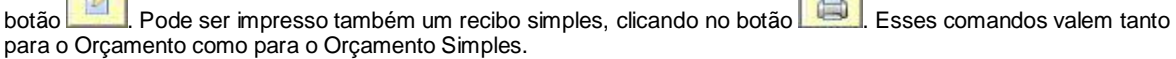

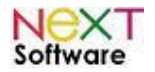

É utilizado para consultar os orçamentos. Os orçamentos em aberto poderão ser baixados manualmente.

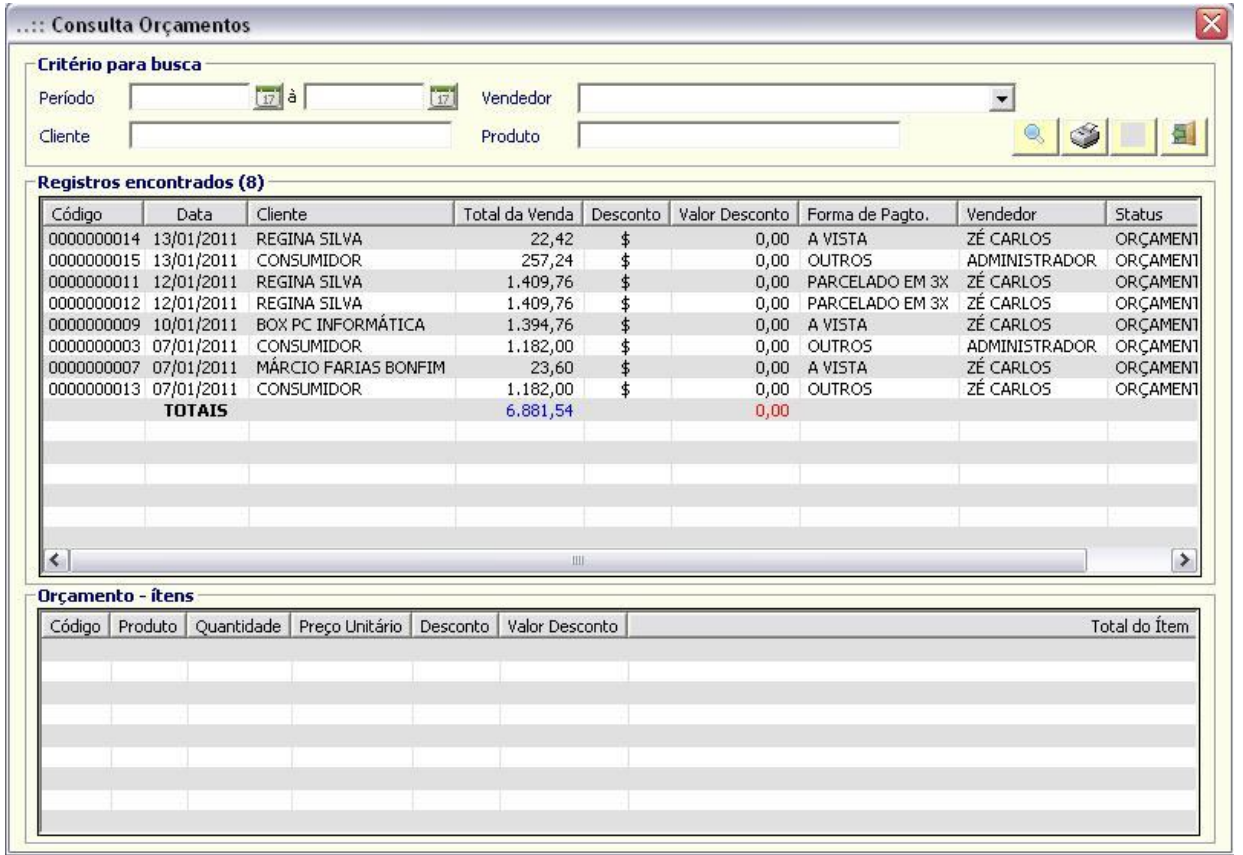

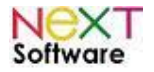

## *Pedido de venda (Shift+F2) –* **veja o vídeo aqui**

É utilizado para registrar os pedidos de venda. Os registros no contas a receber serão gerados automaticamente conforme condição de pagamento selecionado.

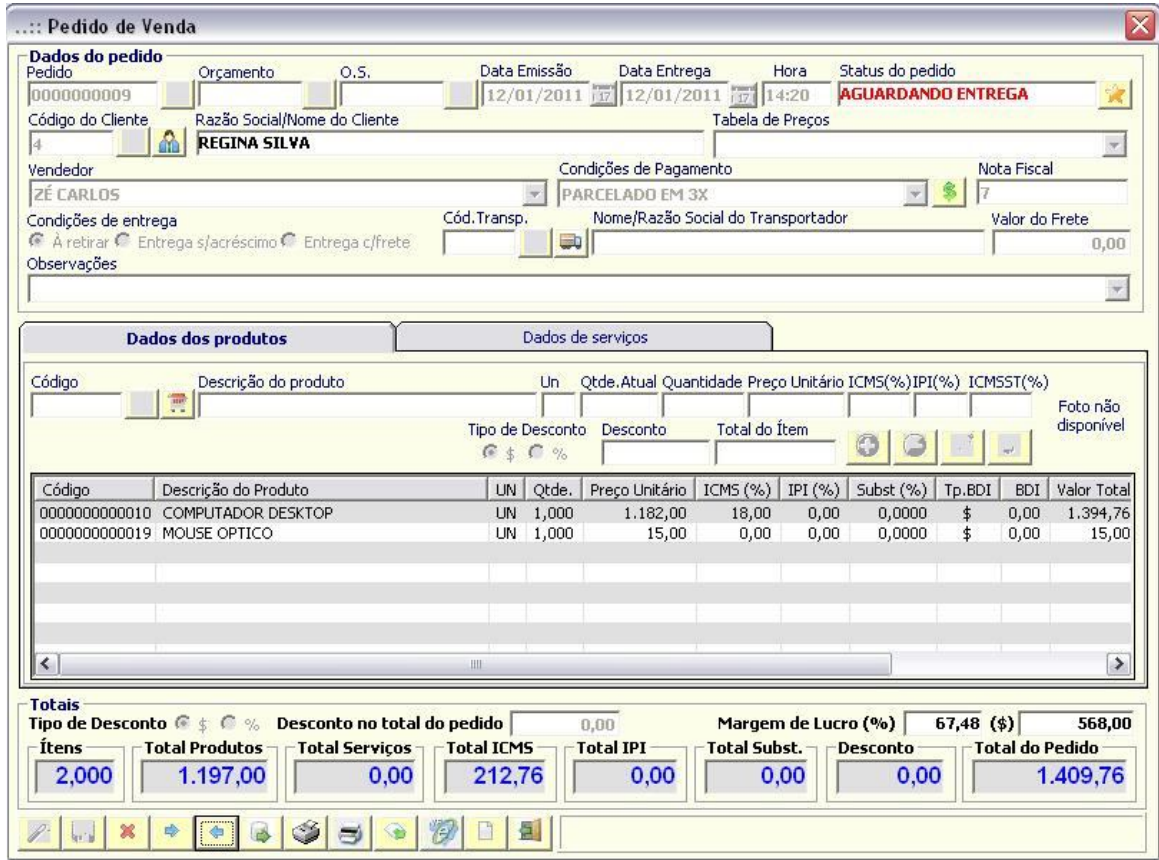

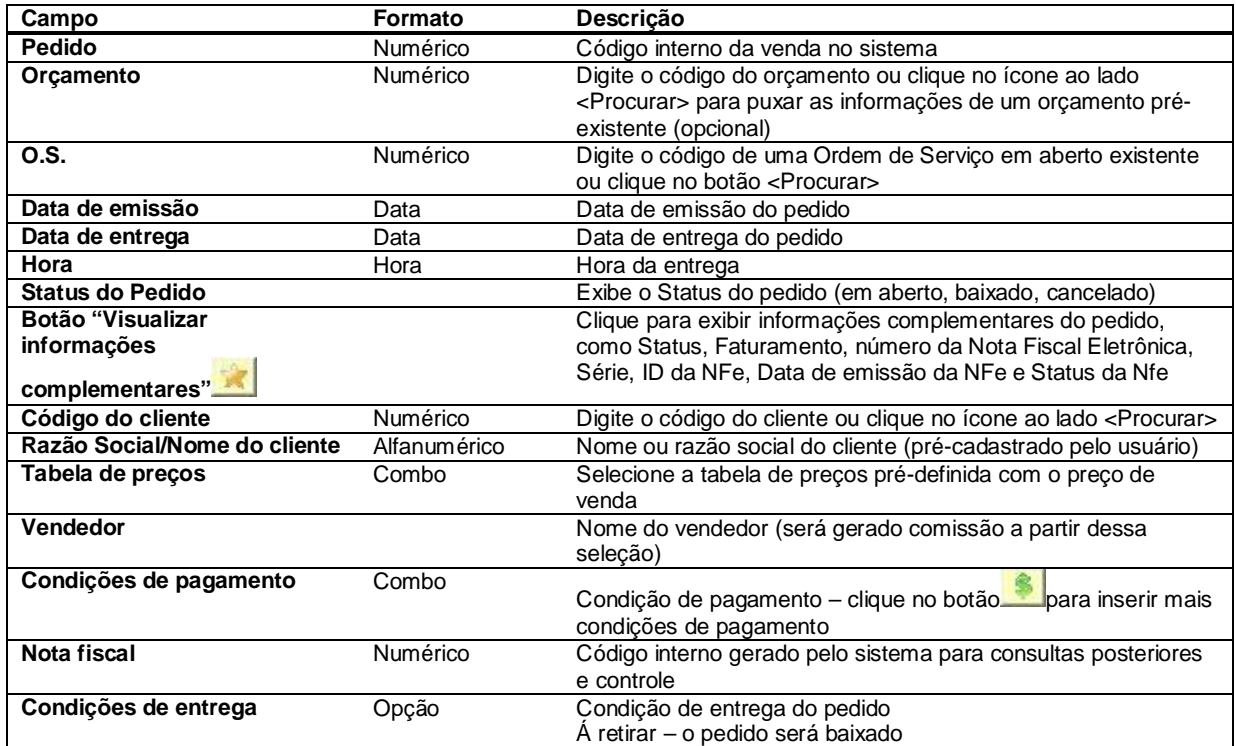

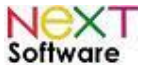

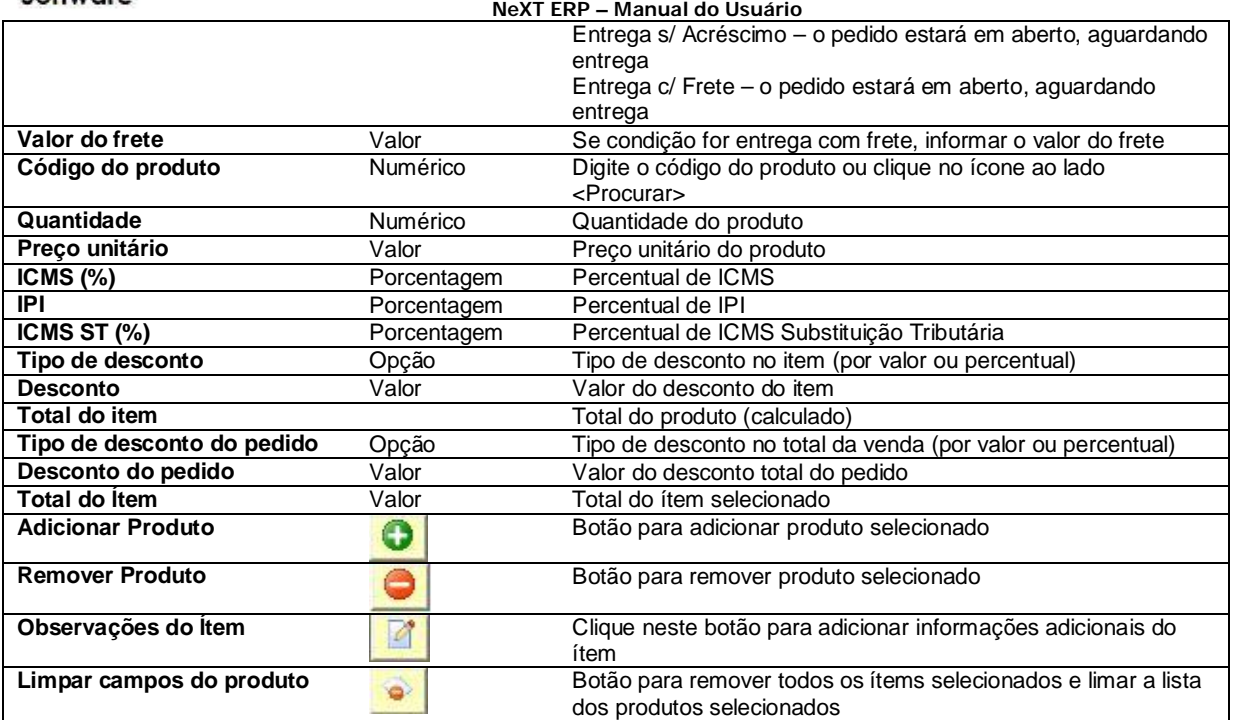

O sistema poderá ser parametrizado para movimentar o estoque na emissão do pedido ou na baixa do pedido. O mesmo acontece para a movimentação financeira. O padrão é o sistema movimentar o estoque, e disparar o faturamento ao emitir a nota fiscal.

Após os dados serem preenchidos, salve o pedido de venda através do botão <Salvar> . Após salvo e o pedido

entregue, você deve baixá-lo manualmente através do botão <Baixar> . Para emitir a Nota Fiscal Eletrônica, basta

clicar no botão <Emitir Nota Fiscal Eletrônica> , bastando preencher os dados complementares. Após o preenchimento, você pode emitir a nota e consultar o Status através do botão <Gerenciador de Nota Fiscal Eletrônica>, em destaque abaixo:

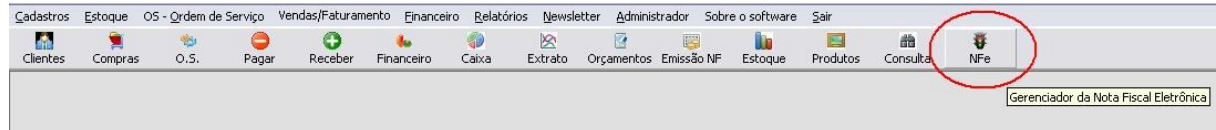

Ao acessar o gerenciador, é possivel conferir o status das NFes emitidas.

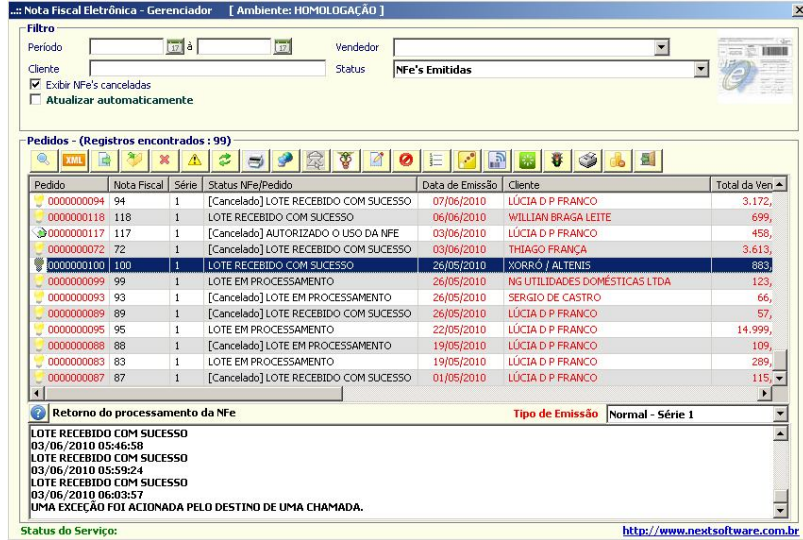

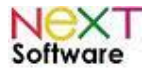

## *Consulta Pedidos*

É utilizado para consultar pedidos salvos anteriormente, podendo dar baixa naqueles que estão em aberto, e emitindo a NFe posteriormente.

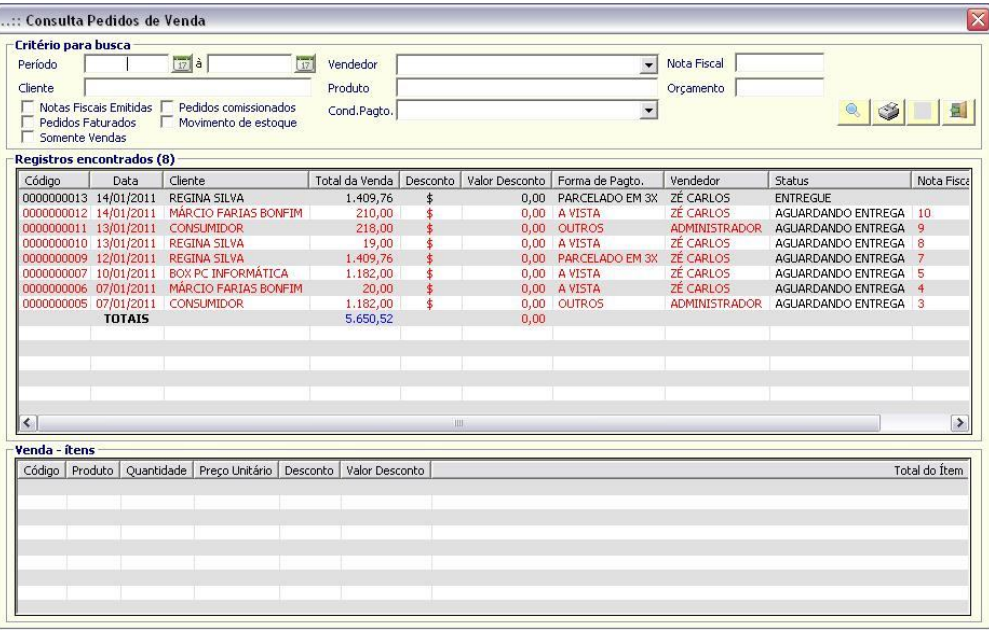

É possível utilizar filtros específicos para uma consulta mais detalhada, como por Período, nome do Vendedor, Número da Nota Fiscal, Nome do Cliente, Produto, Condição de Pagamento, etc.

#### *Emissão de Nota Fiscal (Shift+F3) –* **veja o vídeo aqui**

Nessa tela, se o orçamento ou pedido estiver pré-cadastrado, somente os dados complementares deverão ser preenchidos para complementar o pedido e emitir a nota fiscal (CFOP, quantidade e volume, peso, transportador, observações complementares).

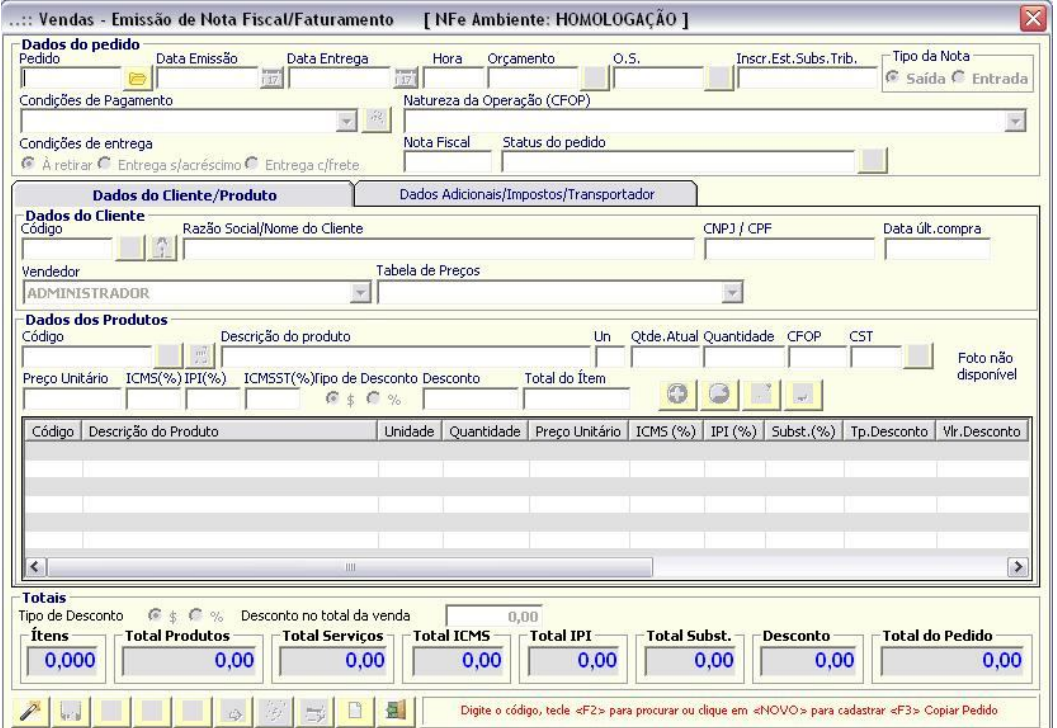

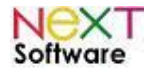

#### *Efetuando uma venda a partir da Emissão de Nota Fiscal –* **veja o vídeo aqui**

É possível gerar uma nova venda a partir da Emissão, bastanto clicar em <Novo Registro> e preencher os dados. A nota

poderá ser emitida após clicar em <Salvar> . Se todos os dados forem preenchidos corretamente, três caixas de confirmação irão aparecer, uma de cada vez, bastanto a confirmação (SIM) em cada uma delas.

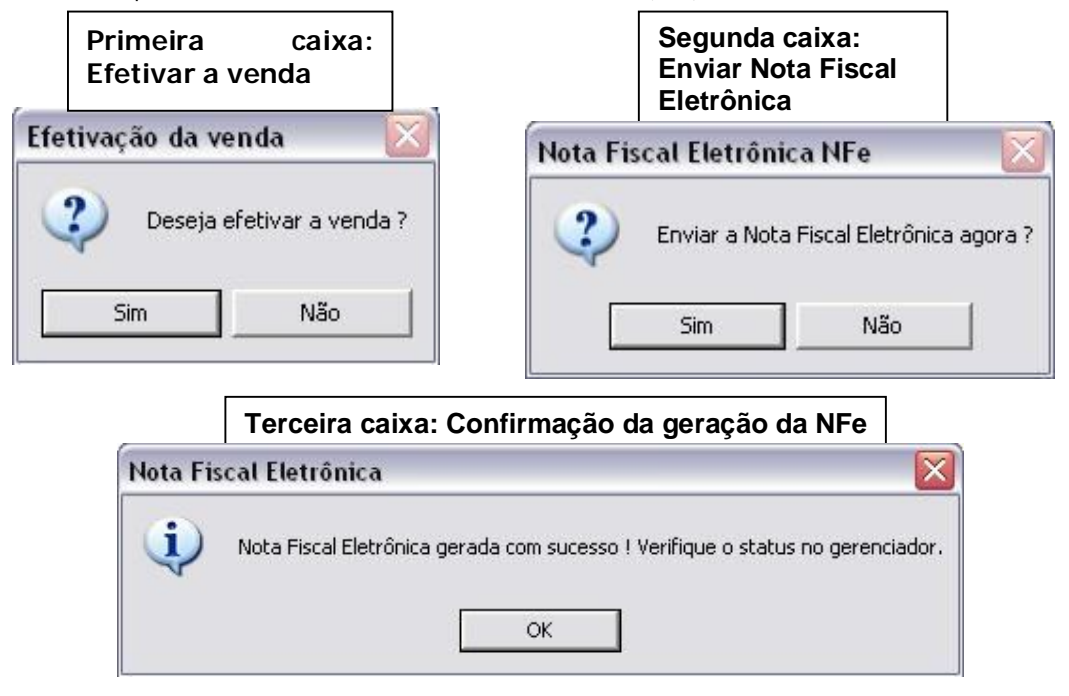

### *Nota Fiscal Complementar*

É utilizado para complementar os dados de uma nota emitida anteriormente. Na complementar, os dados não serão consistidos, e deverão ser preenchidos manualmente.

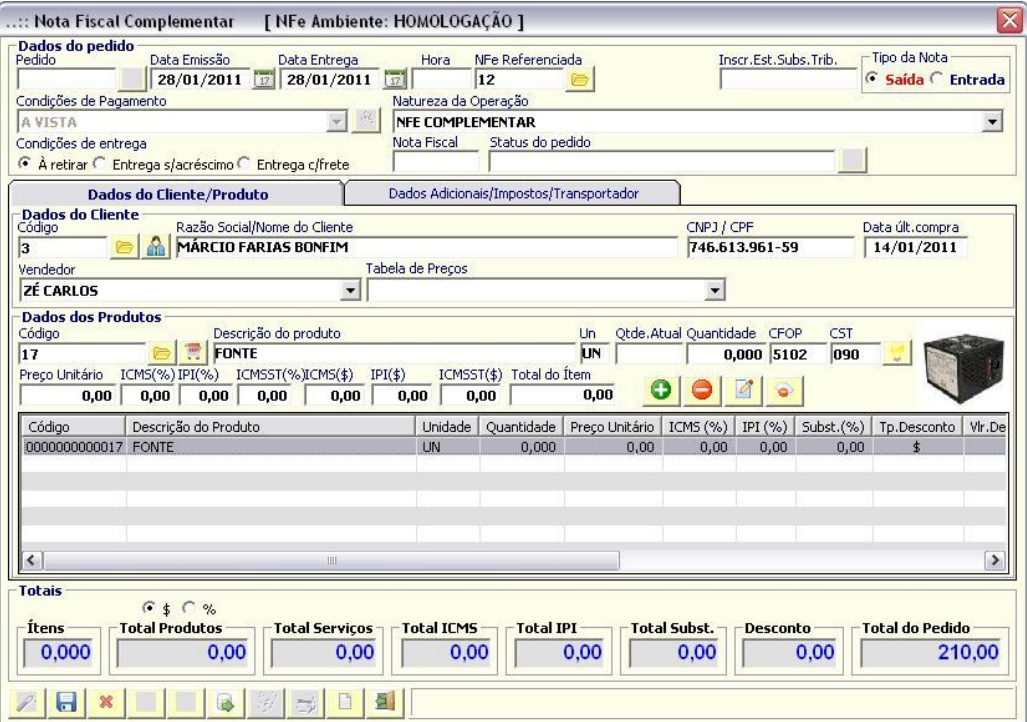

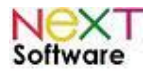

## *Devolução Parcial de Produtos*

É utilizado inserção dos produtos a serem devolvidos. O sistema gera o movimento no estoque assim que o documento é salvo. Os produtos devem ser inseridos manualmente à partir da consulta do pedido.

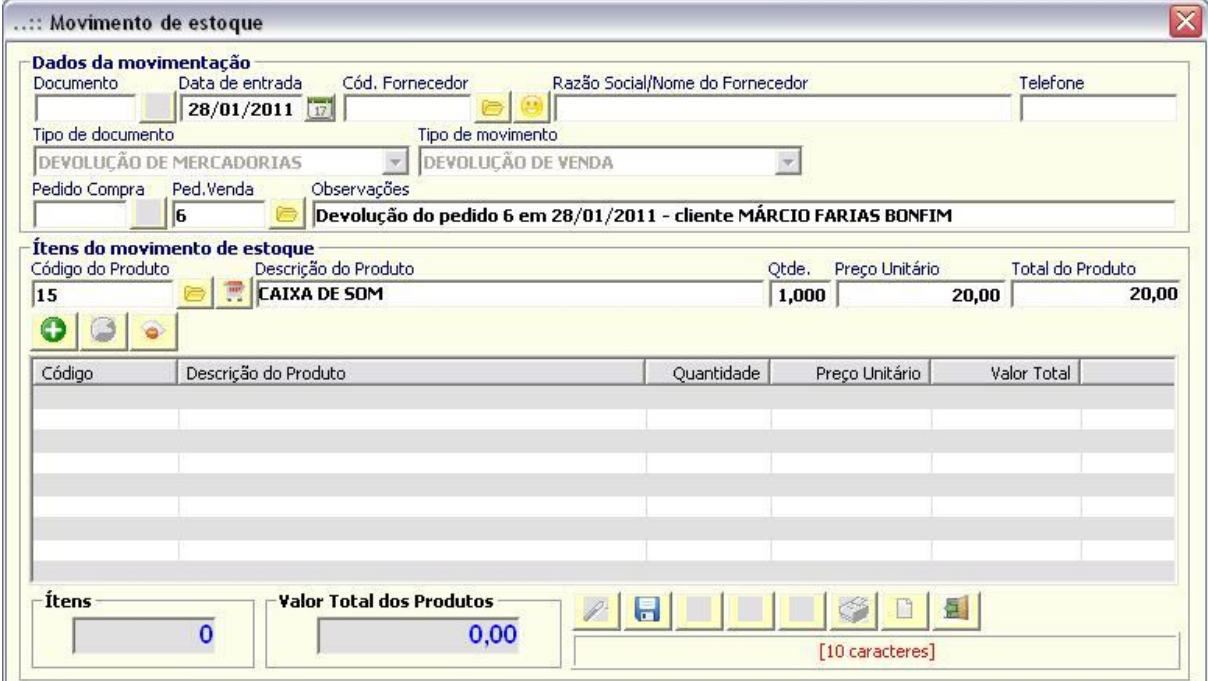

#### *Faturamento*

É utilizado para dar baixa manual nos faturamentos, podendo ser utilizado filtros específicos (período, cliente, vendedor, produto, etc.).

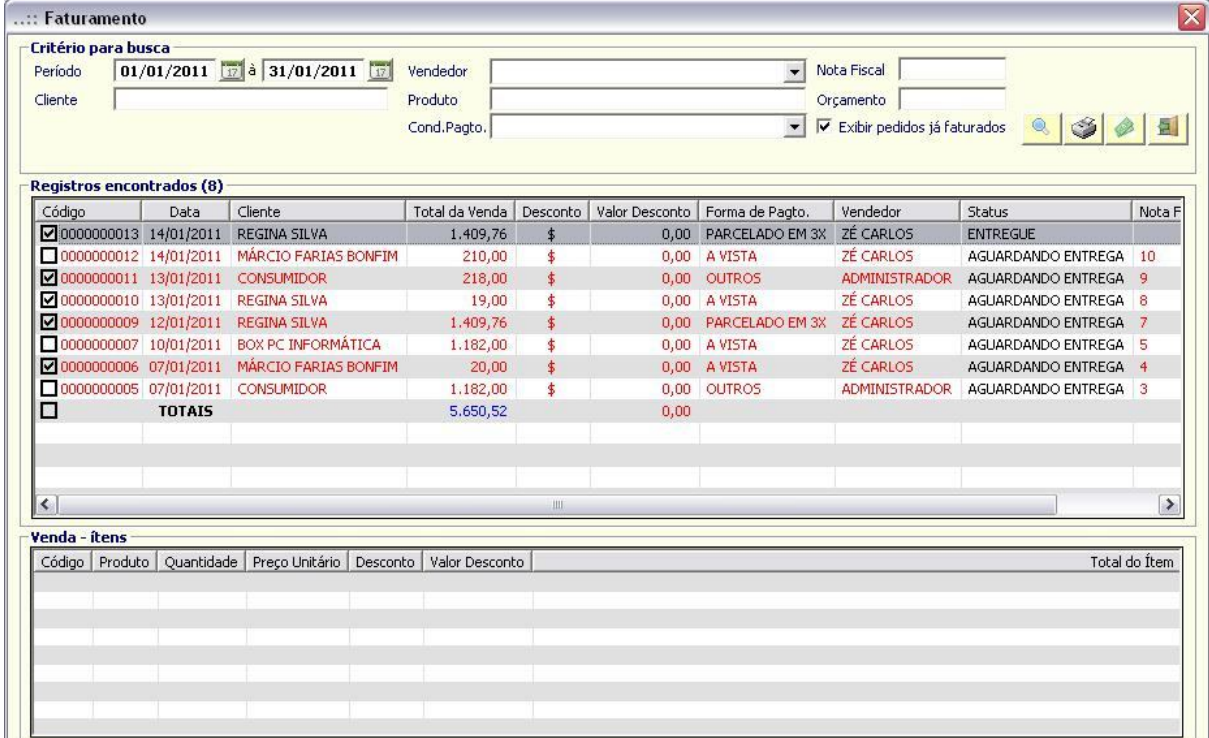

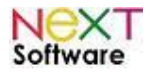

## *Comissões & Fechamento de Caixa*

É utilizado para calcular a comissão dos vendedores/técnicos no período selecionado e por filtragens (Vendas ou Ordem de Serviço, por pedido baixado ou faturado ou geradas anteriormente).

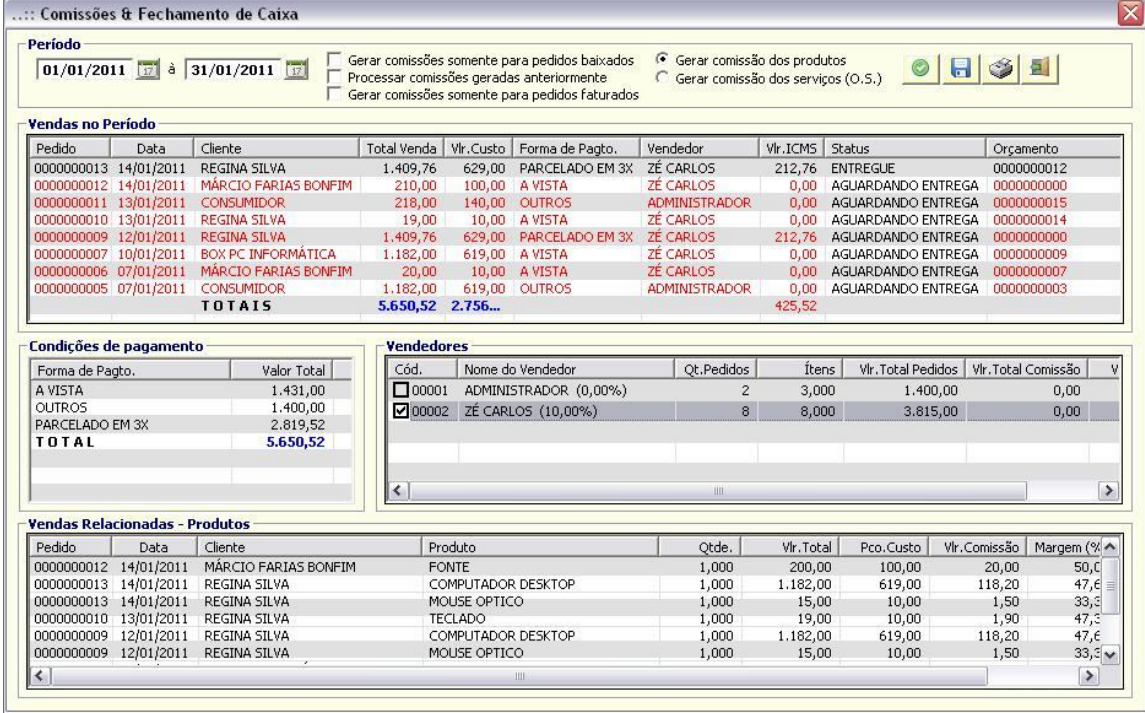

Para visualizar as comissões, digite o período e filtragens e clique em <Ok> . Após o processamento, serão exibidos os vendedores/técnicos com as informações de vendas ou Ordem de Serviço. Ao clicar no vendedor, serão exibidas as vendas do período digitado. Para gerar a comissão, selecione os funcionários através do checkbox no grid e clique no botão <Salvar>. Automaticamente será gerado um registro no contas a pagar das comissões. O mesmo vale para as comissões para os técnicos.

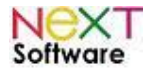

## *Entregas (Shift+F4)*

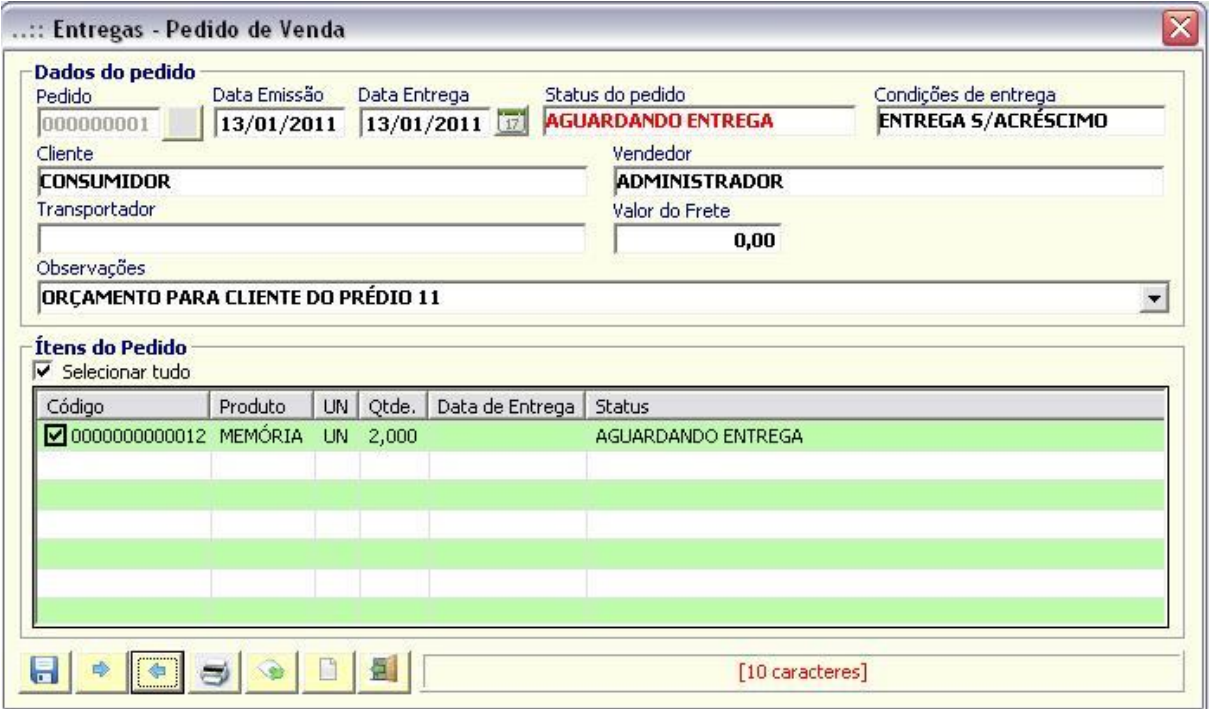

Após o pedido de venda ser efetivado, as entregas poderão ser controladas (somente para pedidos com entrega sem acréscimo ou com frete), podendo ser parcial ou total. O romaneio de entrega também está disponível para impressão

 $\Rightarrow$ através do botão <Imprimir pedido>

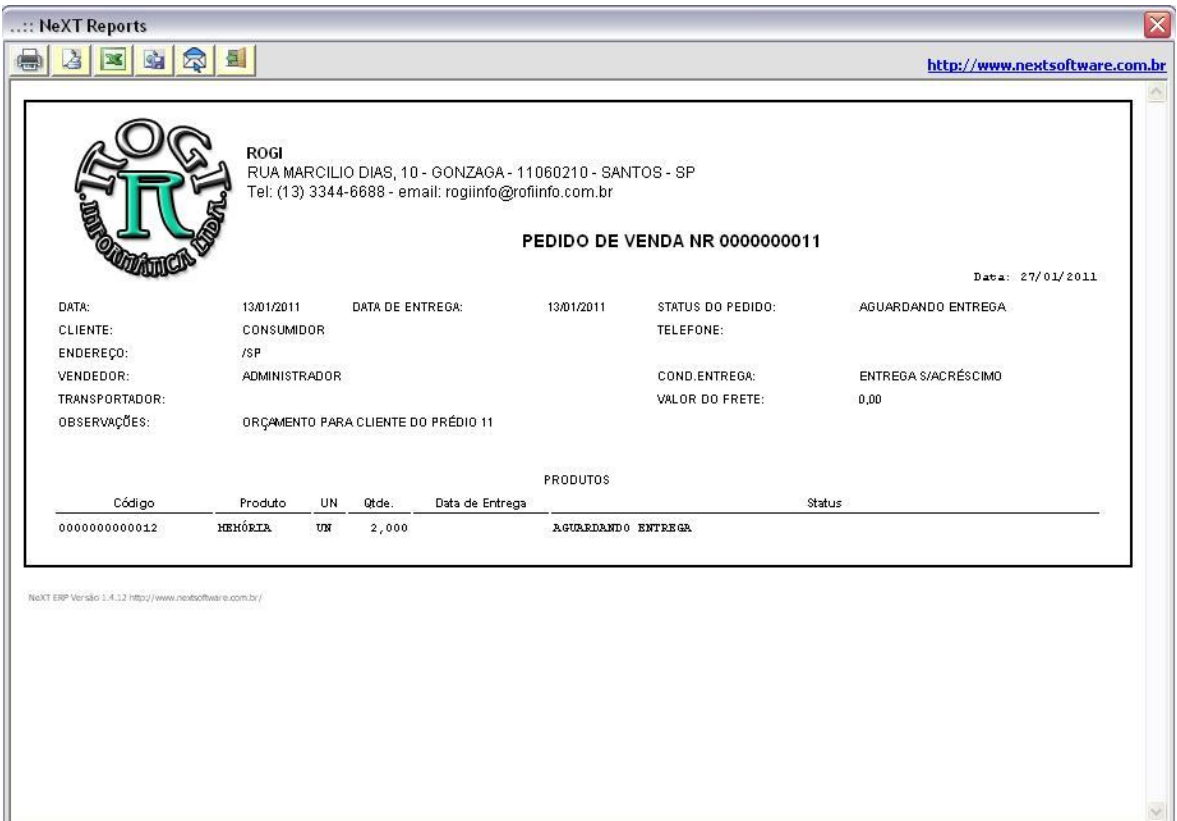

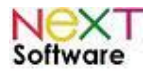

#### *Baixar pedido de Venda*

É utilizado para dar baixas manuais em pedidos salvos anteriormente. Após a tela "Consulta" ser aberta, basta selecionar o pedido em aberto e seguir os passos do "Pedido de Venda" exemplificado anteriormente.

#### *Venda rápida / Orçamento*

É utilizado para vendas rápidas via balcão/PDV. Ágil para orçamento no balcão, e na mesma tela o orçamento pode ser efetivado como venda. O cupom poderá ser impresso tanto no modo orçamento como no modo pedido. A nota fiscal poderá ser emitida pelo retaguarda posteriormente.

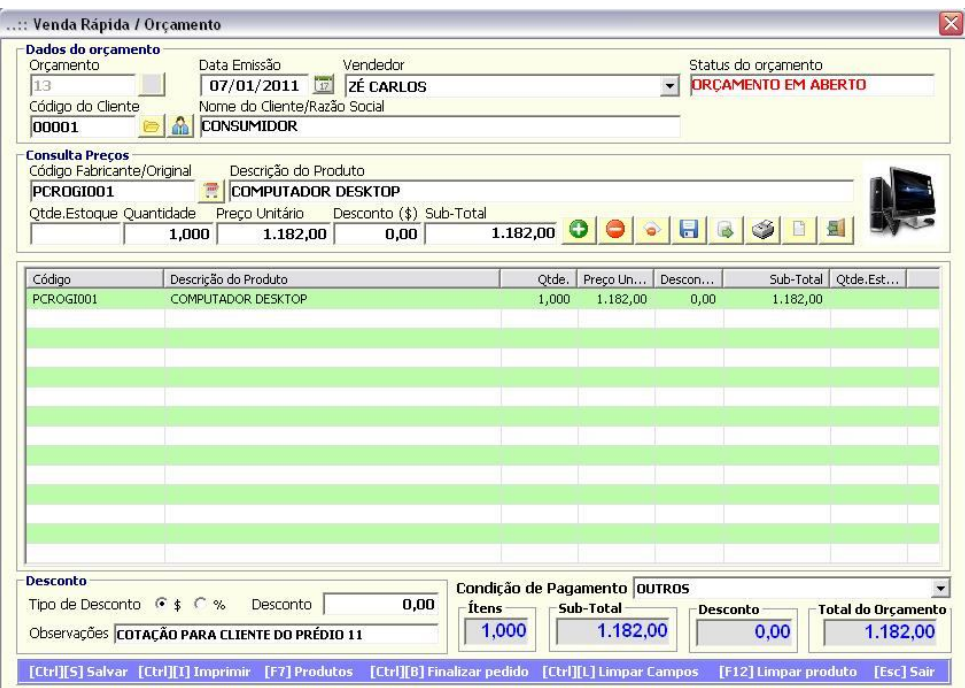

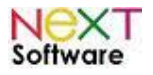

## **8. Funcionalidades - Módulo Financeiro**

## *Contas a pagar > Cadastro (Shift+Ctrl+F1) –* **veja o vídeo aqui**

É utilizado para visualizar os lançamentos automáticos gerados pelos pedidos de compras. É possível também cadastrar e alterar manualmente contas a pagar.

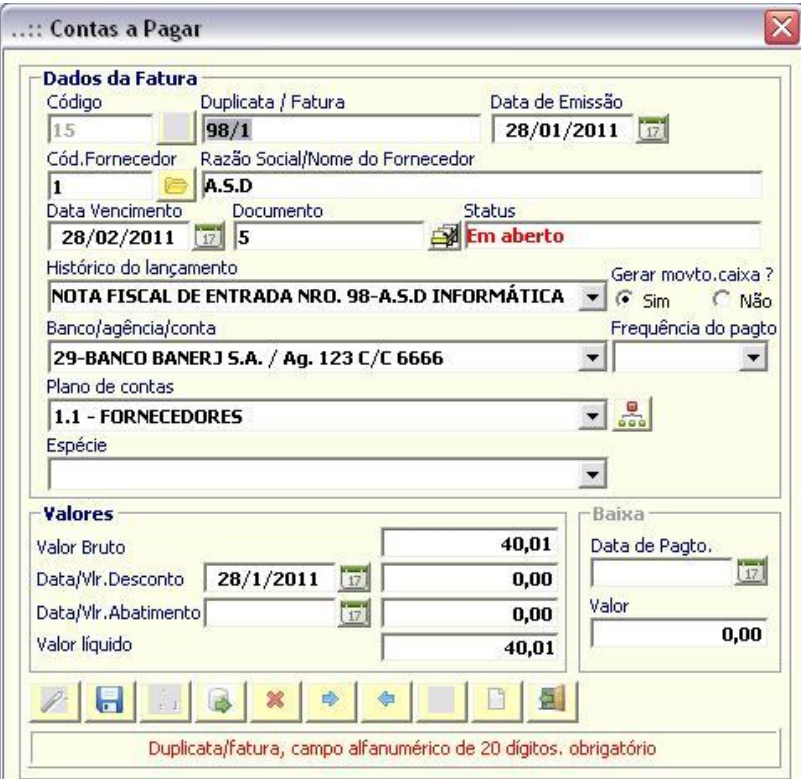

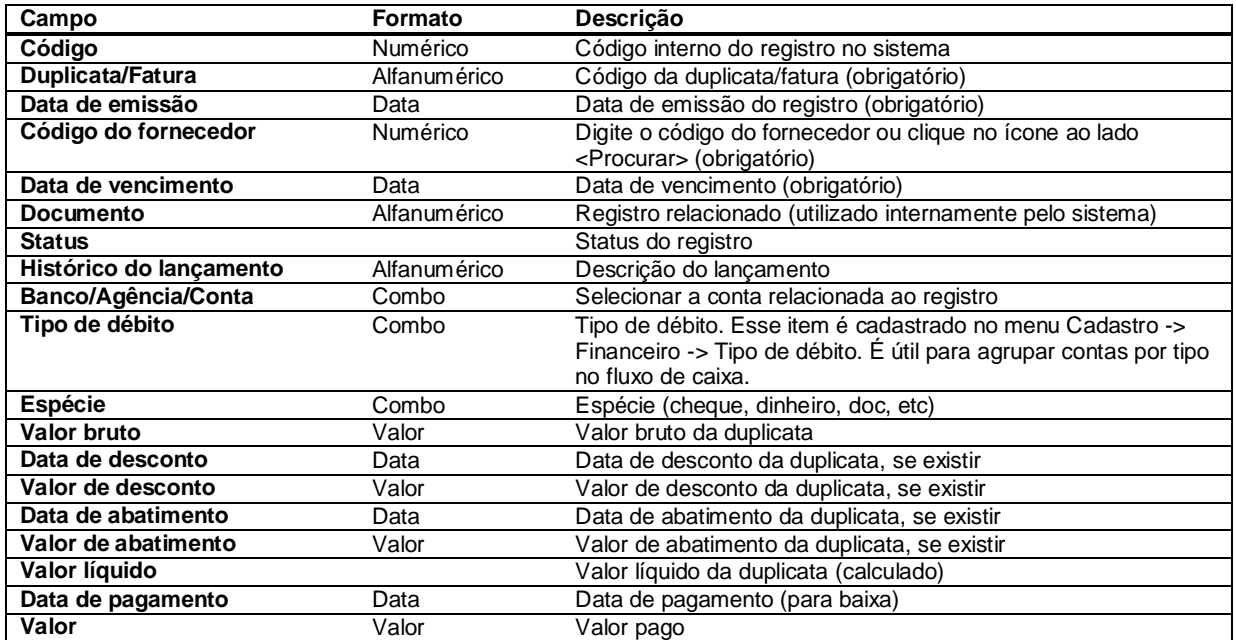

Para registros gerados automaticamente, o ícone <exibir contas relacionadas> visualizará os lançamentos relacionados (se parcelado, por exemplo).

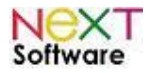

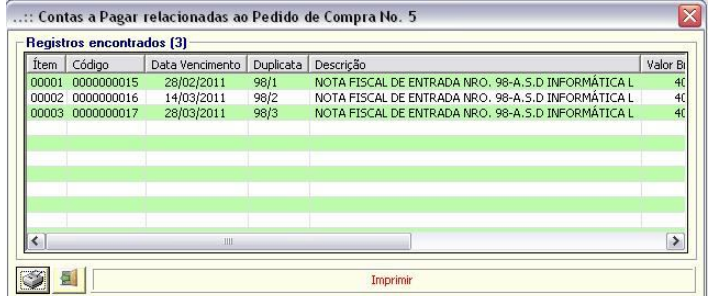

# *Contas a receber > Cadastro (Shift+Ctrl+F2)*

É utilizado para visualizar os lançamentos automáticos gerados pelos pedidos de venda. É possível também cadastrar e alterar manualmente contas a receber.

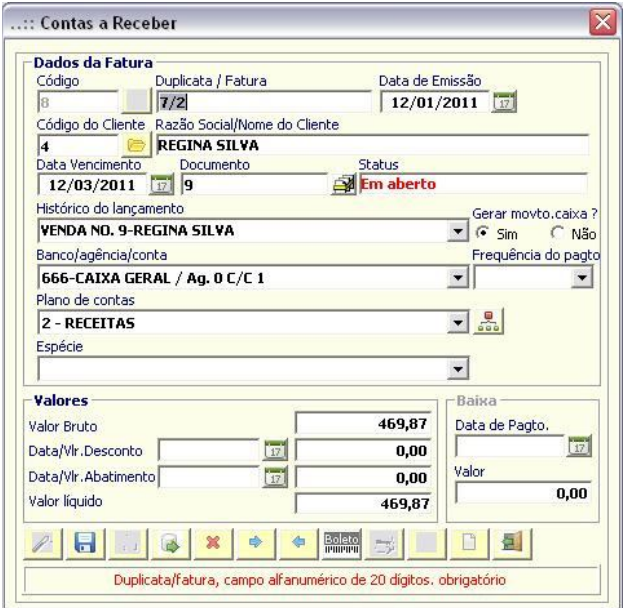

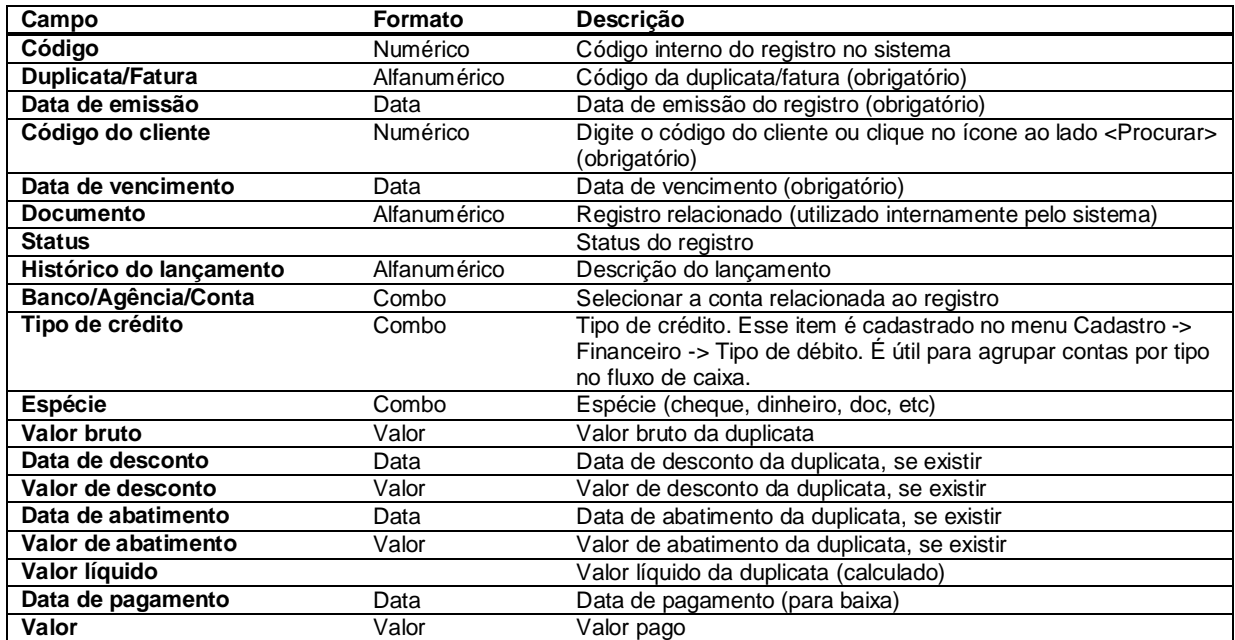

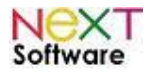

#### *Visualiza Lançamentos (Shift+Ctrl+F3)*

É utilizado para visualizar os lançamentos (a pagar/a receber) com opção de filtragens por período, tipo, número da duplicata, cliente, etc.

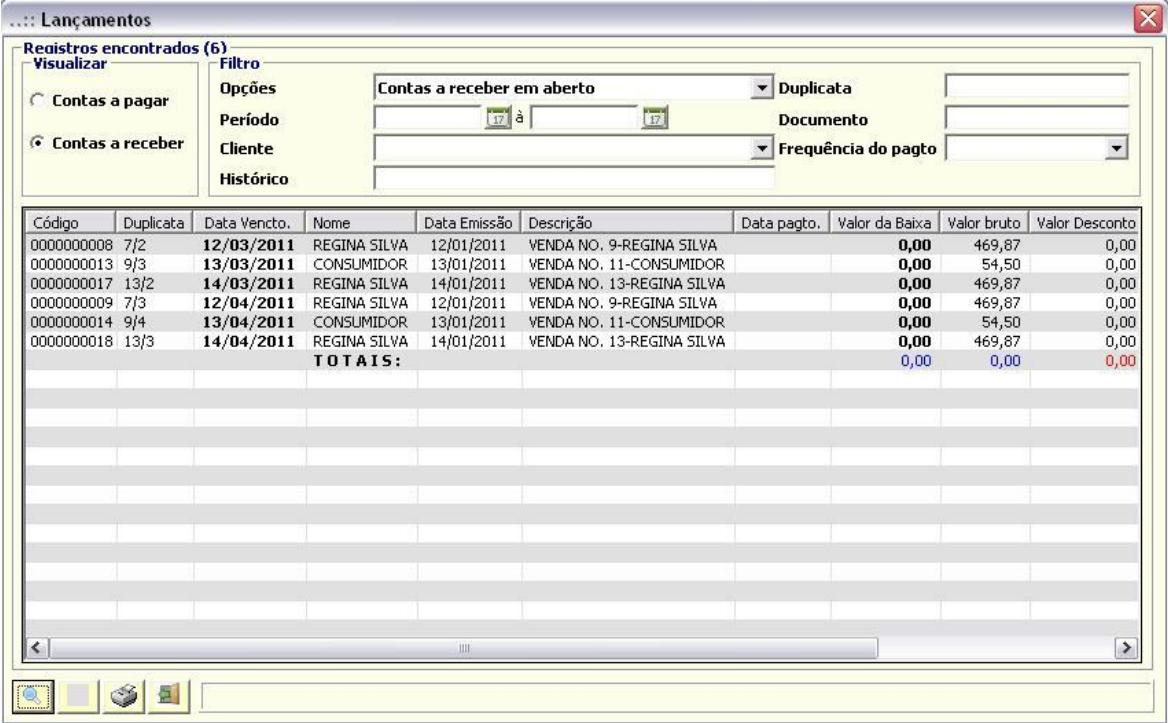

## *Baixar duplicatas em lote –* **veja o vídeo aqui**

É utilizado para baixa manual de duplicatas em lote (a parar/a receber), bastando selecionar as duplicatas (com opção de filtragens) e clicando no botão <Baixar duplicata(s)>

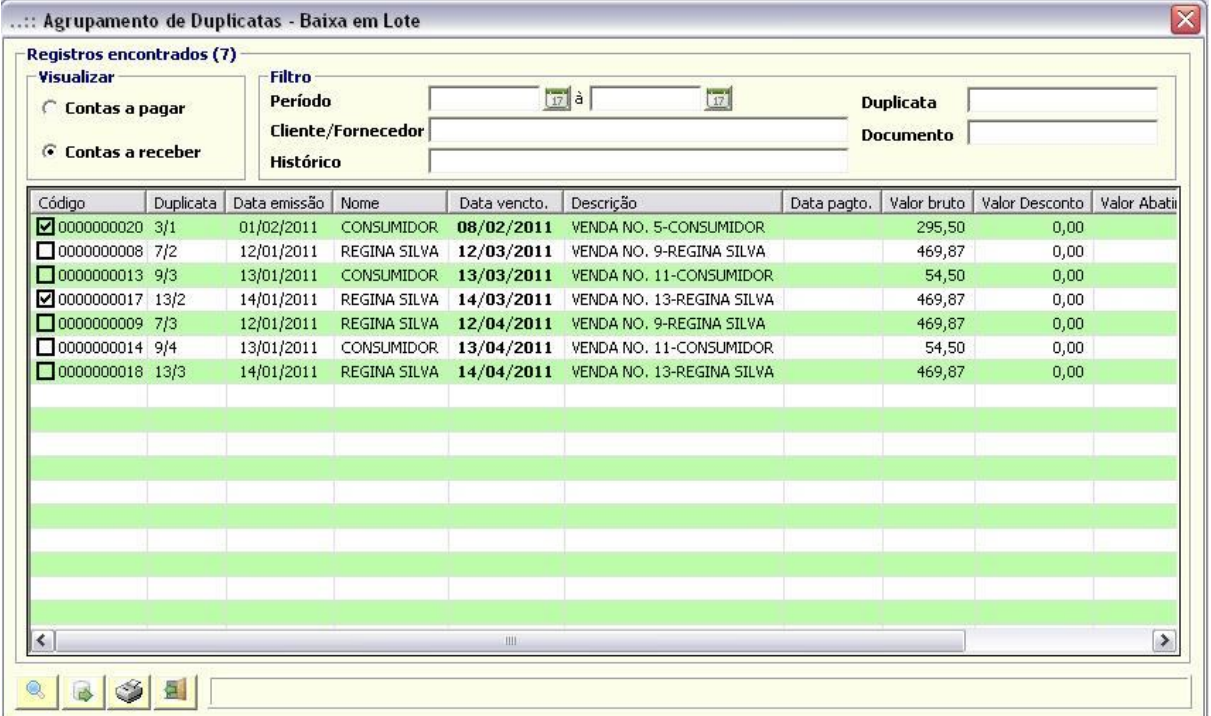

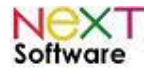

## *Cheques emitidos/a emitir (Shift+Ctrl+F4) –* **veja o vídeo aqui**

Controla todos os cheques emitidos ou a emitir (pagar). Na baixa, o registro será lançado automaticamente na movimentação financeira.

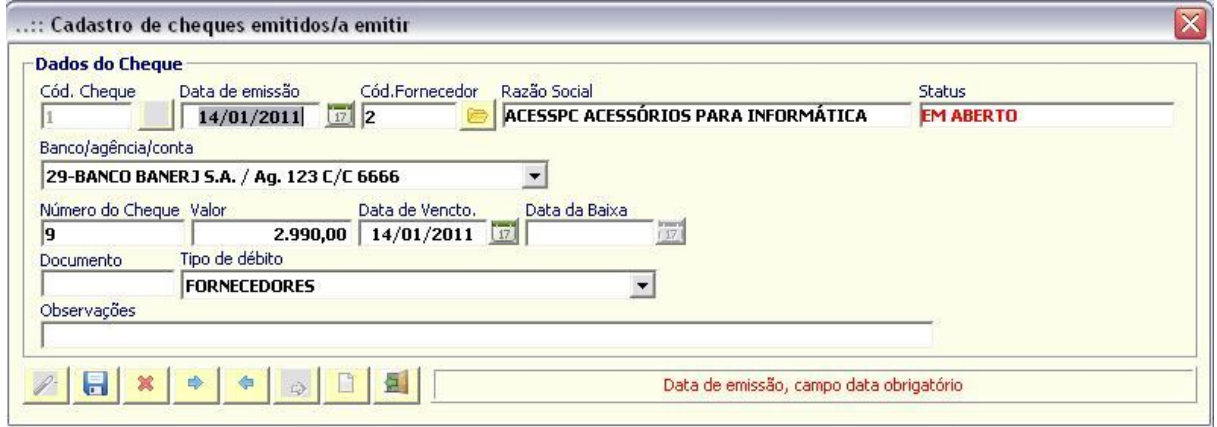

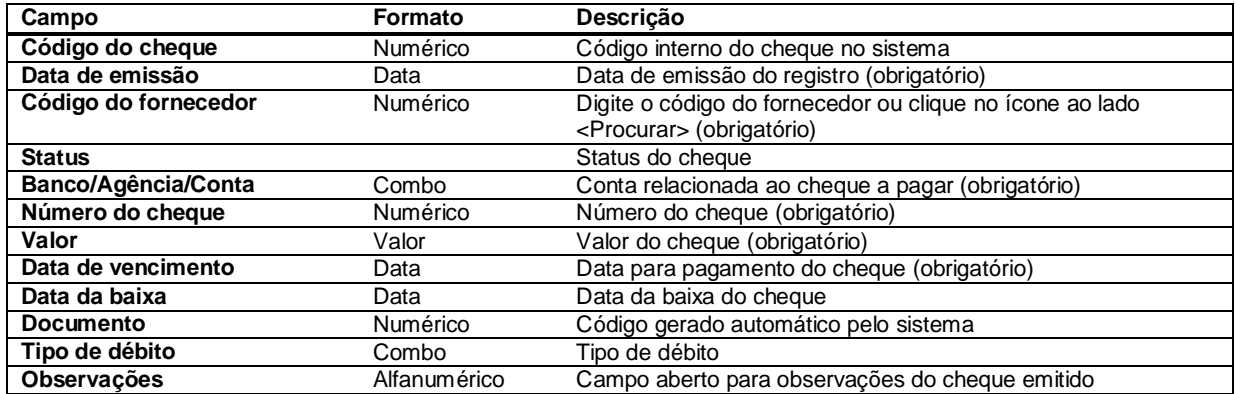

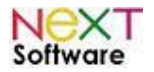

## *Cheques recebidos/a receber (Shift+Ctrl+F5) –* **veja o vídeo aqui**

Controla todos os cheques recebidos ou a receber. Na baixa, o registro será lançado automaticamente na movimentação financeira.

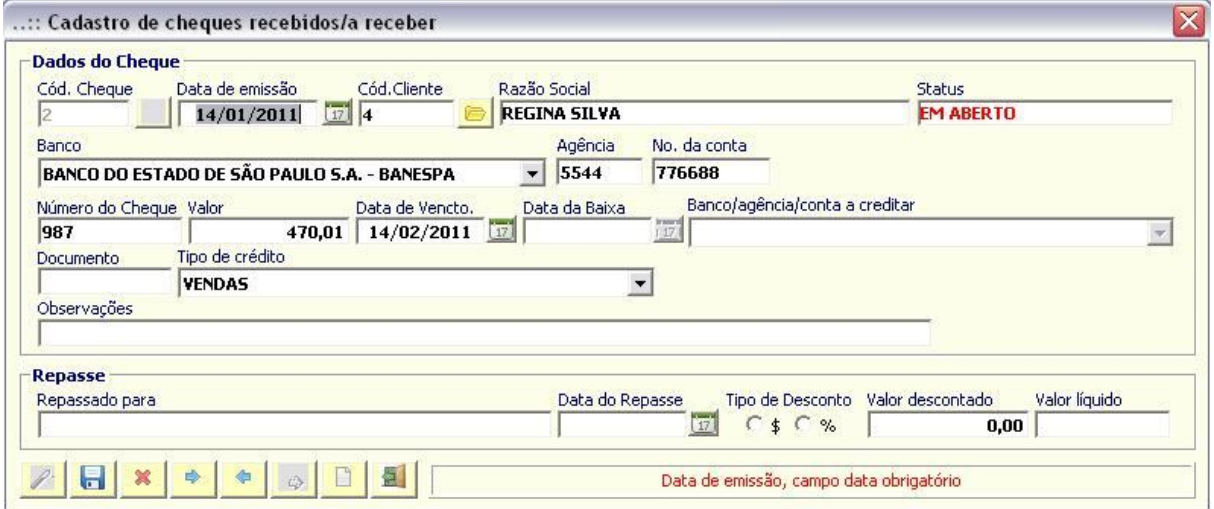

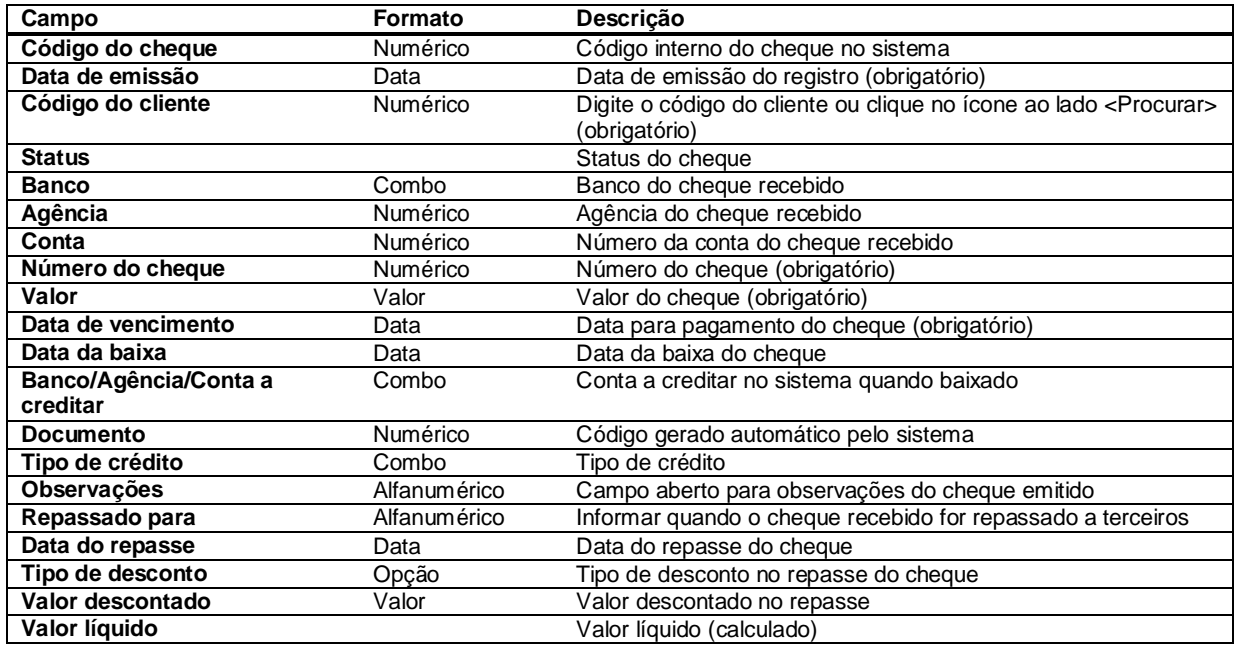

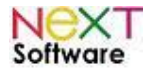

#### *Procura de cheques*

Para procurar cheques, entre no cadastro de cheques emitidos/recebidos e clique no ícone ao lado do código do cheque. A busca poderá ser feita por uma ou todas as opções.

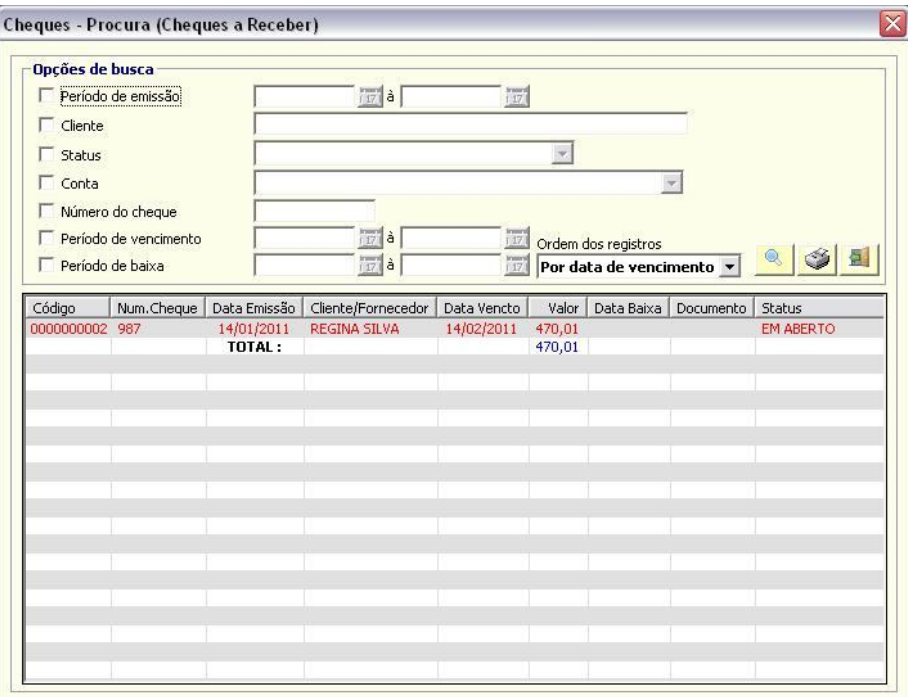

## *Movimentação em C/C (Conta corrente) e em Caixa (Shift+Ctrl+F6)*

Exibe ou cadastra registros na movimentação financeira. Os registros cadastrados serão exibidos no extrato de movimentação financeira.

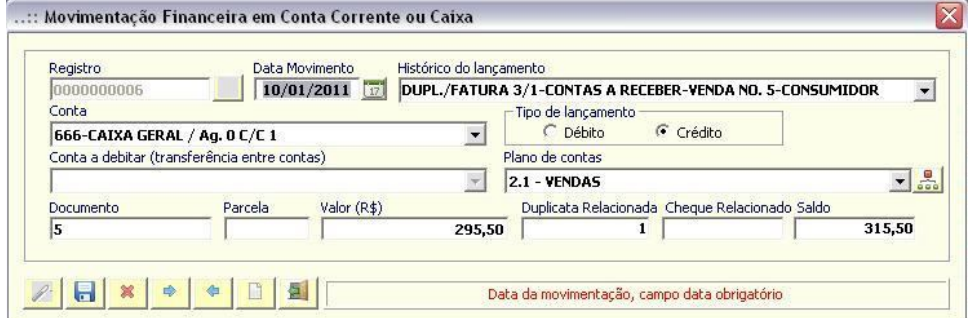

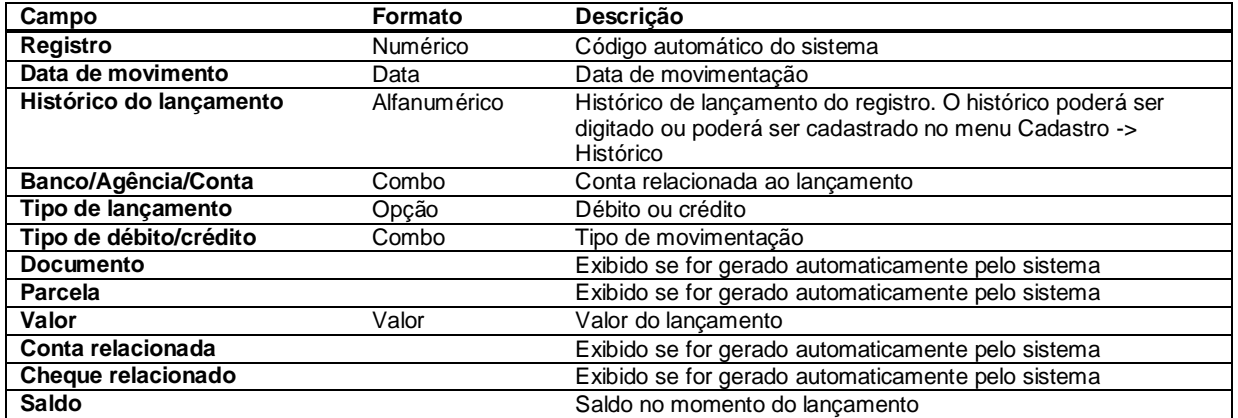

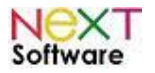

## *Livro Caixa*

É utilizado para visualização do caixa, com filtragem por Plano de contas à partir das Receitas e suas ramificações. É possível utilizar filtragens por dia, período e por histórico.

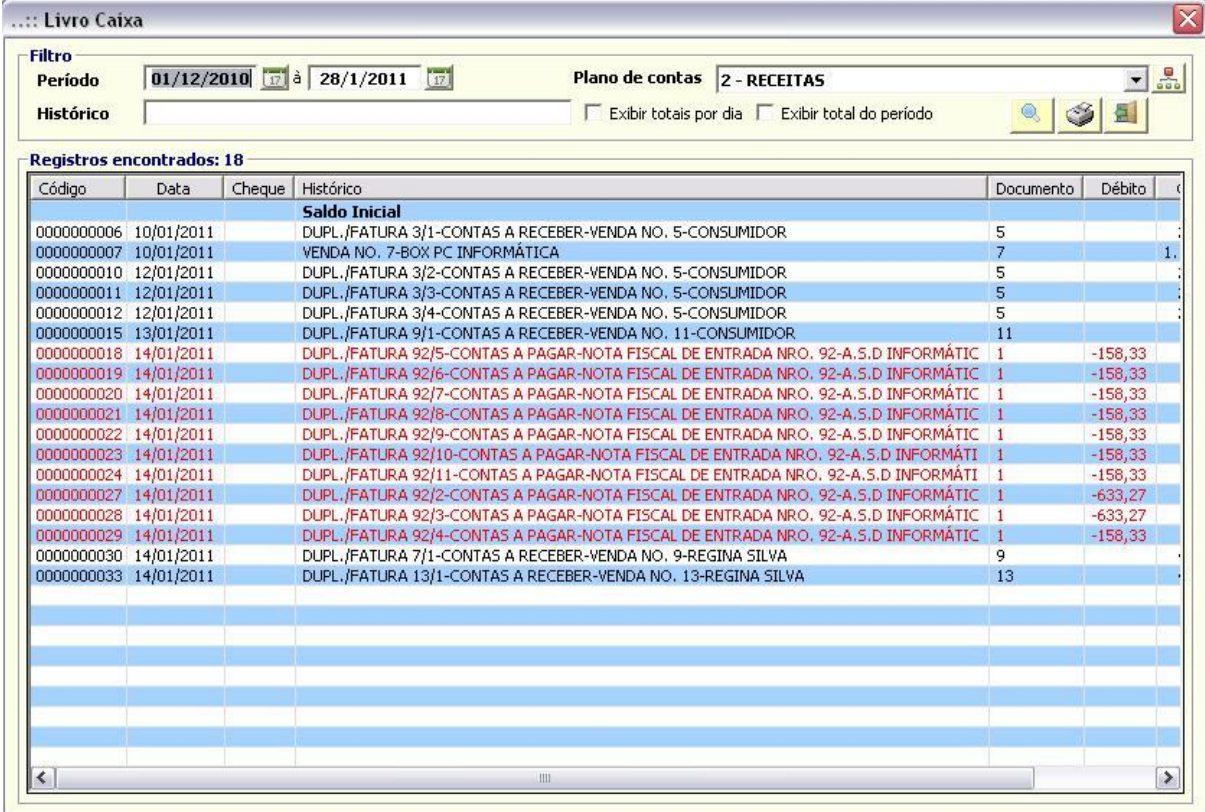

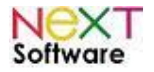

## *Extrato de movimentação financeira (Shift+Ctrl+F7) –* **veja o vídeo aqui**

Exibe o extrato de movimentação do período informado. Poderá ainda ser filtrado por conta, e exibir totais diários ou no final do período.

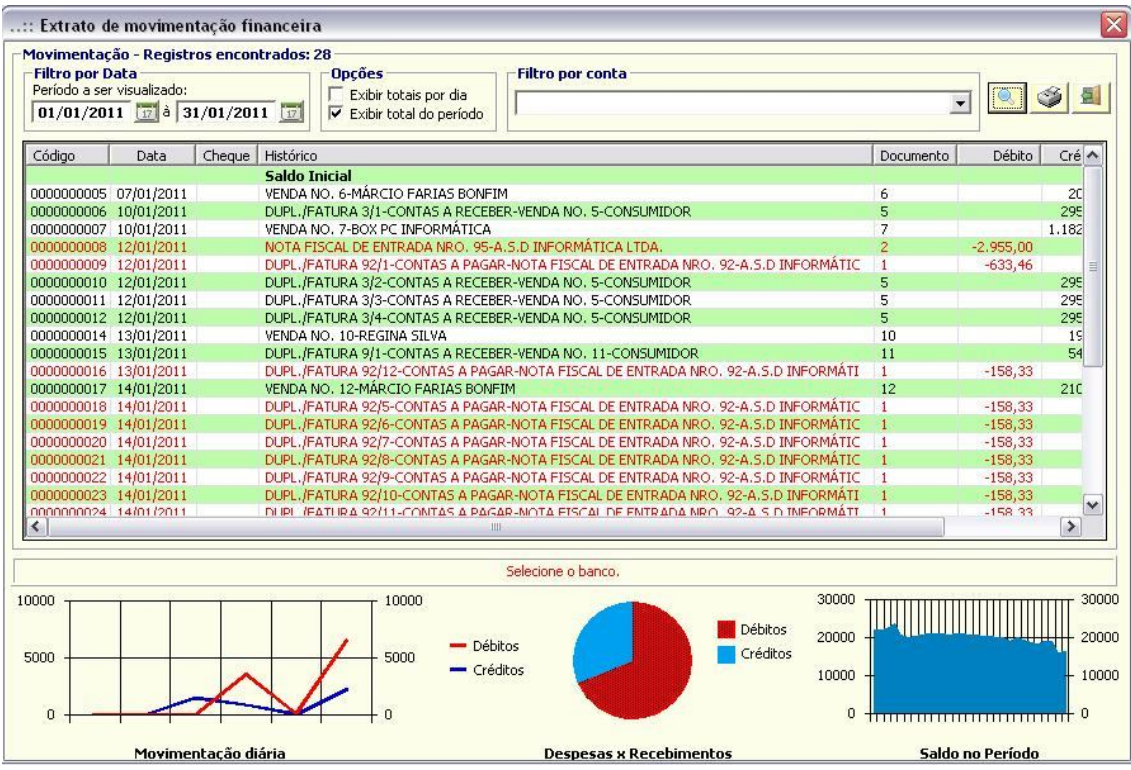

## *Fluxo de Caixa (Shift+Ctrl+F8)*

Exibe o fluxo de caixa diário, a partir do período informado.

![](_page_89_Picture_38.jpeg)

http://www.nextsoftware.com.br

![](_page_90_Picture_0.jpeg)

## *Importar Movimentação (arquivo OFX gerado pelo seu bankline)*

É utilizado para importar os dados de um arquivo OFX para o sistema. Basta procurar o arquivo, abri-lo e em seguida

selecionar a <Conta Relacionada>. Depois, clique em <Salvar>

![](_page_90_Picture_48.jpeg)

#### *Recalcular Saldos das Contas*

É utilizado para recálculo de contas. Selecione a conta e clique em < Salvar> .

![](_page_90_Picture_49.jpeg)

## *Resumo Financeiro (Shift+Ctrl+F9)*

Exibe um total geral das contas correntes e contas a pagar e a receber.

![](_page_90_Picture_50.jpeg)

![](_page_91_Picture_0.jpeg)

#### *Resumo Financeiro*

Clicando no valor a pagar ou a receber, serão exibidos todos os lançamentos correspondentes.

![](_page_91_Picture_23.jpeg)

![](_page_92_Picture_1.jpeg)

## **9. Módulo Newsletter (informativos)**

É utilizado para inserção de informações importantes à serem enviadas para clientes e fornecedores, podendo ser enviada via mala direta posteriormente via e-mail.

## **Cadastrando um informativo: NEWSLETTER > Cadastro**

Nesta tela, você insere as informações a serem salvas e posteriormente enviadas. É possível importar um arquivo HTML. Após a inserção das informações, salve o newsletter.

![](_page_92_Picture_48.jpeg)

### **Enviando o informativo: NEWSLETTER > Envio de Newsletter**

Basta selecionar os destinatários (necessário terem em seus cadastros o e-mail), selecionar o modelo pré-cadastrado

anteriormente e clicar em <Enviar e-mails>

![](_page_92_Picture_49.jpeg)

![](_page_93_Picture_1.jpeg)

## **10. Módulo Administrador** *–* **veja o vídeo aqui**

#### *Gerenciador de Tarefas*

É utilizado para inserir tarefas importantes à serem cumpridas. As tarefas ficarão fixadas num "stick" sempre visível. A tarefa tem filtragem por usuário do sistema, sendo assim, cada usuário visualiza somente a sua tarefa. Para inserir uma tarefa, basta abrir a caixa de diálogo ou clicar em "Nova Tarefa" no stick. Insira a data, e no campo "Descrição da Tarefa", digite a tarefa. Após isso, basta selecionar o usuário a ser direcionada a tarefa e clique em "Salvar".

![](_page_93_Picture_53.jpeg)

![](_page_93_Picture_54.jpeg)

#### *Anotações*

Serve como uma mini-agenda. Basta inserir a anotação e clicar em "Salvar", ou mesmo utilizar o stick fixo no sistema, clicando em "Nova Anotação". As anotações são visíveis à todos os usuários que possuam essa utilidade selecionada.

![](_page_93_Picture_55.jpeg)

![](_page_93_Picture_56.jpeg)

http://www.nextsoftware.com.br

![](_page_94_Picture_0.jpeg)

### *Enviar NF-e´s para contabilidade*

Para enviar as notas para a contabilidade, é necessário ter cadastrado o e-mail da contabilidade. Para isso, vá em ADMINISTRADOR > Configurações , e vá na aba "Nota Fiscal Eletrônica".

![](_page_94_Picture_48.jpeg)

Após inserido o e-mail, salve as configurações no botão <Salvar Registro>.

## *Backup e Restauração*

É utilizado para salvar um arquivo de backup (restauro) do sistema. É de **extrema importância** salvar backups regularmente para posterior restauro (se necessário). Para isso, vá em "ADMINISTRADOR > Backup e Restauração" e selecione a tarefa a ser realizada. Para salvar um arquivo, basta selecionar "Backup". Uma tela com confirmação irá surgir, basta nomear o arquivo ou deixar o sistema nomeá-lo automaticamente.

![](_page_94_Picture_49.jpeg)

![](_page_95_Picture_0.jpeg)

![](_page_95_Picture_32.jpeg)

Após a confirmação, clique em "SALVAR" e, na tela do sistema, clique em "OK".

![](_page_95_Picture_33.jpeg)

Para restaurar um arquivo, selecione "Restaurar Backup" e clique em "OK".

## *Configurações (Shift+Ctrl+F12)*

É utilizado para parametrizar o sistema. Basta selecionar as opções e clicar em <Salvar Registro>.

![](_page_95_Picture_34.jpeg)

http://www.nextsoftware.com.br

![](_page_96_Picture_0.jpeg)

#### *Restaurar Configurações*

É utilizado para restaurar as configurações originais do sistema.

#### *Controle de acesso –* **veja o vídeo aqui**

É utilizado para controlar o que poderá ser visualizado por cada departamento ou por cada usuário. Ao cadastrar um novo usuário, o administrador do sistema deverá liberar os acessos para o novo funcionário através do controle de acesso.

![](_page_96_Picture_84.jpeg)

#### *Utilitários*

Conjunto de utilitários relevantes para o administrador do sistema.

![](_page_96_Picture_9.jpeg)

http://www.nextsoftware.com.br

![](_page_97_Picture_0.jpeg)

## **11. Atualizações, Backup e Acesso Remoto**

### *Atualizações do sistema*

Quando é lançado uma nova versão do sistema, automaticamente o sistema irá detectar e exibir a mensagem para baixar a atualização. Caso o sistema não detecte a nova atualização devido a algum bloqueio de firewall ou antivirus, baixe a atualização pelo link do help desk.

![](_page_97_Picture_5.jpeg)

Clicar no link para acesso ao Help Desk

| Cadastros                                                                | Estoque/Suprimentos Ordem de Serviço Vendas/Faturamento Notas/Fiscais Einanceiro Cobrança Relatórios Administrador Utilitarios Sair |                                                            | A at NeXT ERP NFe/NFSe Plus Sistema Gerencial versão 1.6 release 8   OWERTY INF 45.165.531/0001-721 Cód/Usuário: 437025291 |              |                    |                              |            |                                                                                                    |                          |                         |                            |                         | $\sim 3-3$ |
|--------------------------------------------------------------------------|----------------------------------------------------------------------------------------------------|------------------------------------------------------------|----------------------------------------------------------------------------------------------------|--------------|--------------------|------------------------------|------------|----------------------------------------------------------------------------------------------------|--------------------------|-------------------------|----------------------------|-------------------------|------------|
| ۵                                                                        |                                                                                                    | 8<br>46                                                    | e                                                                                                    |              |                    | ø<br>×                       |            |                                                                                                    | ×                        |                         |                            |                         |            |
| Clientes                                                                 | Compras                                                                                                    | 0.S<br>Pager                                               | Receber                                                                                                    | Returno      | <b>Fluxo Caixa</b> | <b>Orçamentos</b><br>Extrato | Venda      | Estegue                                                                                                    | Produtos                 | Consulta                |                            |                         |            |
|                                                                          |                                                                                                    |                                                            |                                                                                                    |              |                    |                              |            |                                                                                                    |                          |                         |                            | Alertas - NeXT ERP<br>A |            |
|                                                                          | : Web Browser NeXT ERP                                                                                                    |                                                            |                                                                                                    |              |                    |                              |            |                                                                                                    |                          |                         |                            |                         | $-2$       |
| Agend                                                                    |                                                                                                    |                                                            | NeXT Software                                                                                                    |              |                    |                              |            |                                                                                                    |                          |                         | Abustizar dados cadastrais | Sain                    |            |
|                                                                          |                                                                                                    |                                                            | Painel do Usuário                                                                                                    | Novo Chamado |                    | Visualizar Chamados          | Cobranca   | <b>Downloads</b>                                                                                                    | <b>Videos</b>            | Perquintas dos usuários | <b>Blog</b>                |                         |            |
| A C- L- G T- K K H D R T V-7-2<br>C- L- G T- K K H D Q S- U-V-7-2<br>Y-0 |                                                                                                    |                                                            | NeXT Help Desk - Suporte a Usuários                                                                                        |              |                    |                              |            |                                                                                                    |                          |                         |                            |                         |            |
|                                                                          |                                                                                                    |                                                            | Olá NeXT Software   Data/Hora: 03/06/2014 13:51:45                                                                         |              |                    |                              |            |                                                                                                    |                          |                         |                            |                         |            |
| <sup>2</sup> Última                                                      |                                                                                                    |                                                            |                                                                                                    |              |                    |                              |            |                                                                                                    |                          |                         |                            |                         |            |
|                                                                          |                                                                                                    |                                                            | Novo chamado                                                                                                    |              |                    | Perguntas dos usuários       |            |                                                                                                    | Solicitar suporte remoto |                         | <b>Boletos</b>             |                         |            |
| lova Anota                                                               |                                                                                                    | Informações (Instalação/atualização) - Versão atual: 1.6.9 |                                                                                                    |              |                    |                              |            |                                                                                                    |                          |                         |                            |                         |            |
| <b>A</b> Tarefa                                                          |                                                                                                    |                                                            | Link para atualização do sistema<br>Clique aqui para efetuar o dounload da última atualização<br>Senha p/ atualização:     |              |                    |                              |            | Reinstalação em caso de formatação do PC ou nova licença<br>Cique aqui para efetuar o dounload da versão completa<br>Senha p/ instalação: |                          |                         |                            |                         |            |
| ova Tarefa-                                                              | Suporte Técnico não ativado (clique aqui para ativar o suporte com a chave do mês)                                                  |                                                            | Chaue agui para perrociar suas tarefas                                                                                     |              |                    |                              |            |                                                                                                    |                          |                         |                            |                         |            |
|                                                                          | a suportedimextsoftware.com.br<br>Clique aqui para enviar novo chamado para o suporte [1,4105] [2]                                  |                                                            |                                                                                                    |              | e) ph              |                              |            |                                                                                                    |                          |                         |                            |                         |            |
|                                                                          | NeXILERP - http://www.nextsoftware.com.br/                                                                                          |                                                            | Usuário conectado: admin                                                                                                   |              | CAPS               | <b>NUM</b>                   | 03/06/2014 | 13:51                                                                                                    | DB: NeXT Database NDK    |                         |                            |                         |            |

Clique no link indicado para download da atualização

![](_page_97_Figure_9.jpeg)

![](_page_98_Picture_0.jpeg)

![](_page_98_Picture_2.jpeg)

#### $\begin{array}{|c|c|c|c|c|}\hline \multicolumn{3}{|c|}{\mathbb{Z}} & \multicolumn{3}{|c|}{\mathbb{Z}} \\ \hline \multicolumn{3}{|c|}{\mathbb{Z}} & \multicolumn{3}{|c|}{\mathbb{Z}} & \multicolumn{3}{|c|}{\mathbb{Z}} \\ \hline \multicolumn{3}{|c|}{\mathbb{Z}} & \multicolumn{3}{|c|}{\mathbb{Z}} & \multicolumn{3}{|c|}{\mathbb{Z}} \\ \hline \multicolumn{3}{|c|}{\mathbb{Z}} & \multicolumn{3}{|c|}{\mathbb{Z}} & \multicolumn{3}{|c|}{\$ 望目 asastros<br>Cherder  $\bullet$  $\frac{1}{2}$  $\bullet$  $\mathbf{k}$ h  $\overrightarrow{A}$  Ale Exibir e a mpanhar seus downloads NeXT ERP Auto Peças **Next EXAMPLE REPORT PRACTIVES**  $\mathbb{Q}$ **NeXT**  $-02,08,2014,12.55$ J Aceter Rec  $\overline{R}$

Após a execução, a extração dos arquivos será iniciada - clicar em aceitar

![](_page_98_Figure_5.jpeg)

Clicar em instalar

![](_page_98_Picture_115.jpeg)

Digitar a senha da atualização (senha no Help Desk)

![](_page_99_Picture_0.jpeg)

![](_page_99_Figure_2.jpeg)

Após extração dos arquivos, a atualização será iniciada - a atualização poderá ser feita com o sistema aberto - para atualização em rede, atualizar 1 PC por vez

![](_page_99_Picture_50.jpeg)

Atualização em execução

![](_page_100_Picture_0.jpeg)

#### *Backup e reinstalação*

Segue abaixo instruções de como efetuar backup completo do NeXT ERP em caso de troca ou problemas no PC/sistema operacional em que seja necessário a formatação do computador.

Antes de efetuar os procedimentos abaixo, fechar o sistema NeXT ERP.

**Efetuando o backup completo do NeXT ERP**

![](_page_100_Figure_6.jpeg)

Clicar em "backup completo do sistema" e selecionar a unidade e diretório que será salvo o backup (pode ser pendrive ou outro HD)

![](_page_101_Picture_0.jpeg)

![](_page_101_Figure_2.jpeg)

Confirmar o backup

![](_page_101_Picture_4.jpeg)

Aguarde enquanto o backup é efetuado

![](_page_101_Picture_62.jpeg)

Backup efetuado, antes de formatar verifique se o backup foi realmente gravado no diretório e unidade informados **Restaurando o backup após a formatação ou troca do computador**

![](_page_101_Picture_63.jpeg)

Após formatar o PC, copiar o backup para o PC local ou conectar o dispositivo (pen drive) e pesquisar no windows as inicias do nome do arquivo (nextbkp)

![](_page_102_Picture_0.jpeg)

![](_page_102_Picture_60.jpeg)

Ao abrir o backup, copiar o diretório para o HD (no exemplo é unidade C , poderiam existir outras como D ou E)

![](_page_102_Picture_4.jpeg)

A extração também pode ser feita pelo WinRAR

Após a restauração, baixe a instalação completa no help desk e reinstale o sistema no mesmo diretório.

![](_page_103_Picture_0.jpeg)

#### *Acesso Remoto*

Segue instruções de suporte remoto para usuários NeXT ERP / NeXT ERP Auto Peças / NeXT NFe NeXT Finance, com os programas ShowMyPC e Ammyy:

![](_page_103_Picture_82.jpeg)

Na tela principal do sistema , localize os ícones do suporte remoto - Ammyy ou ShowMyPC - qualquer um poderá ser utilizado

Īм

#### **1) Instruções para suporte via ShowMyPC**

![](_page_103_Picture_7.jpeg)

Confirme a execução caso apareça a tela de segurança do Windows

![](_page_103_Picture_9.jpeg)

Clicar em "Mostrar meu PC"

![](_page_104_Picture_0.jpeg)

![](_page_104_Picture_2.jpeg)

Aguarde a conexão e geração do código para acesso

![](_page_104_Picture_4.jpeg)

Enviar para o suporte NeXT a chave para conexão remota

**2) Instruções para suporte via Ammyy Admin**

![](_page_104_Picture_87.jpeg)

Quando o suporte conectar é necessário clicar em "Accept" ou "Aceitar"